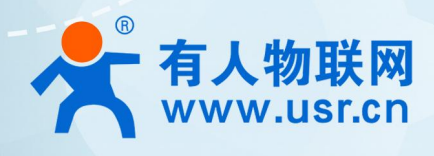

# 物联网控制器 USR-M300

# **August Management**  $\frac{1}{2}$   $\frac{1}{2}$   $\frac{1}{2}$

应用指导

## 联网找有人,靠谱

可信赖的智慧工业物联网伙伴

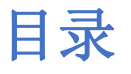

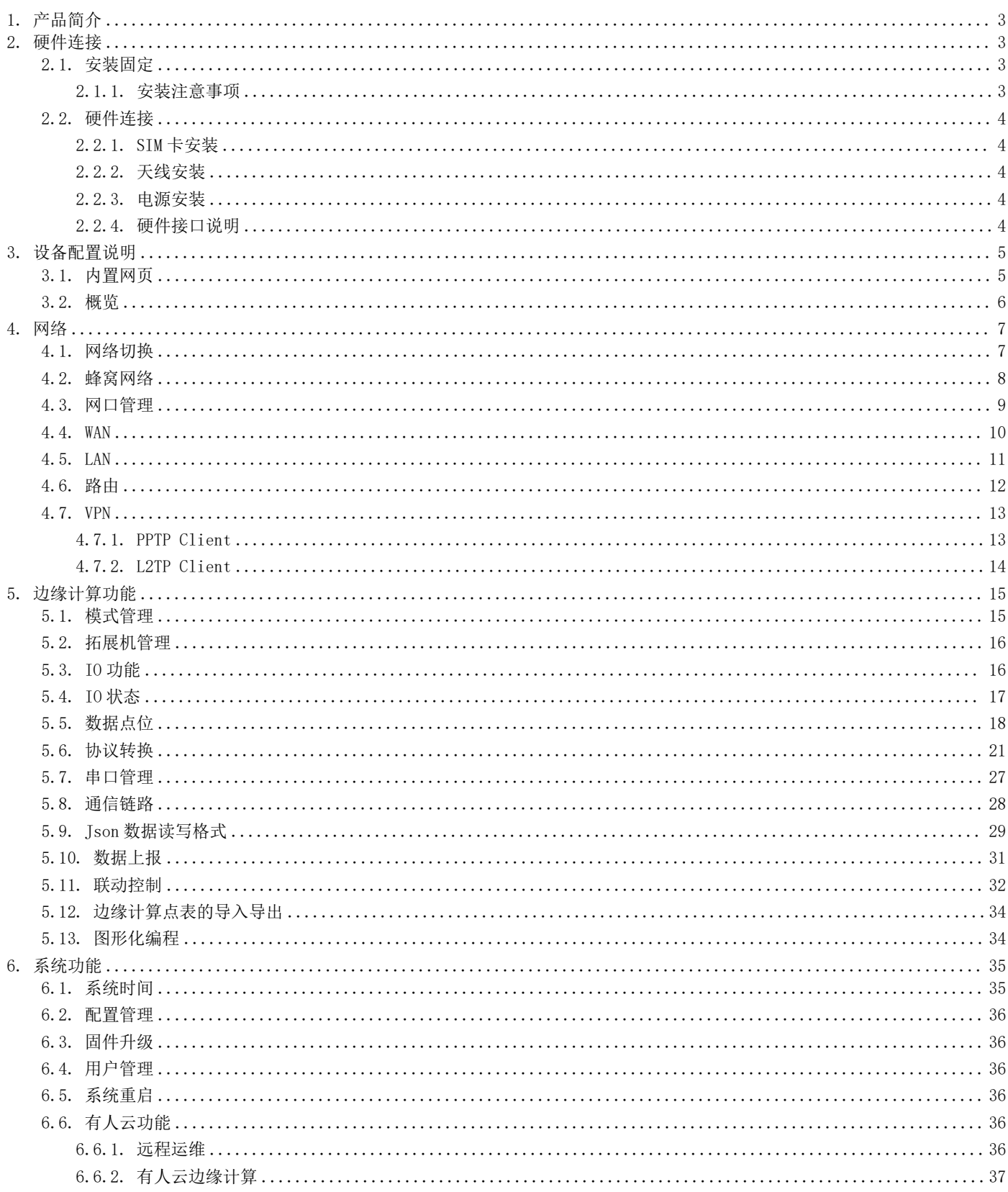

## <span id="page-2-0"></span>1. 产品简介

M300 是一款高性能可拓展的综合性物联网控制器。产品集成了数据的边缘采集、计算、主动上报和数据读写,联动控制,IO 采集和 控制等功能,采集协议包含标准 Modbus 协议和多种常见的 PLC 协议,以及行业专用协议;主动上报采用分组上报方式,自定义 Json 上报 模版,快速实现服务器数据格式的对接。同时产品还具备路由和 VPN 以及图形化编程功能,图形化模块设计边缘计算功能,满足客户自有 设计需求。产品支持 TCP(S)/MQTT(S)/HTTP 协议通信,支持多路连接;支持 Modbus RTU/TCP 和 OPC UA 协议转换等功能,产品更是支持有 人云,阿里云和 AWS,华为云等常用平台的快速接入。

产品采用 Linux 内核, 主频高达 1.2Ghz; 网络采用 WAN/LAN 加 4G 蜂窝的设计, 上行传输更加可靠, 同时 LAN 口可以外接摄像头等设 备,结合本身路由功能即可实现功能应用;硬件上集成了 2 路 DI, 2 路 DO 和 2 路 AI 和 2 路 RS485,不仅能实现工业现场控制和采集的需 求,还能实现根据各种采集点数据或状态进行联动控制。可以广泛应用在智慧养殖,智慧工厂等多种工业智能化方案中。

产品在结构上采用可拓展设计,可以通过拓展不同功能的模块进行组合应用,更好的满足不同场景对于 IO 数量和通信接口的需求。 方便快捷, 节省成本。

## <span id="page-2-1"></span>2. 硬件连接

## 2.1. 安装固定

<span id="page-2-2"></span>M300 支持导轨和挂耳两种安装方式,如下图:

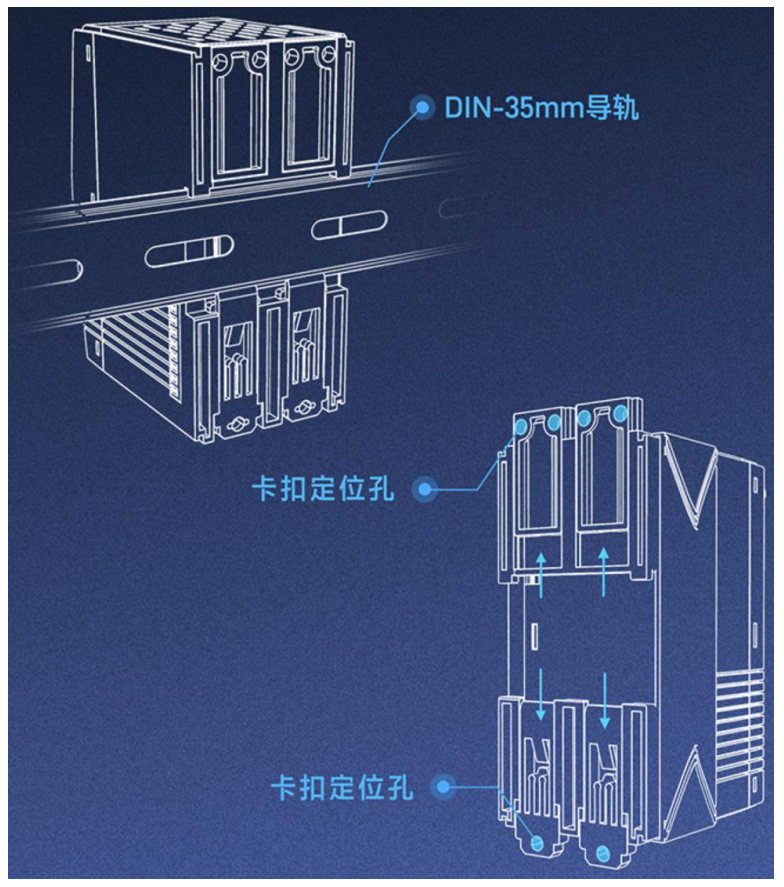

#### 2.1.1. 安装注意事项

<span id="page-2-3"></span>电源要求:供电范围 9~36VDC,建议标配 12V/1A 的供电适配器,如接拓展机建议使用 12V/2A 供电。 环境要求:M300 工作温度为-25℃~75℃,存储温度:-40℃~85℃,设备表面可能高温,安装时需要考虑周围环境。 安装方式:导轨和挂耳的安装,根据实际需求选择,导轨标准为 35mm,需要注意导轨宽度。 避免阳光直射,远离发热源或有强烈电磁干扰的区域,如果无法避开强干扰区域,可以根据实际情况选择增加隔离设备。 安装前需要先检查安装所需的线束和接头是否已经固定和引出,确保设备卡入导轨后可以直接接线安装。

## <span id="page-3-0"></span>2.2. 硬件连接

## <span id="page-3-1"></span>2.2.1. SIM 卡安装

M300 支持双卡单待功能, SIM2 为内置卡, 出厂已经焊接在设备内部, 无需安装, SIM1 为外置卡, 在设备侧标挡板下, 推开挡板即可 看到 SIM 卡槽。M300 的 SIM1 为 MicroSIM(中卡)。

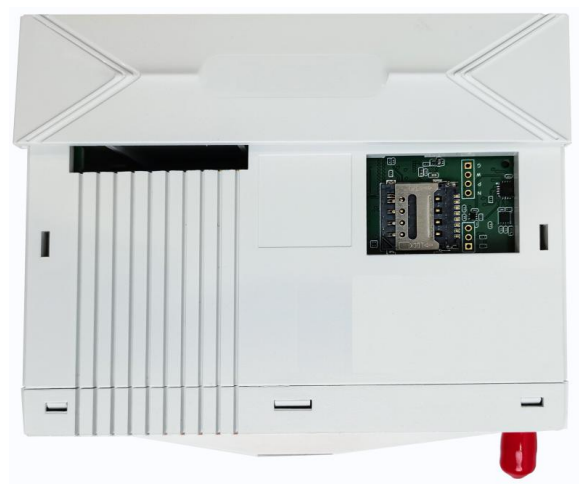

## 2.2.2. 天线安装

<span id="page-3-3"></span><span id="page-3-2"></span>M300 天线接口为 SMA 接口,将天线的螺孔对准设备天线接头,用手轻轻转动天线的 SMA 接口可活动部分,直至无法转动位置。

## 2.2.3. 电源安装

M300 采用一体式接线端子, 电源部分为 2PIN 一体式端子, 使用时, 将电源按照正负对应的线接入到产品上即可。如果是软线, 需要 先按下端子上白色部分,然后放入线体后,最后松开即可压住电源线。

电源端子可接入线径 1.0~1.5 mm

M300 支持接地, 在设备的底部, 有接地螺丝, 逻辑孔直径为 2.5mm, 螺丝长度为 6mm。

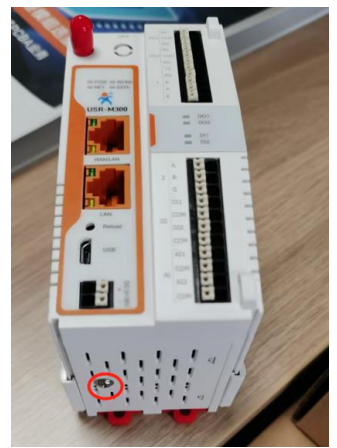

## 2.2.4. 硬件接口说明

<span id="page-3-4"></span>M300 尺寸和硬件接口如下图所示:

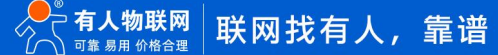

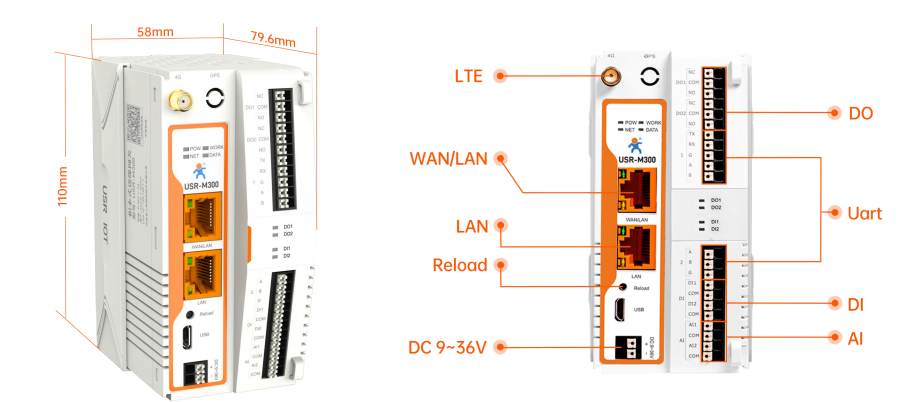

## <span id="page-4-0"></span>3. 设备配置说明

## 3.1. 内置网页

<span id="page-4-1"></span>M300 的参数配置需要进入设备的内置网页进行, 电脑通过网线连接 M300 的 LAN 口后, 打开浏览器, 按如下步骤操作: 1、 确保电脑已经从 M300 获取到 IP, 如果没有获取, 需要配置电脑开启自动获取 IP 地址功能。

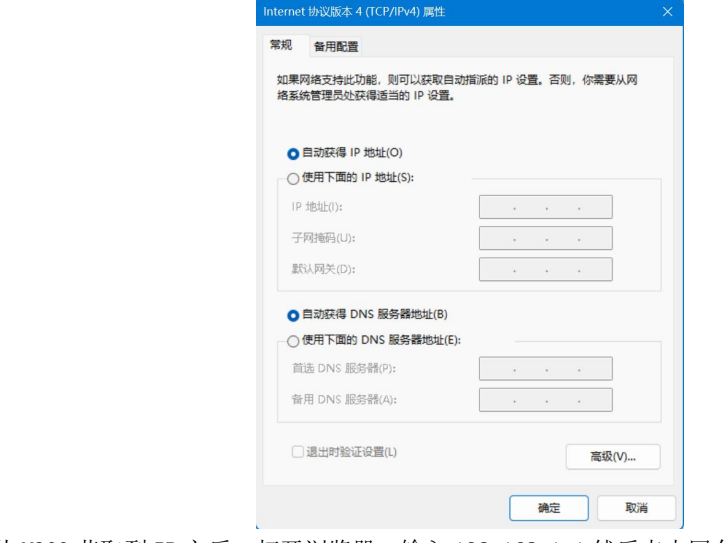

2、 确保电脑已经从 M300 获取到 IP 之后,打开浏览器,输入 192.168.1.1 然后点击回车。

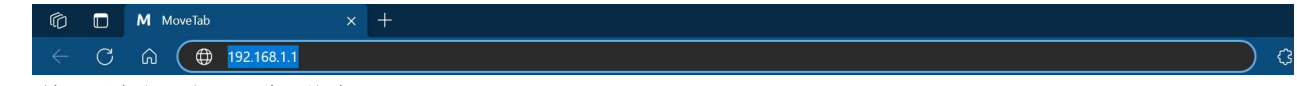

3、 输入用户名,密码,默认均为 admin。

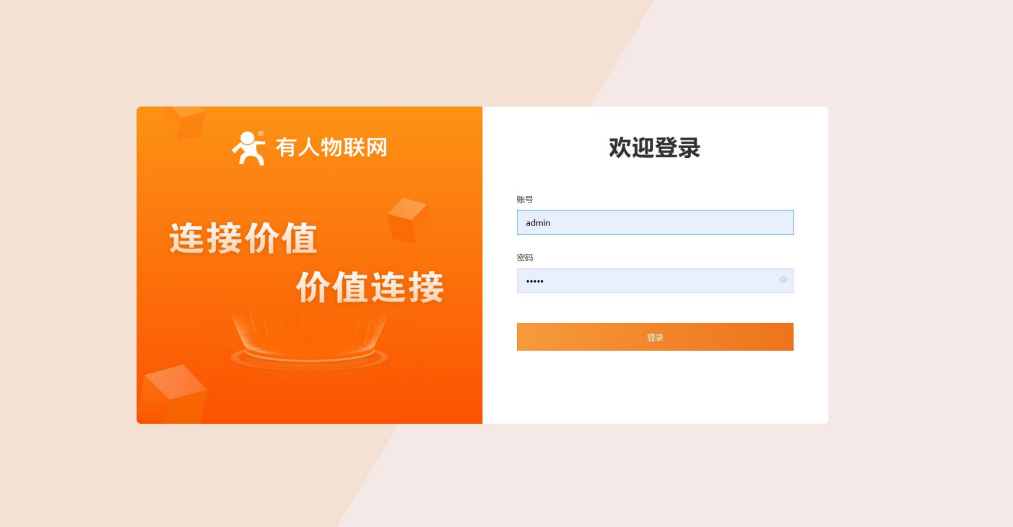

#### 4、 点击登录按钮,进入内置网页

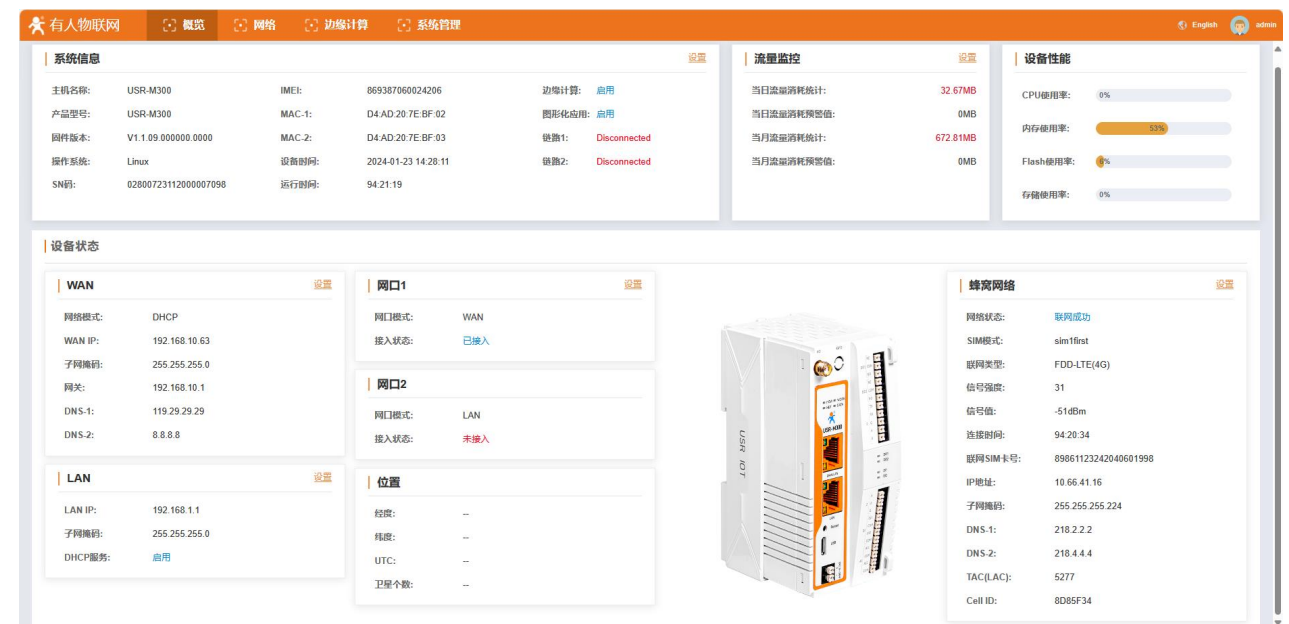

<span id="page-5-0"></span>注: 如无法进入内置网页, 可以禁用其他网卡, 再重新尝试。

## 3.2. 概览

"概览"页面展示了 M300 的网络连接状态、系统信息和数据使用情况等信息,你可以通过该页面快速了解到网关的运行情况。登录 M300 WEB 页面后默认展示"概览"页面, 或者点击"概览"进入此页面, 页面展示的信息如下:

1、 系统信息,点击设置,可以修改产品的主机名称。

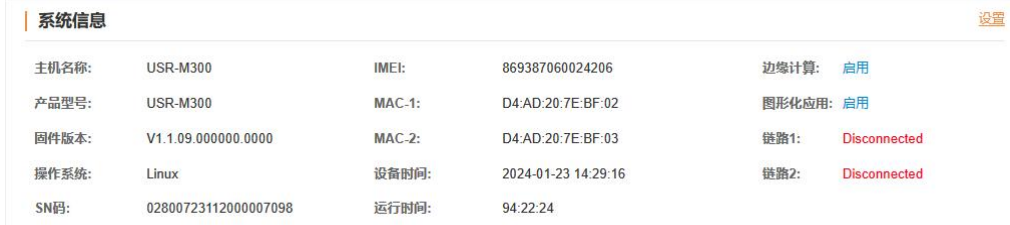

2、 流量监控,展示当日和当月的流量消耗情况,点击设置可以设定流量报警值,当消耗超过预警值后,流量数据将变为红色字体。

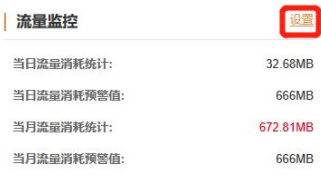

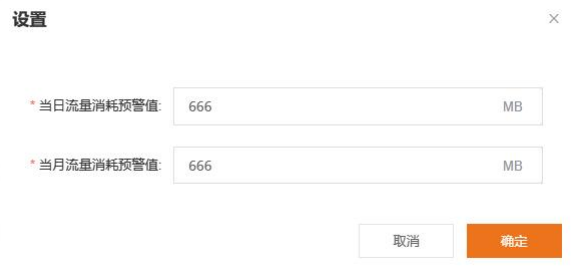

3、 设备性能,主要展示设备当前 CPU、内存、flash 和存储使用率的情况。

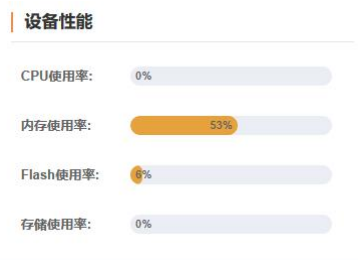

4、 设备状态:展示了以太网接口连接状态和设备位置信息

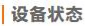

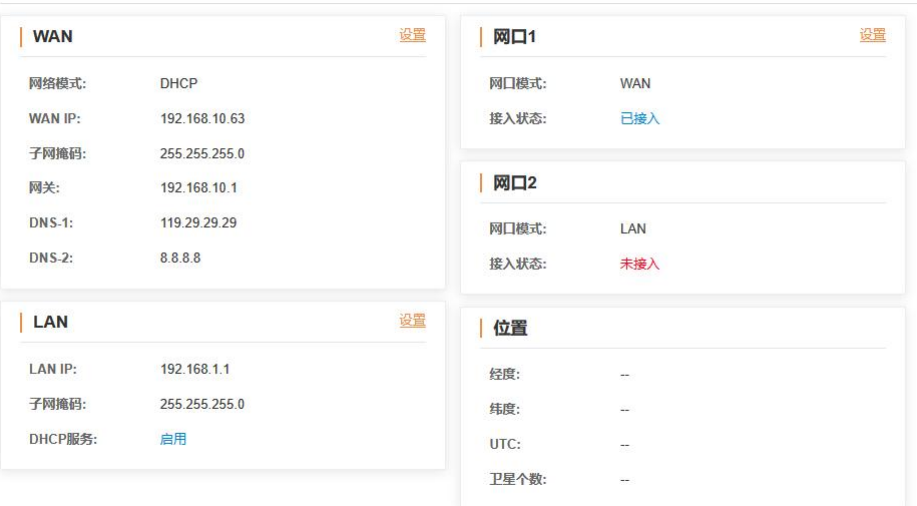

5、 蜂窝网络连接状态

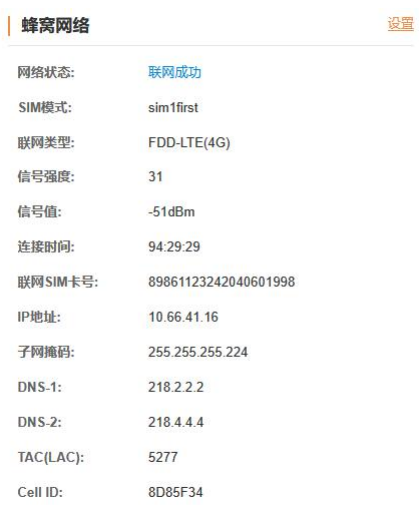

## <span id="page-6-0"></span>4. 网络

<span id="page-6-1"></span>USR-M300 支持以太网和蜂窝网络两种网络,并且两种网络可以同时运行,通过网络切换等功能可以使两种网络配合满足各种场景需求。

## 4.1. 网络切换

网络切换功能主要是设置优先网络,当优先网络无法联网时,通过设定探测地址循环执行 ping 指令,检测网络是否通畅以实现网络

#### 切换。配置方法如下:

- 1、 进入内置网页,找到"网络""→""网络切换"界面。
- 2、 设置网络优先级以及探测服务器地址等参数,点击应用即可完成配置。

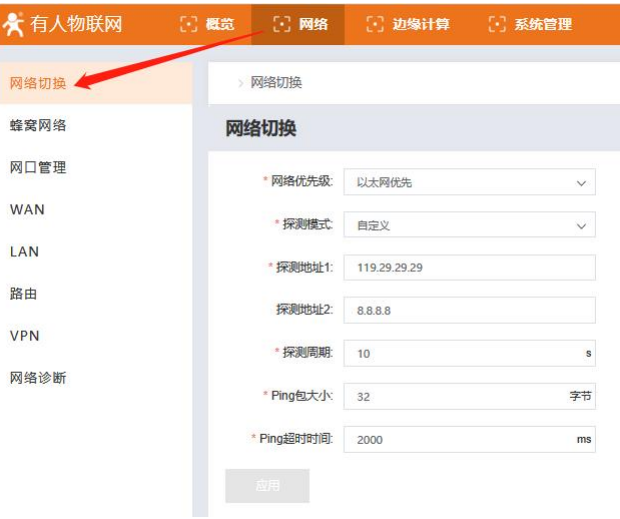

#### 参数说明:

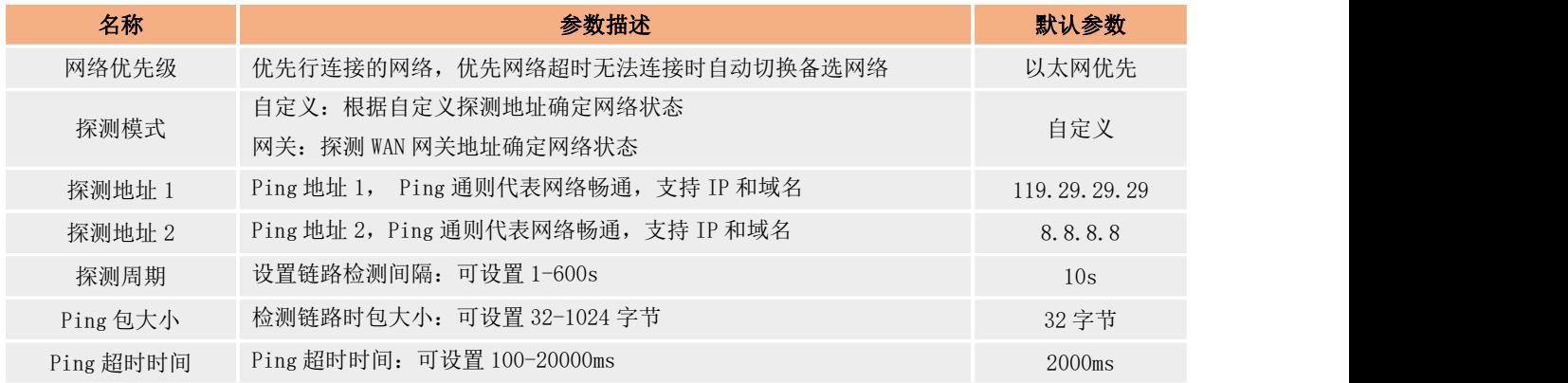

## 4.2. 蜂窝网络

<span id="page-7-0"></span>配置方法:

1、 进入内置网页,找到"网络"→"蜂窝网络"界面。

```
2、 使能蜂窝网络,配置相应的参数,点击应用,即可完成蜂窝网络的配置,配置立即生效,无需重启。
```
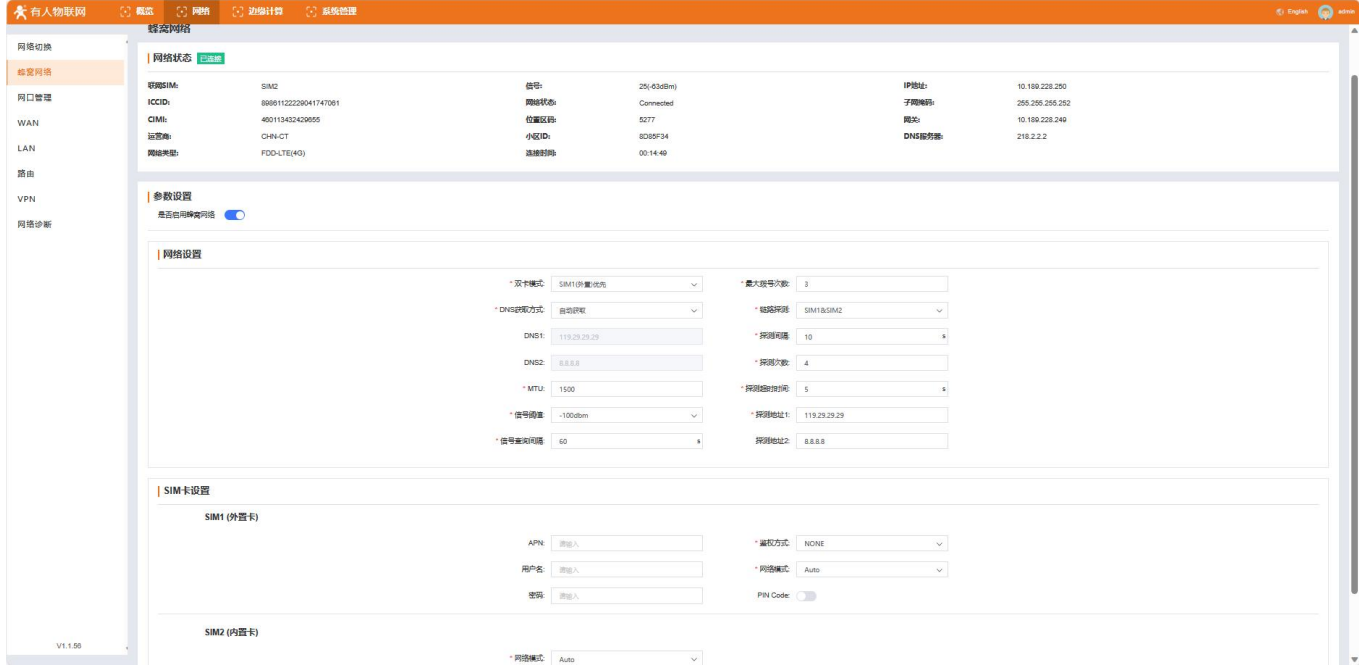

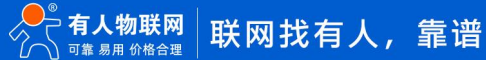

#### 参数说明:

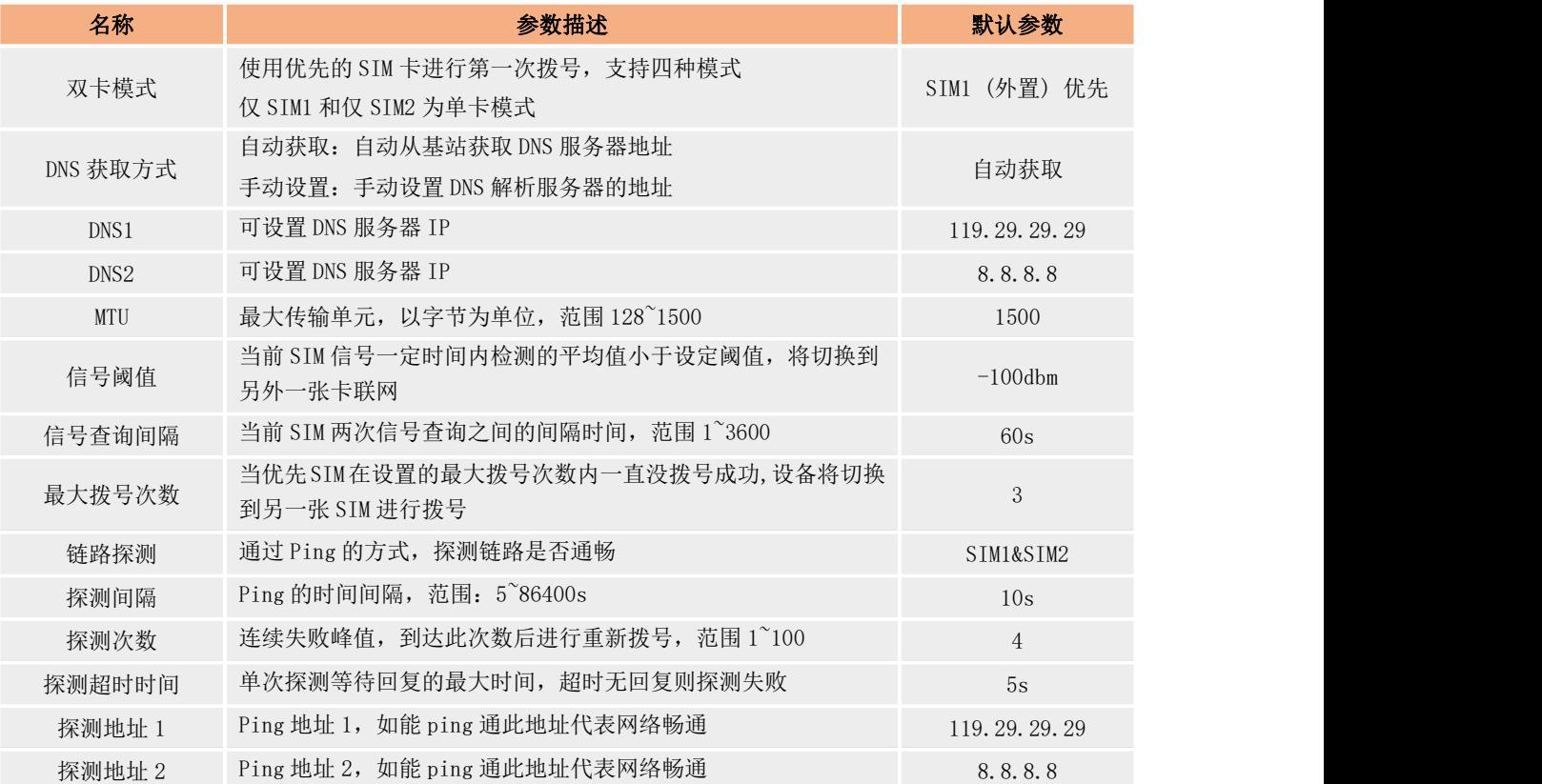

#### SIM 卡参数说明

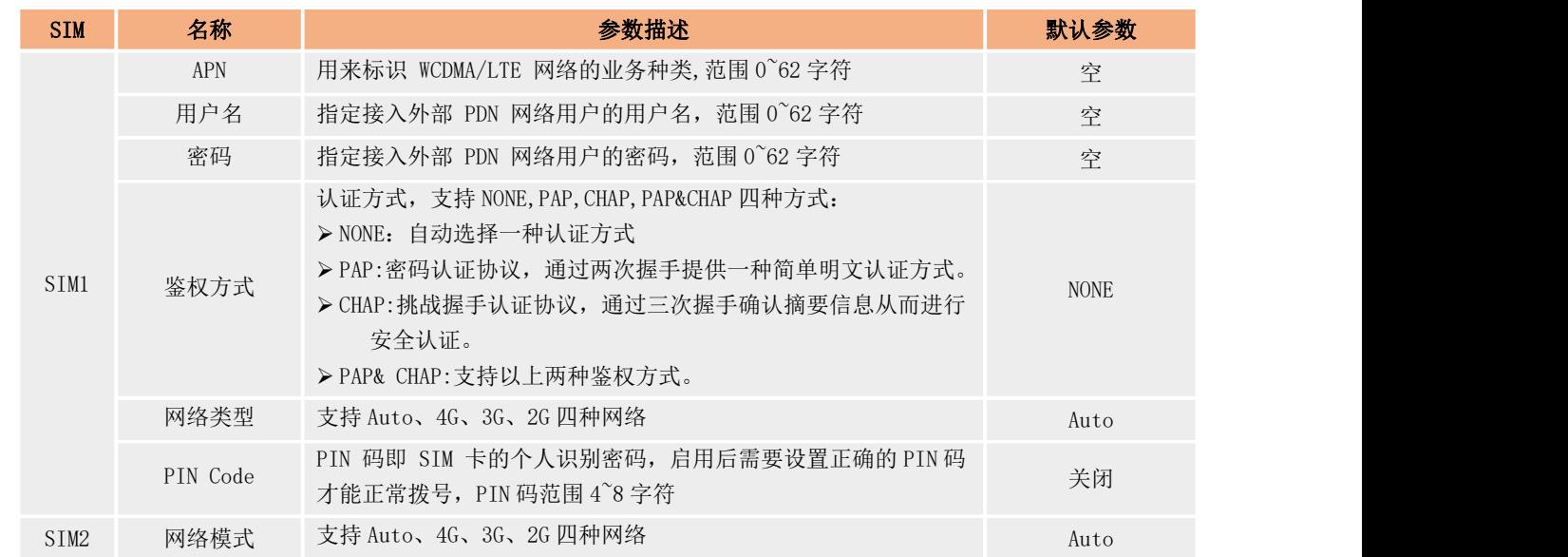

## 4.3. 网口管理

<span id="page-8-0"></span>M300 配备两个以太网接口,RJ45 标准,支持 10M/100M,其中网口 1 默认为 WAN 口,可切换为 LAN,网口 2 为 LAN 口。

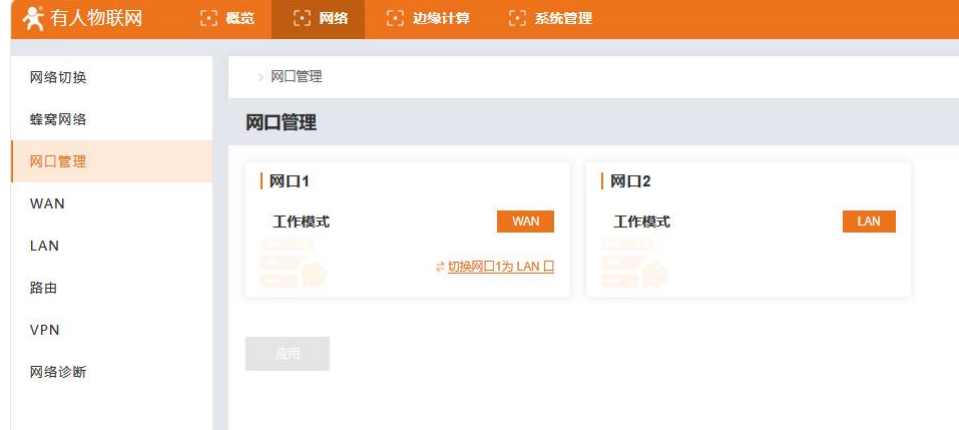

## 4.4. WAN

<span id="page-9-0"></span>当网口 1 做 WAN 口时, 会用到此类参数, 在 WAN 口界面会有以太网的连接状态信息和参数配置两块, 具体配置如下:

- 1、 进入内置网页, 找到"网络"→ "WAN"界面。
- 2、 配置相应的参数,点击应用,即可完成 WAN 的配置,配置立即生效,无需重启。

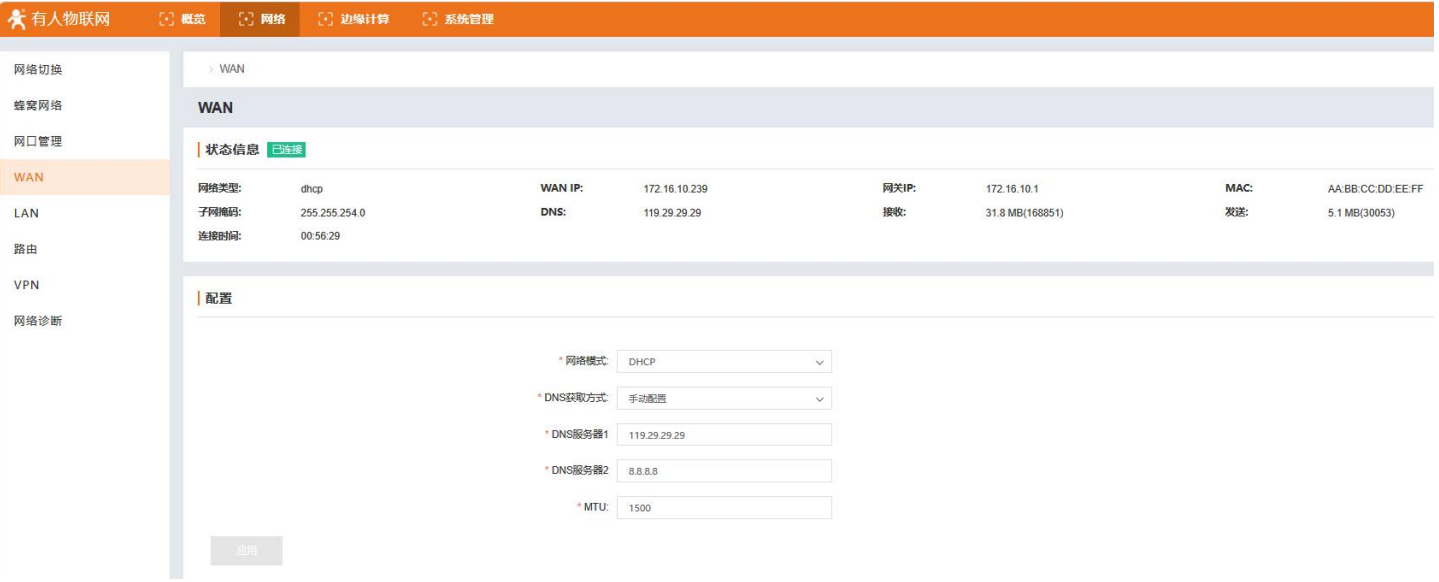

#### 参数说明:

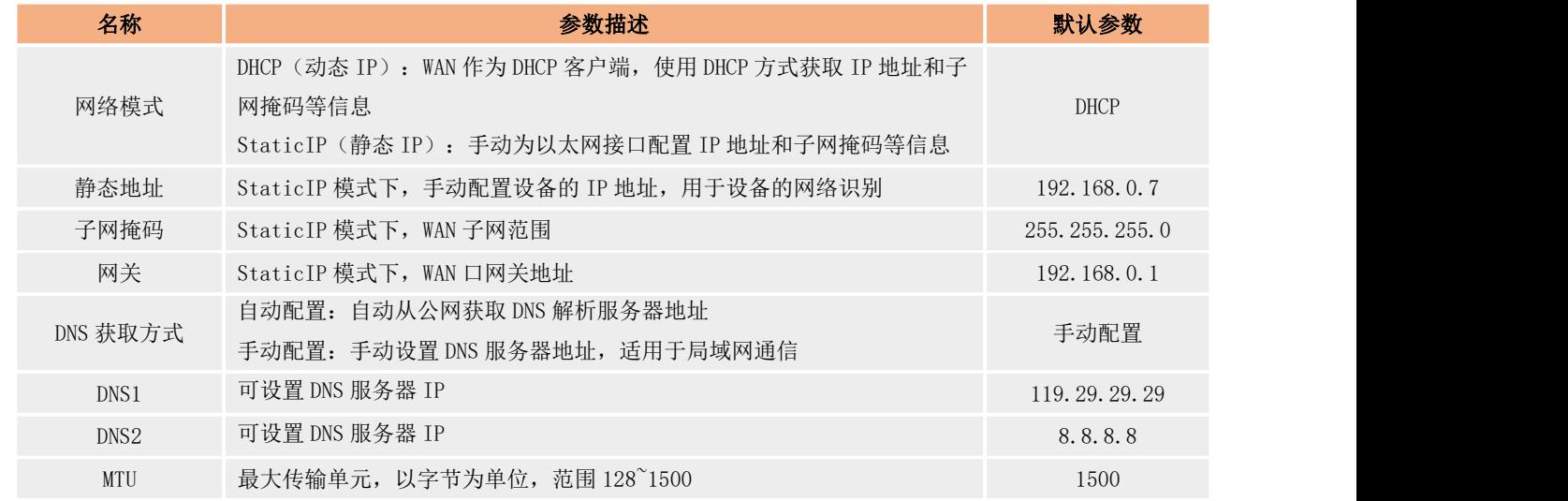

## <span id="page-10-0"></span>4.5. LAN

USR-M300 网口 2 为 LAN 口, 网口 1 可选 LAN 模式, LAN 主要在局域网应用, 用于局域网组网和下端设备 IP 地址的分配, 因此 LAN 口 具备 DHCP 服务。所以 LAN 的主要应用有两部分参数,一部分为 LAN 的接入 IP 地址和子网掩码, 以及 DHCP 服务的分配规则。另一部分则 是 DHCP 服务列表,展示 DHCP 下端设备 IP 地址分配情况以及静态 IP 分配的设置。

操作流程如下:

- 1、 进入内置网页, 找到"网络"→ "LAN"界面。
- 2、 配置相应的参数,点击应用,即可完成 LAN 的配置,配置立即生效,无需重启。

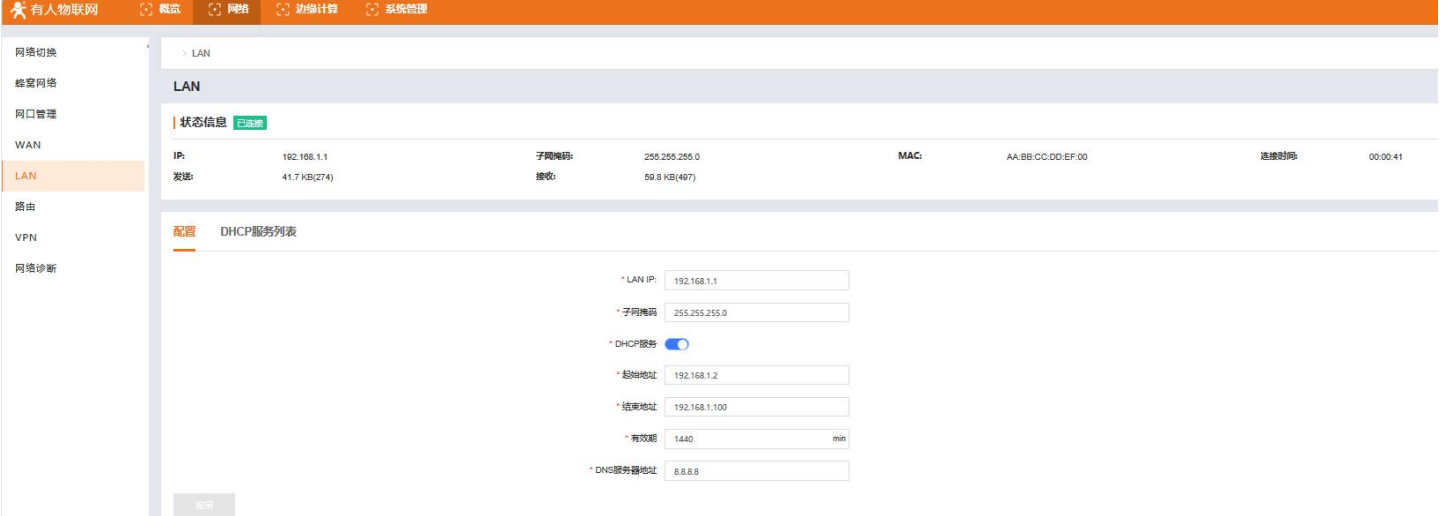

3、 LAN 口设备分配的 IP 地址可以在"DHCP 服务列表"中查看。DHCP 服务具备地址池, 当 LAN 口的客户端接入并发起 DHCP 请求时, DHCP 功能将从设置的地址池中分配空闲的地址给客户端。并将客户端的相关信息记录在 DHCP 主机列表中,并对租期进行倒计时, 超时后将重新分配 IP 给该客户端。

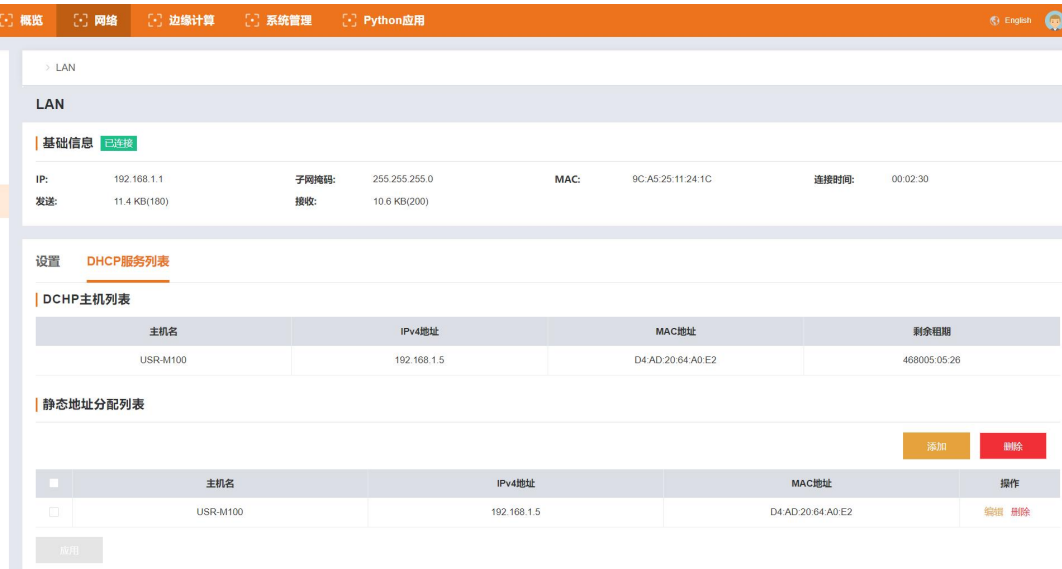

4、 如果需要给 LAN 口设备分配静态 IP 地址, DHCP 服务也提供了静态地址分配功能, 在静态地址分配列表中将客户端的主机名称, MAC 地址和希望保持的静态 IP 地址进行添加,即可实现静态 IP 地址分配。静态 IP 和固定设备绑定, 将被 DHCP 功能记忆此 IP 地址已被占用,不会将此 IP 地址分配给其他客户端。在 "DHCP 列表"的"静态地址分配列表"中,点击添加按钮,填入设备主 机名称, MAC 地址和想要的静态 IP 地址即可。

#### 参数说明:

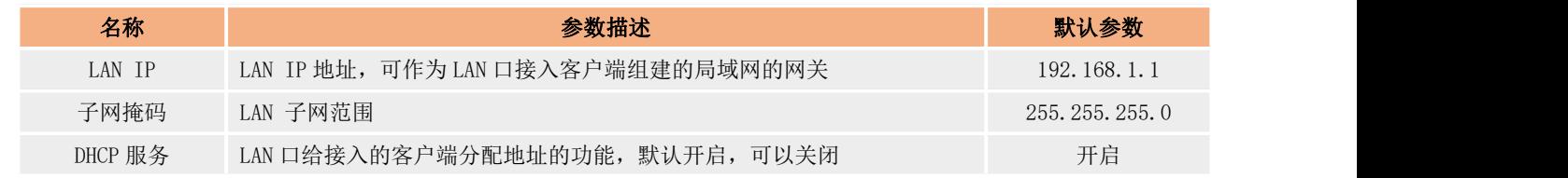

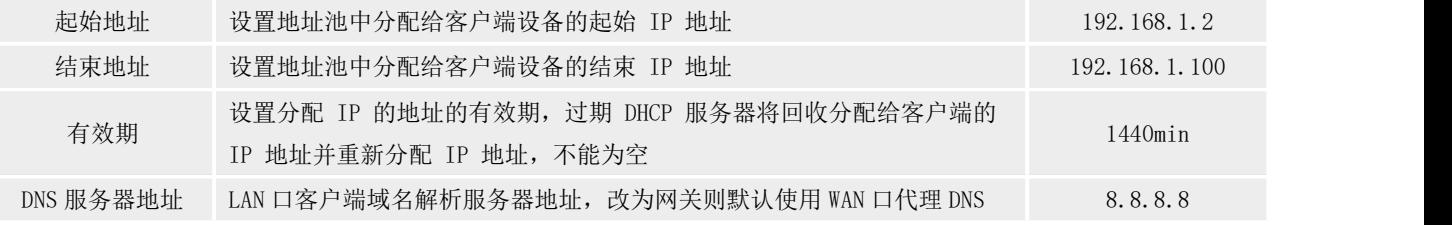

## 4.6. 路由

<span id="page-11-0"></span>M300 支持路由功能,具体操作如下:

- 1、 进入内置网页,找到"网络"→"路由"界面。
- 2、 在路由界面可以看到当前网关所支持的路由表。
- 3、 如需创建路由规则,可以在"静态 IPv4 路由"栏点击"添加"按钮进行配置。
- 4、 例如:路由器 A和 B的 WAN 口都接在 192.168.0.0 的网络内,路由器 A 的 LAN 口为192.168.2.0子网,路由器 B 的 LAN 为 192.168.1.0 子网, 现在, 如果我们要在路由器 A 上做一条路由, 使我们访问 192.168.1. x 地址时, 自动转给路由器 B。因为是要转给所有 192.168.1. x 网段, 所以在添加路由的时候, 子网掩码设置为 255.255.255.0, 如果目标 IP 设置成固定的 IP 地址, 比如 192.168.1.7,则子网掩码要设置成 255.255.255.255。

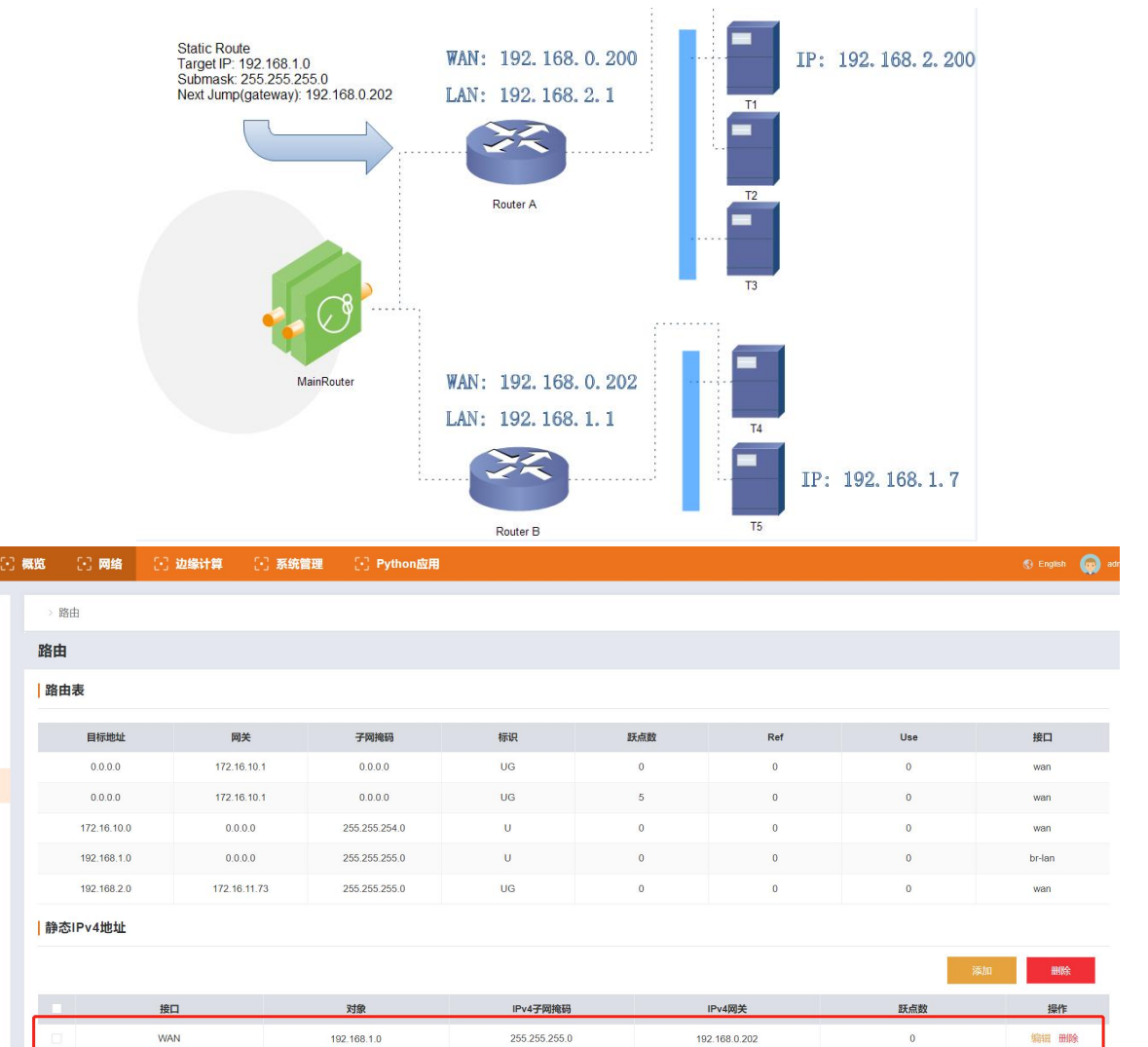

#### 相关参数如下:

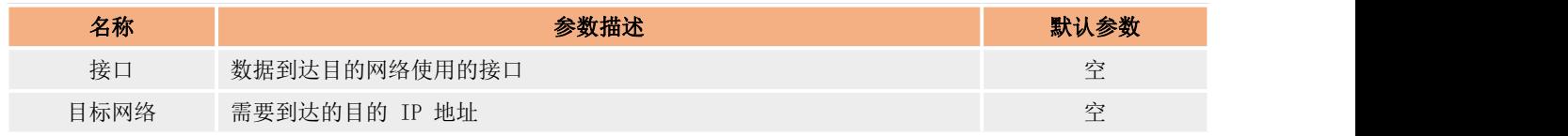

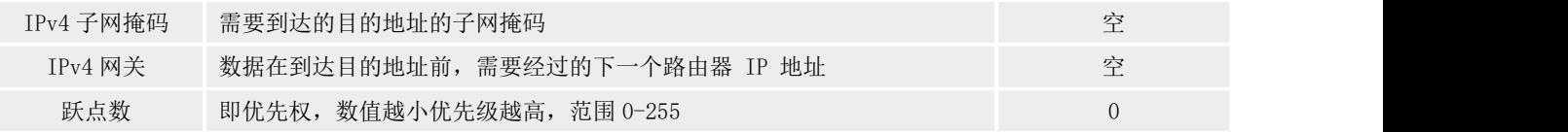

## 4.7. VPN

<span id="page-12-0"></span>M300 支持路由功能,具体操作如下:

- 1、 进入内置网页, 找到"网络"→ "VPN"界面。
- 2、 在"VPN"界面可以使能"PPTP"或"L2TP"开启对应 VPN 功能。
- <span id="page-12-1"></span>3、 应用前需要获取 VPN 服务器的地址、用户名、密码和加密方式等信息,将参数一一写入即可。VPN 连接后,可在状态信息查看 VPN 状态。

## 4.7.1. PPTP Client

PPTP 是一种点对点的隧道协议,使用一个 TCP(端口 1723)连接对隧道进行维护,使用通用的路由封装(GRE)技术把数据封装成 PPP 数 据帧通过隧道传送,在对封装 PPP 帧中的负载数据进行加密或压缩。其中 MPPE 将通过由 MS-CHAP V2 身份验证过程所生成的加密密钥对 PPP 帧进行加密。对应界面如下:

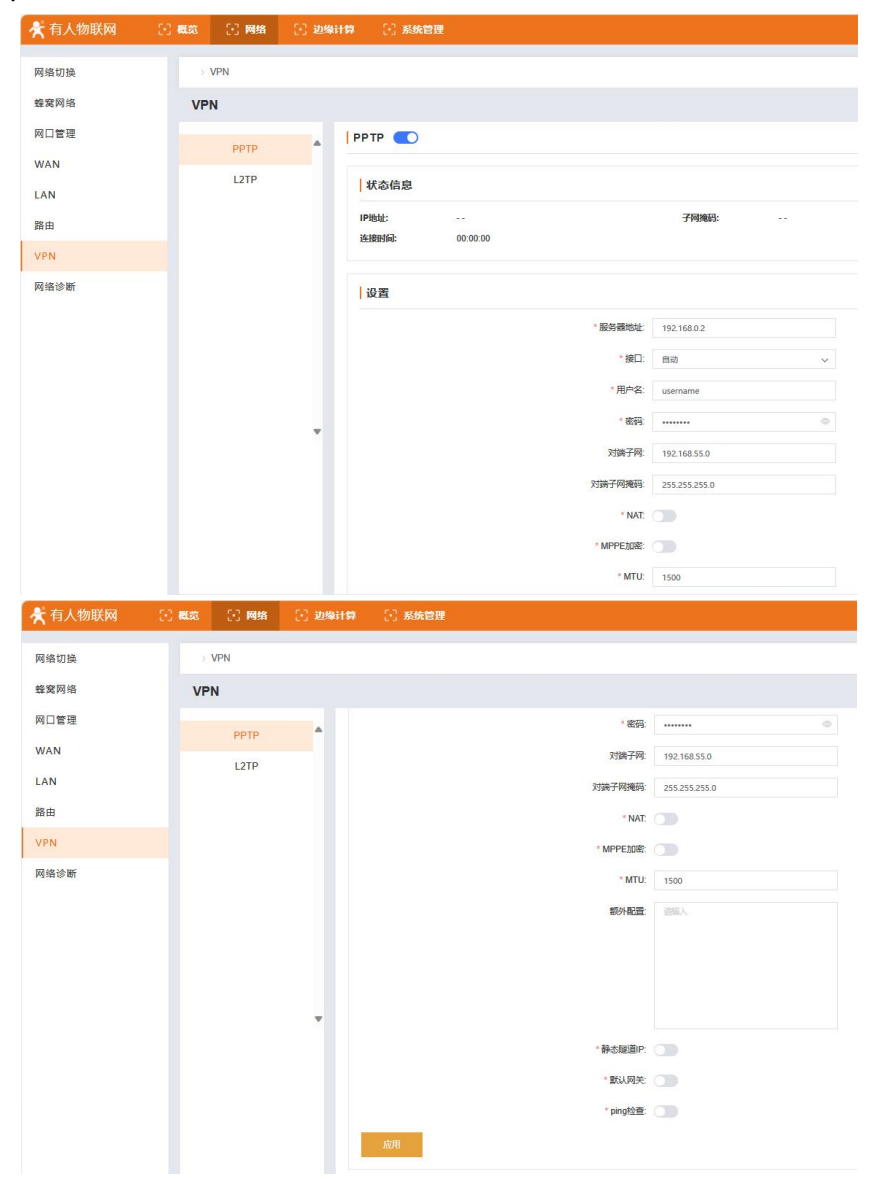

#### 相关参数如下:

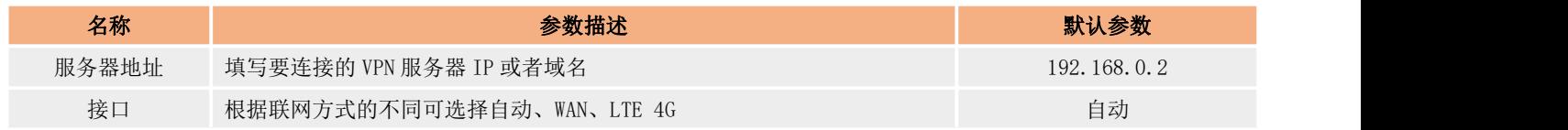

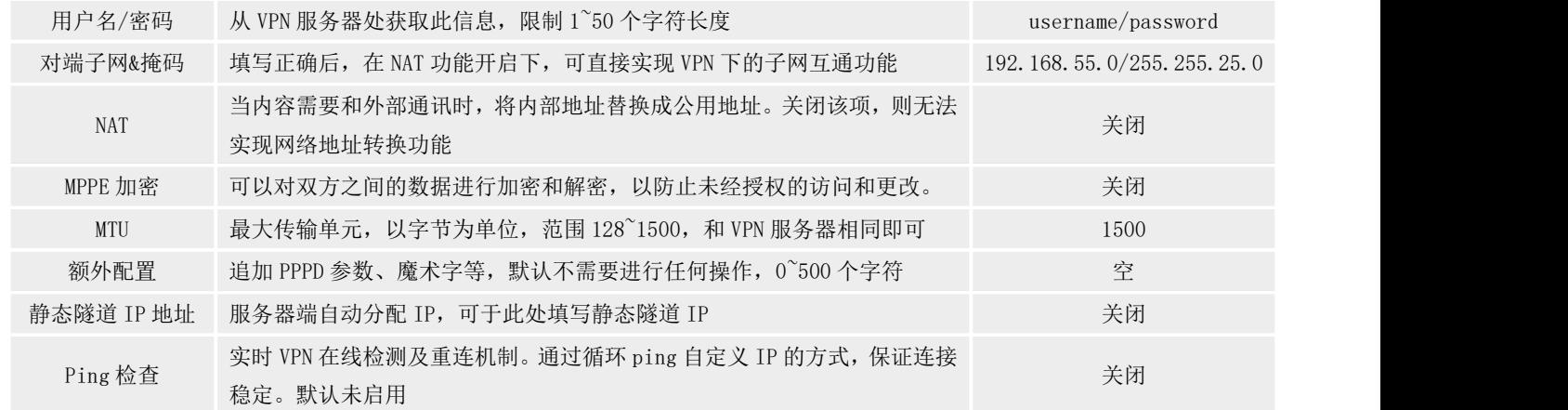

## <span id="page-13-0"></span>4.7.2. L2TP Client

L2TP 是第二层隧道协议,与 PPTP 类似。目前 M300 支持隧道密码认证、CHAP 等多种认证方式,加密方式支持 L2TP OVER IPSec 的预 共享密钥加密。通过"网络"- "VPN"- "L2TP"填写相关设置, VPN 生效后, 可在状态信息查看 VPN 状态。对应界面如下:

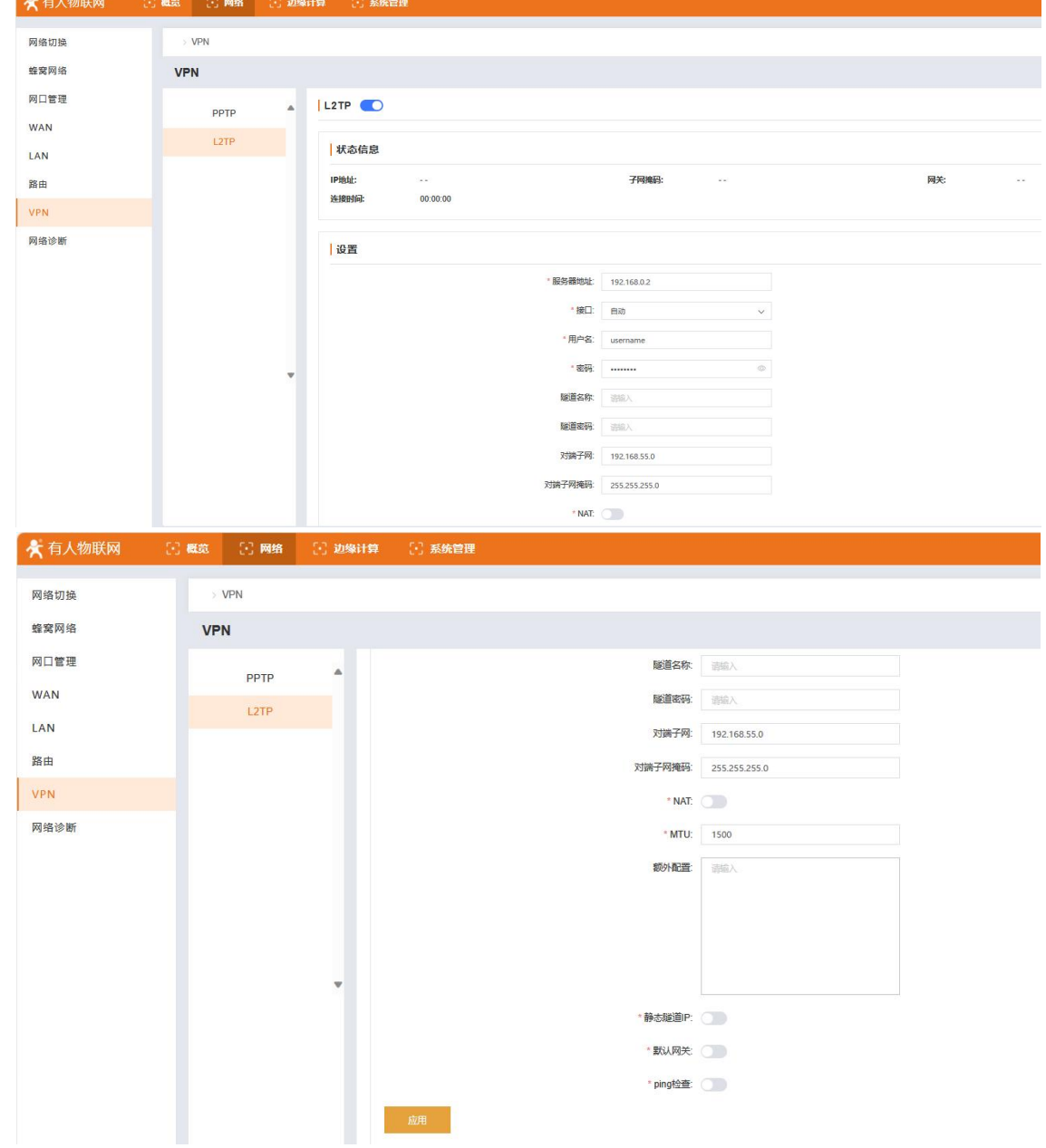

相关参数如下:

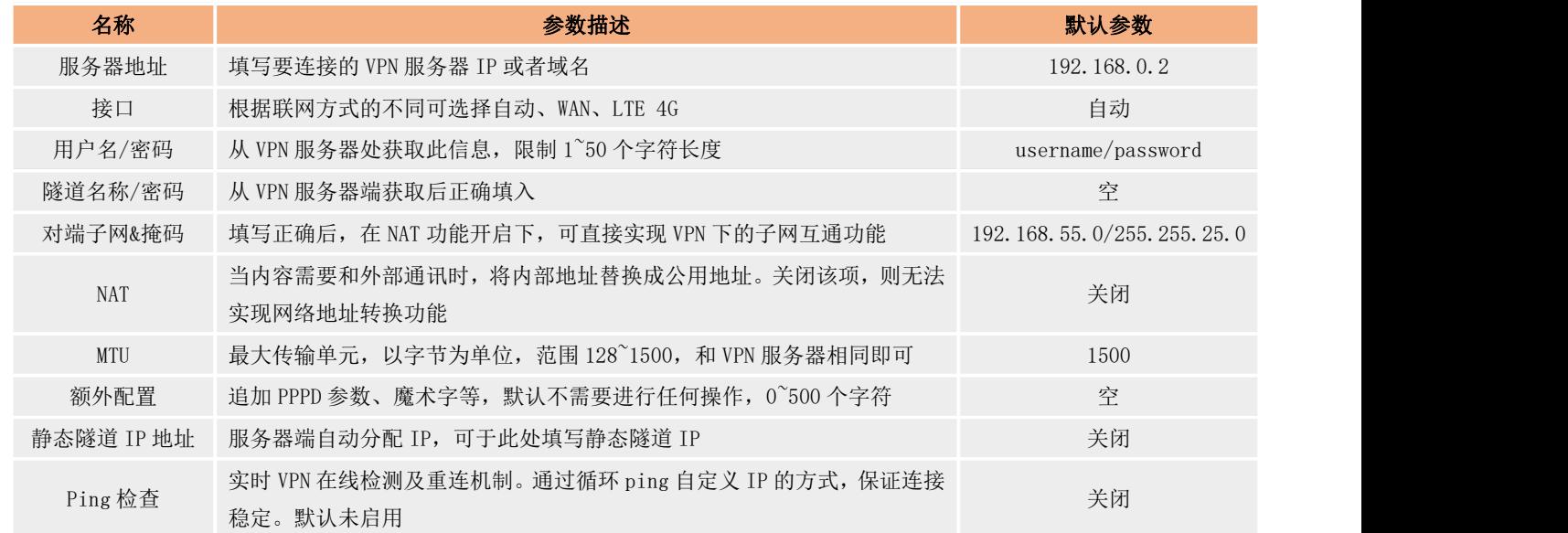

## <span id="page-14-0"></span>5. 边缘计算功能

边缘网关功能主要是指 M300 作为主机,主动下发轮询采集命令,周期性获取串口和网口设备的点位数据以及 IO 接口采集的数据,按 照每个点位设定的计算公式计算出结果后保存到 M300 的虚拟寄存器中,然后按照提前设定好的上报分组,上报条件和 Ison 模版,将数据 主动上报给服务器。同时边缘网关还配备了协议转换以及联动功能,满足服务器主动采集设备点表的功能和本地快速闭环管理和敏捷报警 的需求。M300 边缘网关功能实现前提是客户提前在设备中配置需要采集的设备的从机和点位信息,并配置好相关的串口,网口以及链路参 数等,保证物理通道和网络通道通畅。

M300 本机 IO 接口和拓展的 IO 接口的数据会自动添加并保存到点位列表,设备内部自我检索获取数据, IO 点位和边缘点位采用同一 套点位列表进行数据计算和数据上报。

## 边缘网关使用流程:

- 1、 点击选择边缘计算的模式,可以使用固定逻辑边缘采集计算;如果需要灵活的自定义数据处理逻辑,则需要开启图形化编程模式。
- 2、 使用固定逻辑边缘计算操作步骤按照以下进行:
	- a. 配置"数据点位",先添加"从机"选择要解析的从机类型,然后添加"点位"信息用于网关主动轮询指定寄存器。
	- b. 配置"边缘网关"→"通信链接",建立网关与服务器的数据通道,用于处理上报边缘计算后的点位数据。
	- c. 配置"边缘网关"→"串口参数",设置串口 1/2 的波特率、数据位、停止位和校验位参数,和串口被采设备匹配。
	- d. 配置"边缘网关"→"数据上报",选择数据上报的通道,然后将要上报的各点位数据分组创建,并按照上报规则将网关采 集回来的数据上报到对应服务器通道。
	- e. 如果需要特定的协议与服务器对接,配置"协议转换"功能,建立服务器连接所需通道,实现服务器可按照特定的 OPC UA 等协议对"数据点位"内的变量进行读取和写入修改。
	- f. 根据用户需要,选择是否配置 IO 功能,主机自带 IO 点位,可通过插入拓展机拓展 IO 点位。
	- g. 配置完成后,保存重启即可实现数据的采集和上报。

## <span id="page-14-1"></span>5.1. 模式管理

M300 支持两种边缘计算模式,一种是网关默认逻辑的边缘网关功能,一种是利用图形化设计,开发用户自定义逻辑的边缘网关功能。 用户可以根据实际需求选择 M300 当前的边缘计算模式。

操作步骤如下:

- 1、 进入内置网页, 找到"边缘计算"→"模式管理"界面。
- 2、 选择相应的边缘计算模式,然后点击应用即可。
- 3、如果选择"边缘+图形化",点击应用后,需要重启设备生效,进入内置网页后,等待 2min 左右图形化设计程序启动完成,在模 式管理界面,找到"图形化设计"按钮,点击进入图形化设计界面进行图形化边缘的功能逻辑开发。

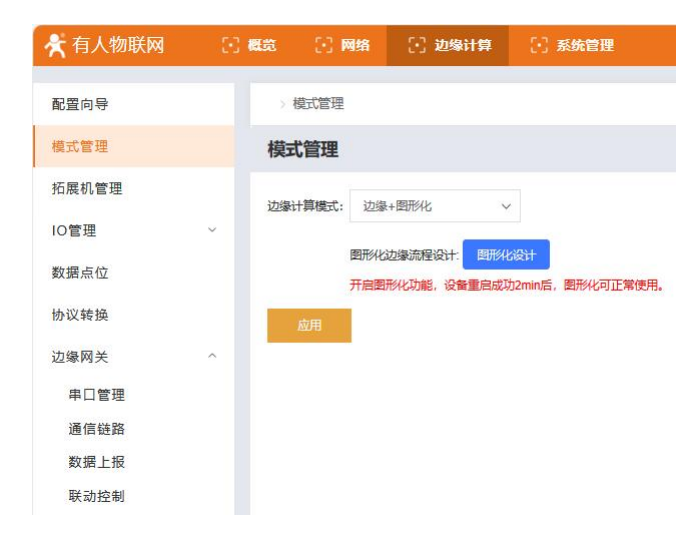

## <span id="page-15-0"></span>5.2. 拓展机管理

M300 支持拓展机的接入, 拓展机接入的时序可以自动识别, 为了确保应用时安装正确, 需要在使用前将确定好的拓展机时序进行配置, 这样网关自动识别已安装拓展机的序列后,会和设定的序列做对比,如果对应位置的拓展机和预置的类型不对应,相应位置的拓展机将会 通过指示灯进行位置错误报警。

位置错误时,主机 word 灯和拓展机的 word 灯会同时高频闪烁,0.25s 闪烁一次,闪烁 4 后熄灭 2s,然后在进行高频闪烁。如果位置 正确,指示灯按照 1s 的周期进行亮灭闪烁。

拓展机的添加操作步骤:

- 1、 进入内置网页,找到"边缘计算"→"拓展机管理"界面,
- 2、 在 M300 接入拓展机之前,需要通过内置网页进行预配置,设定不同类型拓展机接入的顺序,应用成功后重启设备生效,之后可 根据内置网页上配置的顺序接入拓展机,。
- 3、 M300 具备自动识别拓展机模块型号的功能,会将识别后的顺序和型号和预配置进行对比,如果接入位置和预置位置的拓展机类型 不对应,将会通过主机和拓展机的 work 灯进行报警提示(拓展机位置错误,快闪 4 次后熄灭 2s,循环执行; 拓展机位置正常时, 按照正常工作闪烁)。

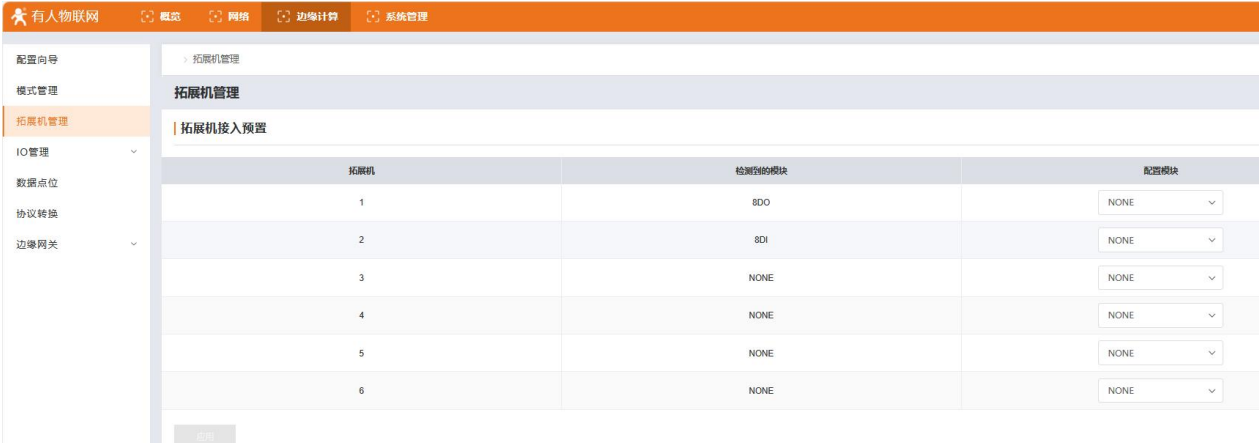

## <span id="page-15-1"></span>5.3. IO 功能

IO 功能主要包含 DI 的功能和 DO 功能,DI 主要是检测模式设置,可以设置为开关量检测,也可以设置为计数模式,快速检测脉冲变 化实现计数功能。

DI 功能设置的主要操作逻辑:

1、 进入内置网页,找到"边缘计算"→"IO 管理"→"IO 功能"界面。

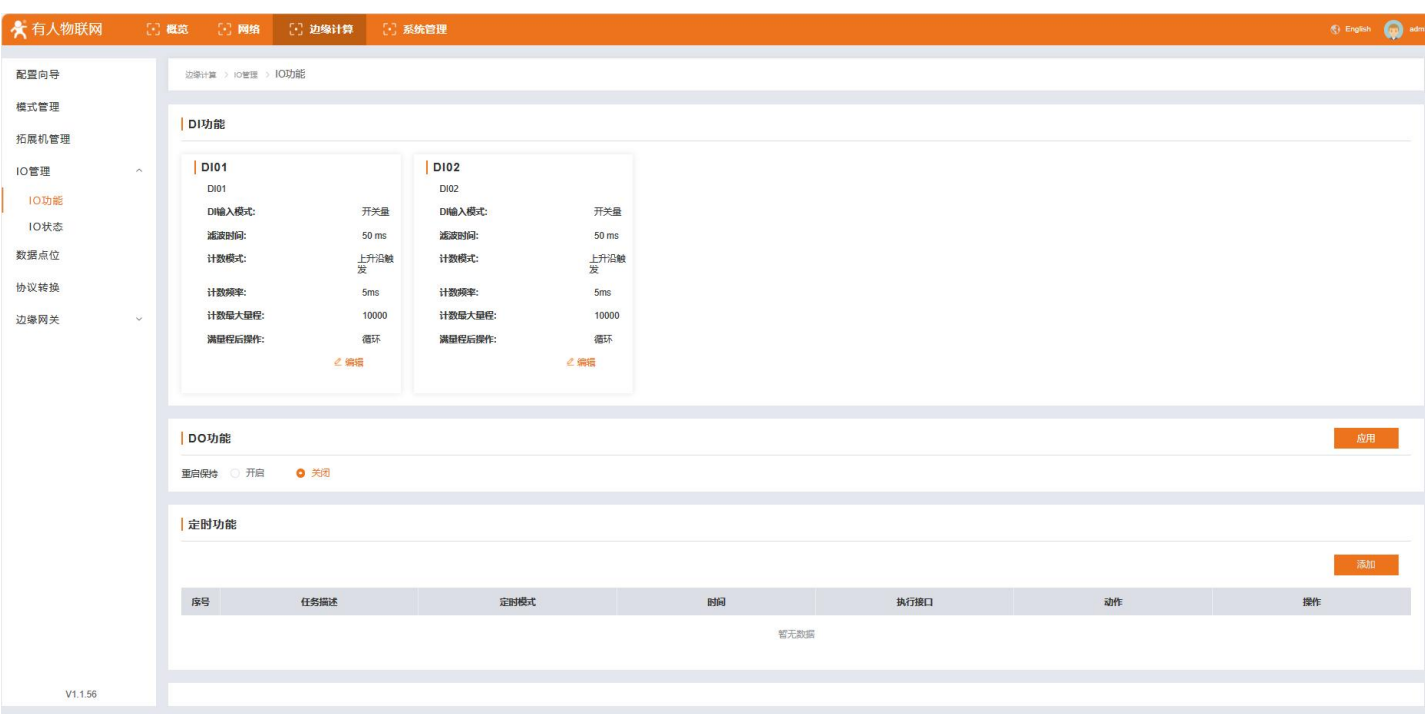

2、 DI 输入模式: 每个 DI 功能选项卡上,都有一个"编辑"按钮,点击后会进入 DI 的配置界面,可以选择开关量或计数模式,配置 完成后,点击确定即可完成 DI 的功能配置

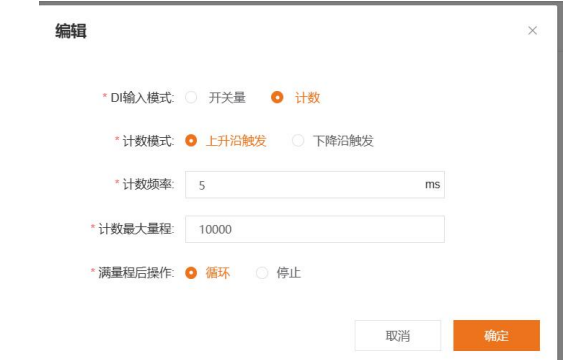

3、 DO 功能: DO 功能当前 M300 仅支持重启保持功能,重启保持是指软重启后, DO 依然保持重启前的状态。选择使能后, 所有 DO 都 会支持该功能,包含拓展机和主机的 DO。重启保持功能默认关闭,点击开启,并应用重启后生效。

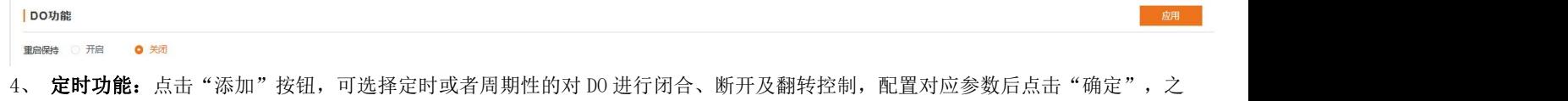

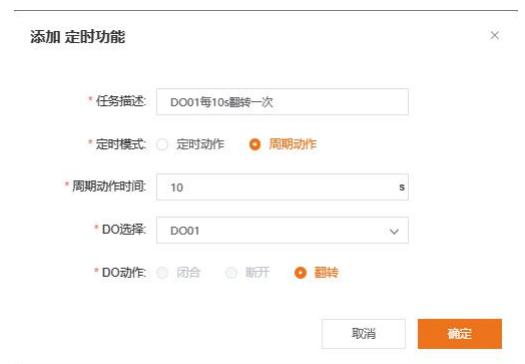

## 5.4. IO 状态

后重启生效。

<span id="page-16-0"></span>IO 状态是指在 M300 的内置网页可以查看 IO 的状态参数,DO 的开关状态,DI 的输入状态,以及 DI 的计数值,AI 的采集值。 IO 状态界面主要是为方便用户查看 IO 的状态的,其中 DO 可以实现状态的查看和手动控制通断。

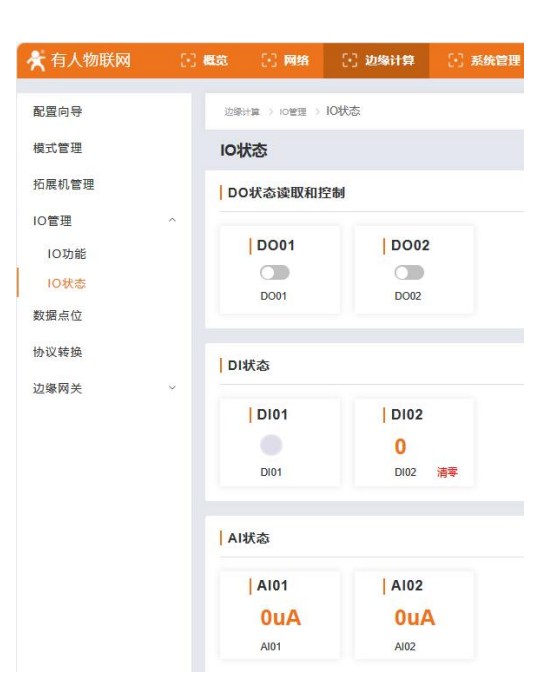

## <span id="page-17-0"></span>5.5. 数据点位

数据点表是边缘网关功能的核心数据库,边缘网关的采集,上报,数据读写,协议转换以及联动控制所使用的数据以及数据相关信息 都是从这个点表中获取。所以在使用过程中,将所有需要处理的点位数据信息进行详细的添加尤为重要。

数据点表包含两个主要元素,从机和点位。系统默认 1 个为固定从机, 为主机自带的 IO 从机。从机最多可以添加 50 个, 其中网络从 机最多 20 个,串口从机可到 50 个,可以根据需求自行添加。每个从机下可以添加对应的数据点位,除了虚拟从机外,其余所有从机下的 点位总数最多 2000 个。每个从机下的点位按照从机规定的协议从对应的接口进行主动轮询采集,采集回来的数据对应的存入产品内虚拟 寄存器中。

因为每个从机对应的协议不同,点位添加时所需要的参数也不一样,根据实际情况进行配置即可。其中 IO 点位只能添加到 IO 从机, 计算点只能添加到虚拟从机中,虚拟从机中最多添加 500 个计算点。

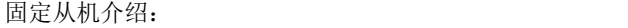

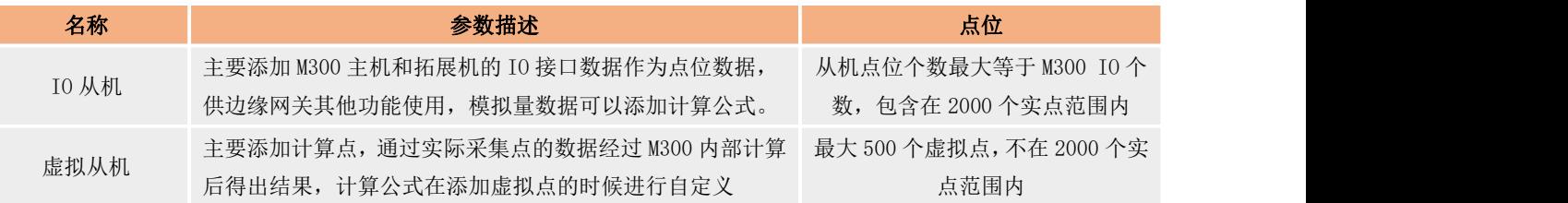

#### 添加从机参数介绍:

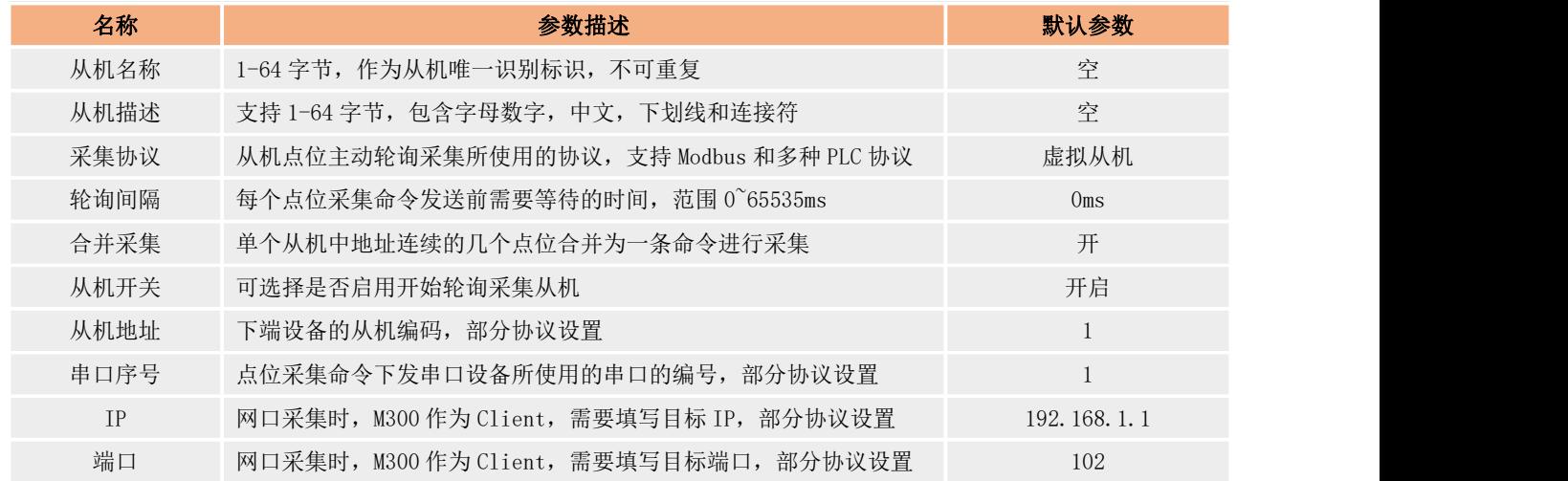

点位通用参数介绍:

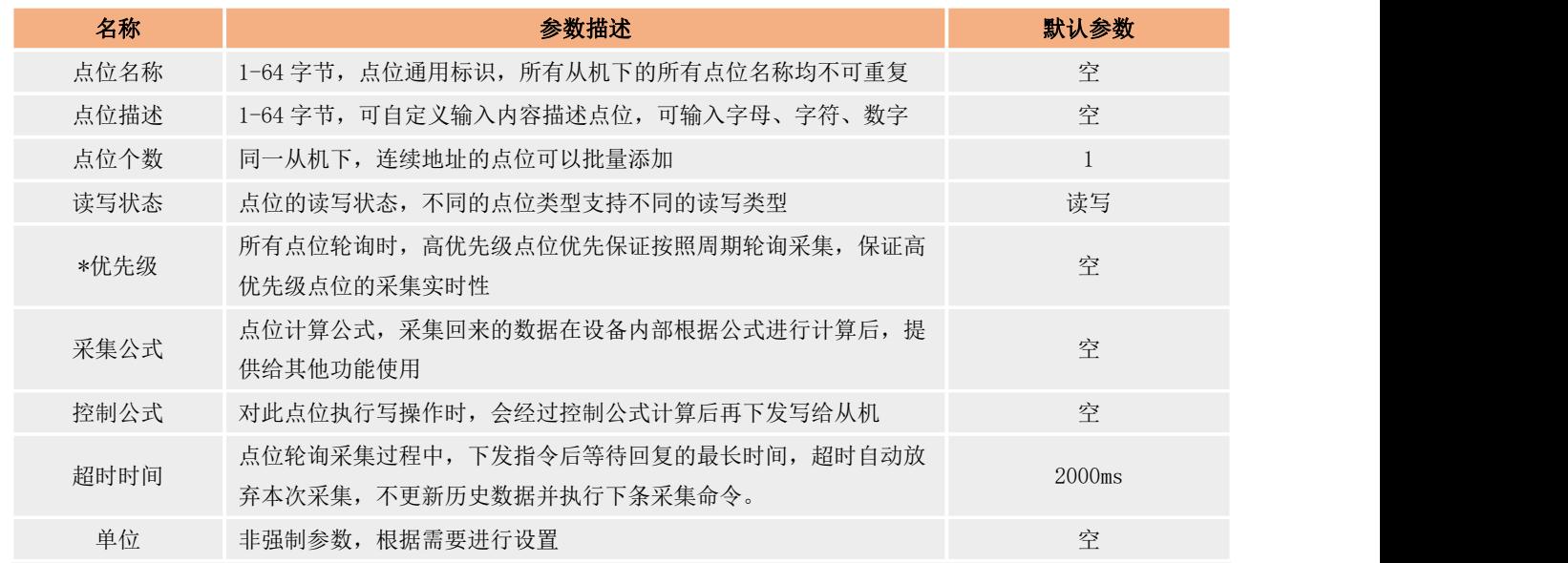

注:优先级功能开发中。

#### M300 支持的采集协议如下表:

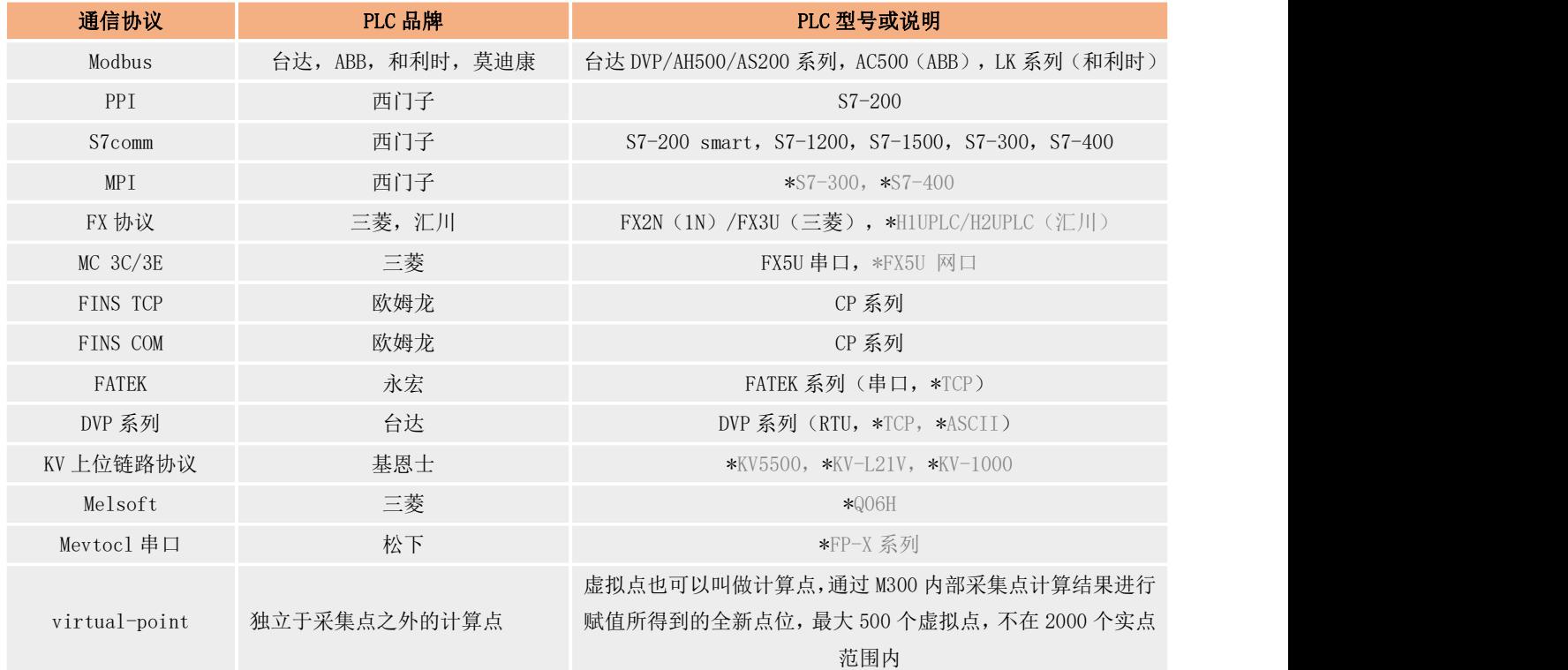

#### 注:标记\*的为开发中协议。

#### 从机和点位添加的具体操作步骤如下:

(1) 进入内置网页,找到:边缘计算"→"数据点位 界面。

(2) 添加从机,界面右上角"添加"按钮,进行从机添加。如果新建的从机暂时禁用,可选择关闭"从机开关",便可以停用此从机, 不对其进行采集。

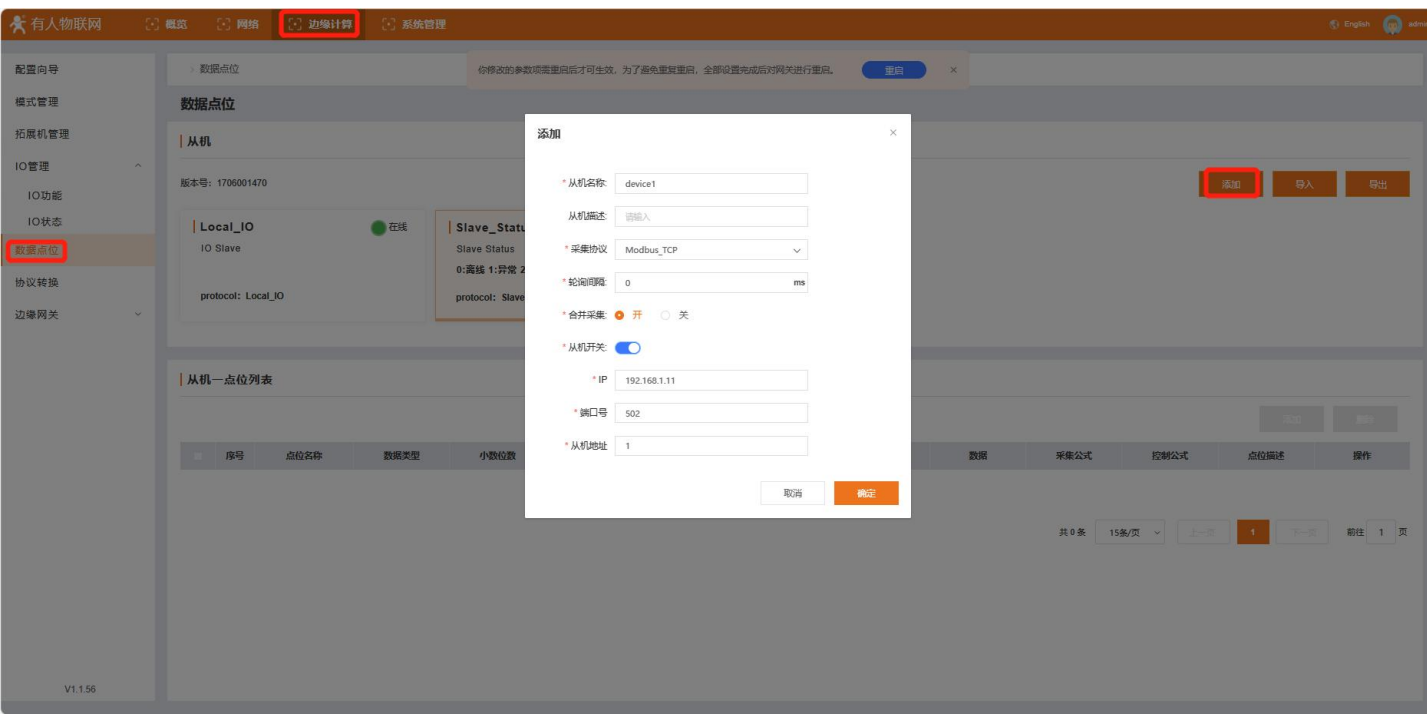

(3) 选中添加的从机,然后在"从机-点位列表"中添加点位,通过填写"点位个数"选项添加的个数,可以从填写的寄存器地址开 始自动配置连续的相同类型点位,点位名称也会自动按序列生成,如果点位名称要求固定,可在添加完成后进行修改。

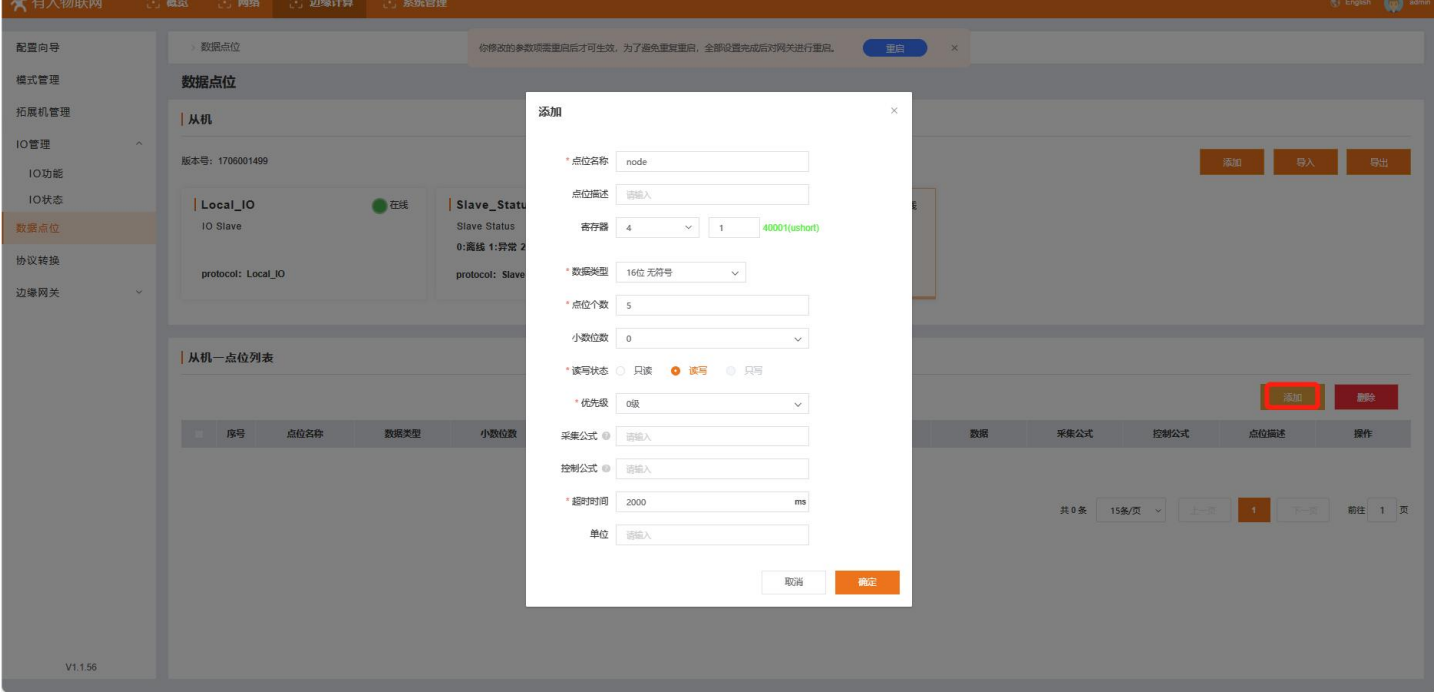

(4) 点位添加完成后,如果需要新的从机和点位,可以按照上述步骤进行重复操作,最终完成点位添加。

(5) 点位添加完成后, 在界面会出现"重启"提示, 如果已经配置完成, 可以重启, 如果还有其他配置, 也可以等所有配置完成后在 进行重启,从数据列表查看是否出现数值以确定配置正确。

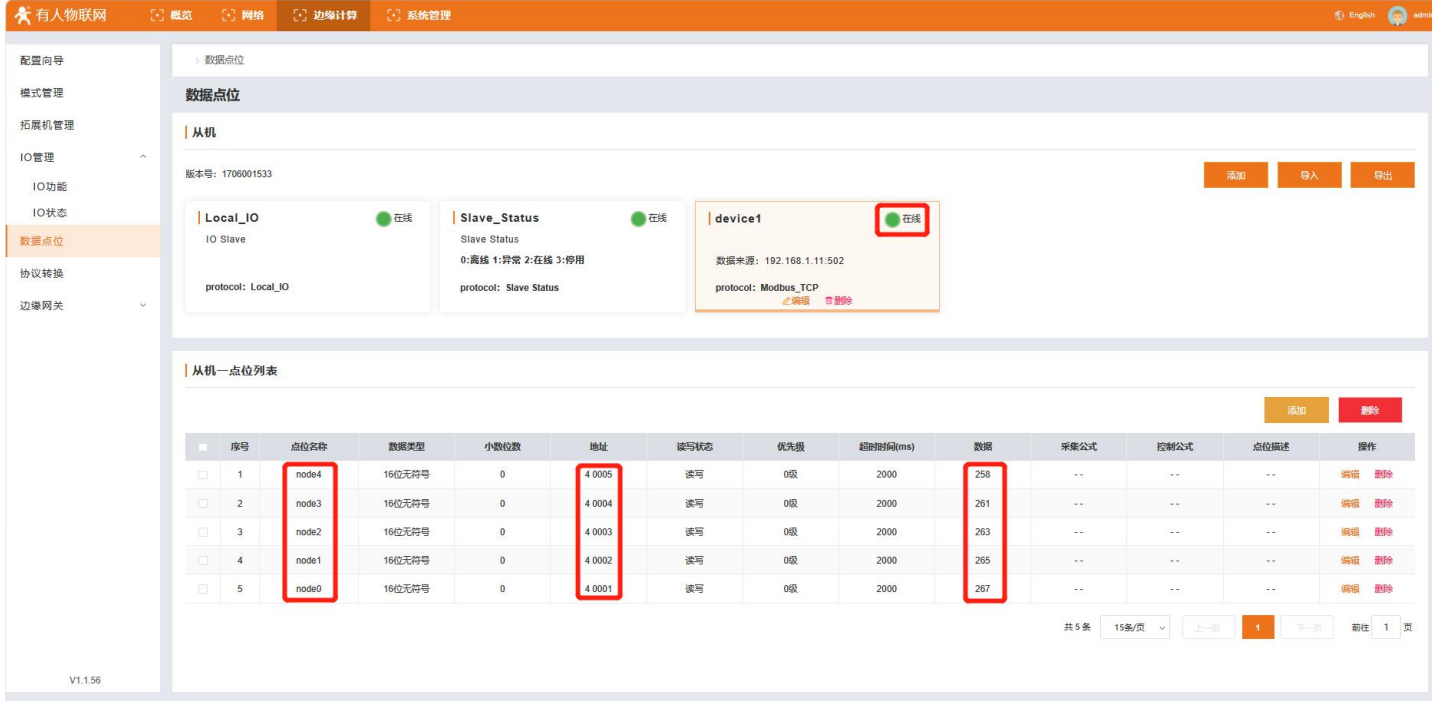

(6) 从机在线状态监测: 在 Slave\_Status 从机可以获取其他新建从机的在线状态, 通过数据 0/1/2/3 对应从机的四种状态(离线: 采集不到所有点位,异常:采集到部分点位,在线:全部点位采集正常,停用:从机禁用);用户可以将此数据上传服务器进行从机状态 的监控。

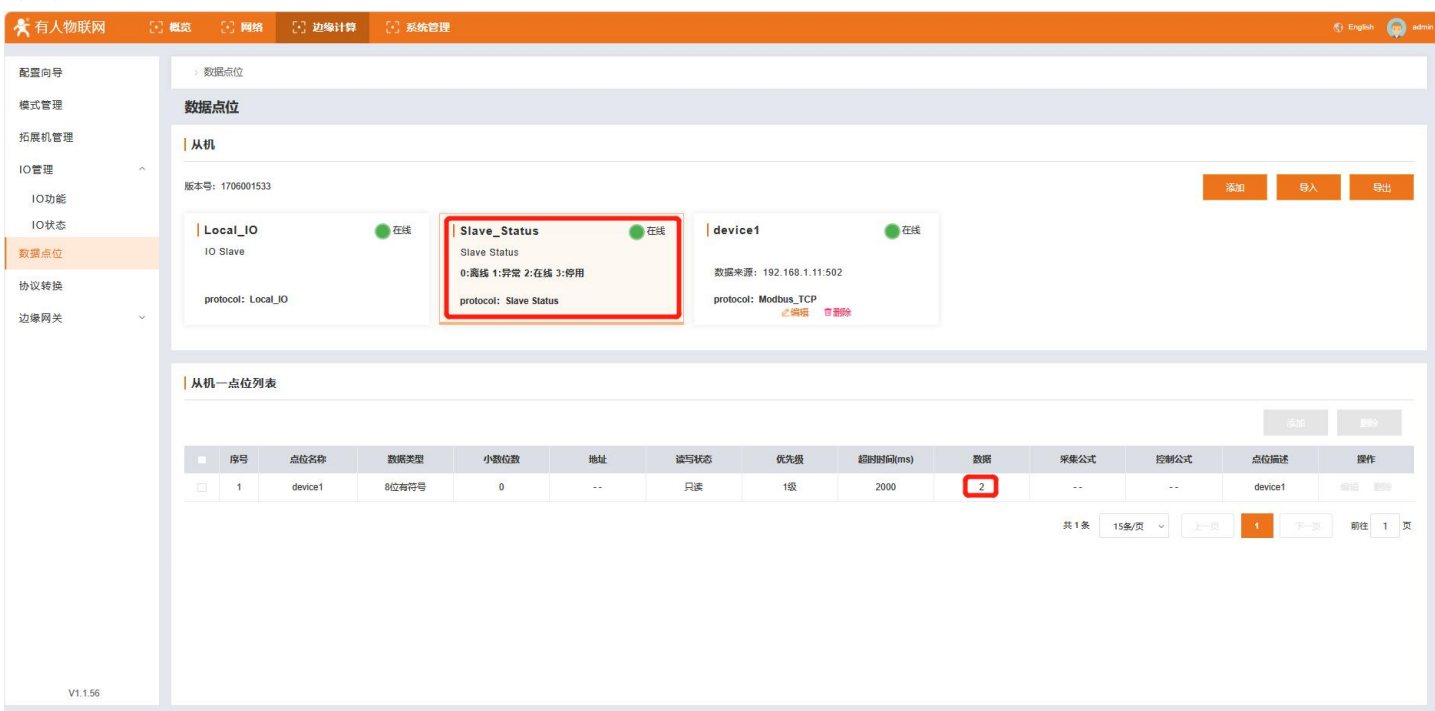

## <span id="page-20-0"></span>5.6. 协议转换

协议转换功能主要是针对服务器主动进行数据采集时,因为终端从机设备有不同的协议,服务器无法全部对接,所以 M300 会将所有 从机设备的点位数据转换为统一的协议格式,方便服务器进行统一协议下发采集数据。

协议转换当前支持三种协议, Modbus RTU, Modbus TCP, OPC UA (Server)。

#### $\bullet$  Modbus RTU

Modbus RTU 协议转换功能需要将数据点表中的不同协议的点位添加到该功能的点位映射表中,并给每个点位分配相应的 Modbus 寄存 器地址,添加完成后,对应的点位数据会转换为标准的 Modbus 协议数据。当接收到服务器下发的 Modbus RTU 命令时,将对应地址的数据 组成标准 Modbus RTU 数据包回复给服务器,从而实现服务器通过统一的数据对 M300 进行点位的采集和控制。

Modbus RTU 协议转换支持两种数据通道,一种是 Socket 连接,支持 TCP Client 和 TCP Server,另外一种就是 RS485 通信,主要应

用于现场对接 485 接口的组态屏。

具体操作流程:

- 1、 进入内置网页,找到"边缘计算"→"协议转换"→"Modbus RTU",使能 Modbus RTU;
- 2、 通信连接配置, 首先选择是否启用 RS485 连接, 如果有外接 RS485 屏幕的可以开启这个功能(注意: 此通道是经过串口 2 进行上 行传输,如果启用,需要在"边缘网关"→"串口管理"→"串口 02"的串口功能选择"上行通信接口")。

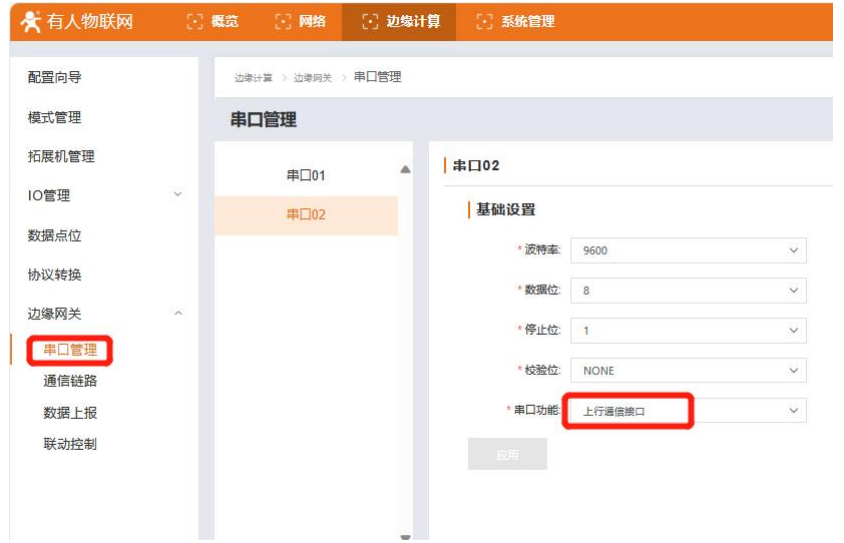

- 3、 如果选择 TCP 连接通信,可选择对应连接协议配置相关参数连接(RS485 和 TCP SOCKET 通道可同时生效)。
- 4、 配置 Modbus 从机地址,此时是 M300 作为从机的地址,服务器下发命令采集 M300 的数据时,用此地址。点击应用完成基础配置。

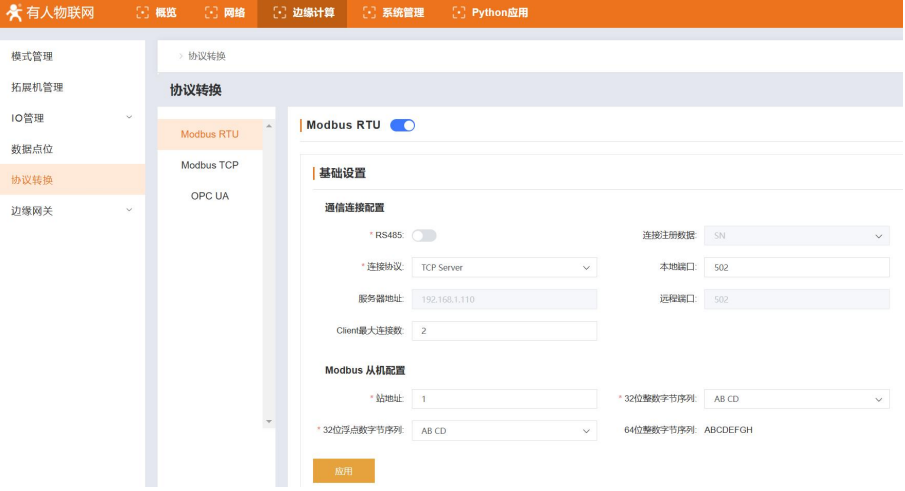

5、添加点位映射表,从已经添加的数据点位表中拉取需要做协议转换的数据点。点击添加按钮,添加点位,设定好点位的映射地址 类型和映射从机地址,服务器将根据该地址来确定下发的采集命令。

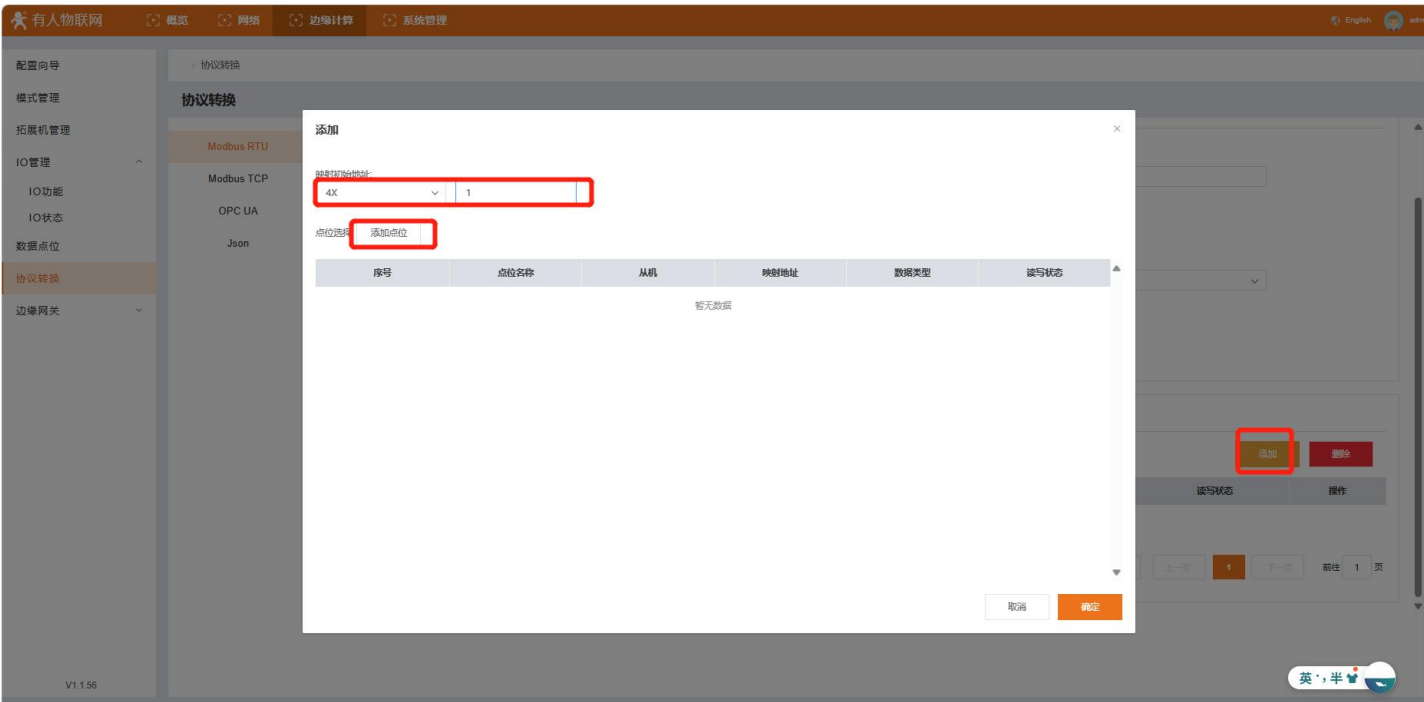

6、 在弹窗中点击"添加点位"按钮,会弹出点位选择界面,选择相应从机下的点位进行映射,然后点击确定。

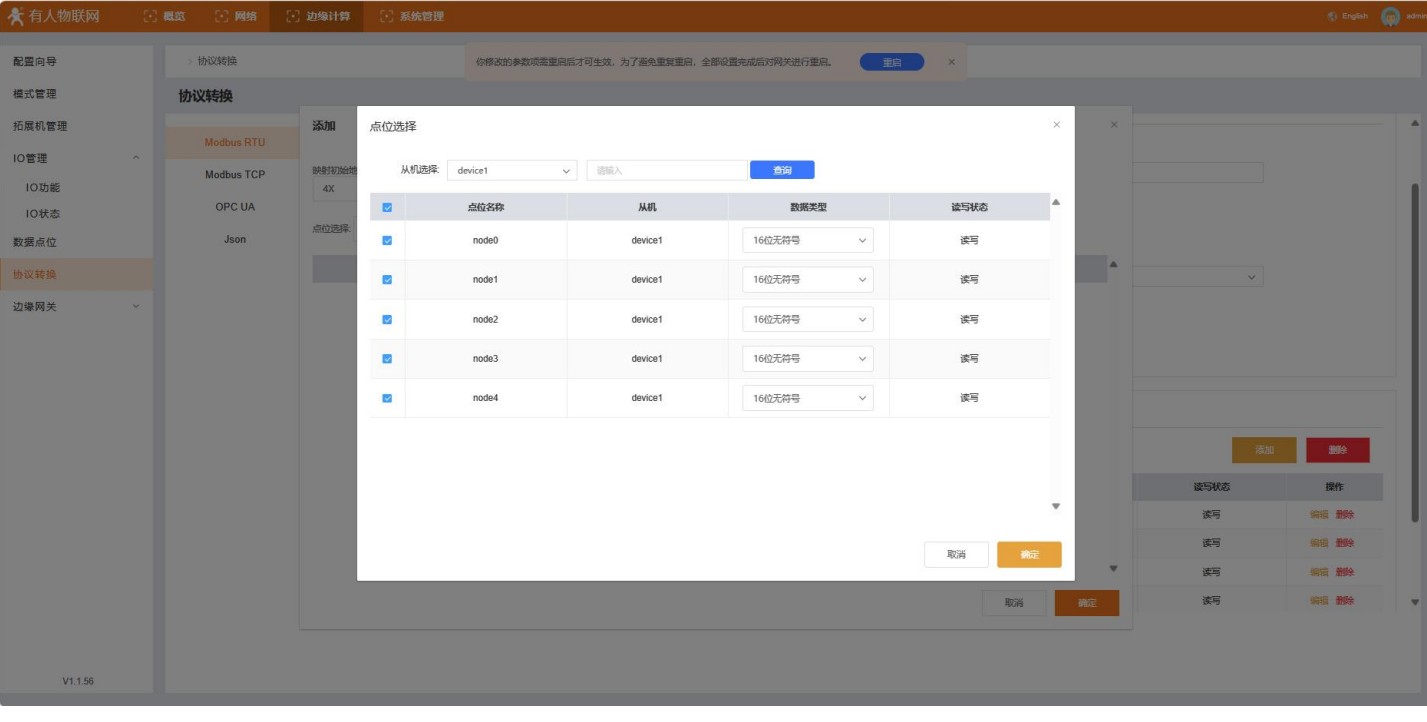

7、 会到添加点位界面后,确认点位是否添加完成,如果没有添加完成,可以重复上一步继续添加,如果添加个,点击确定即可。

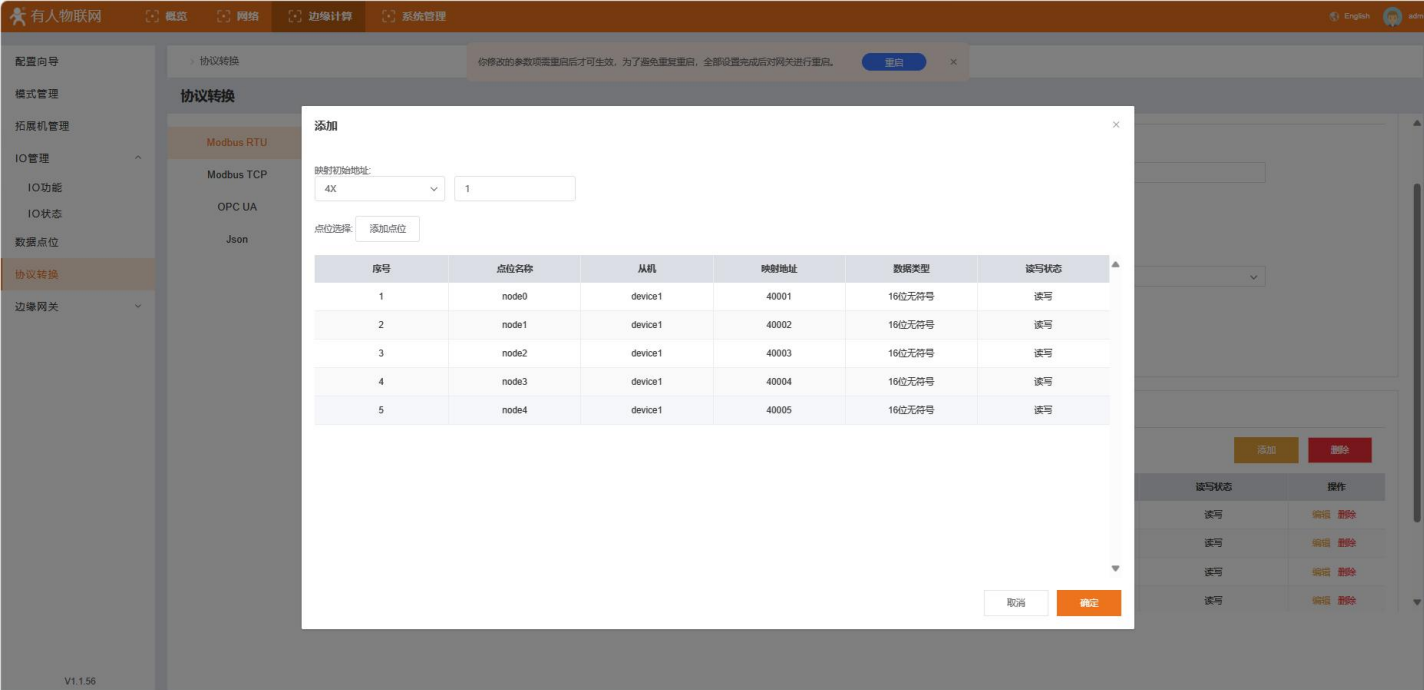

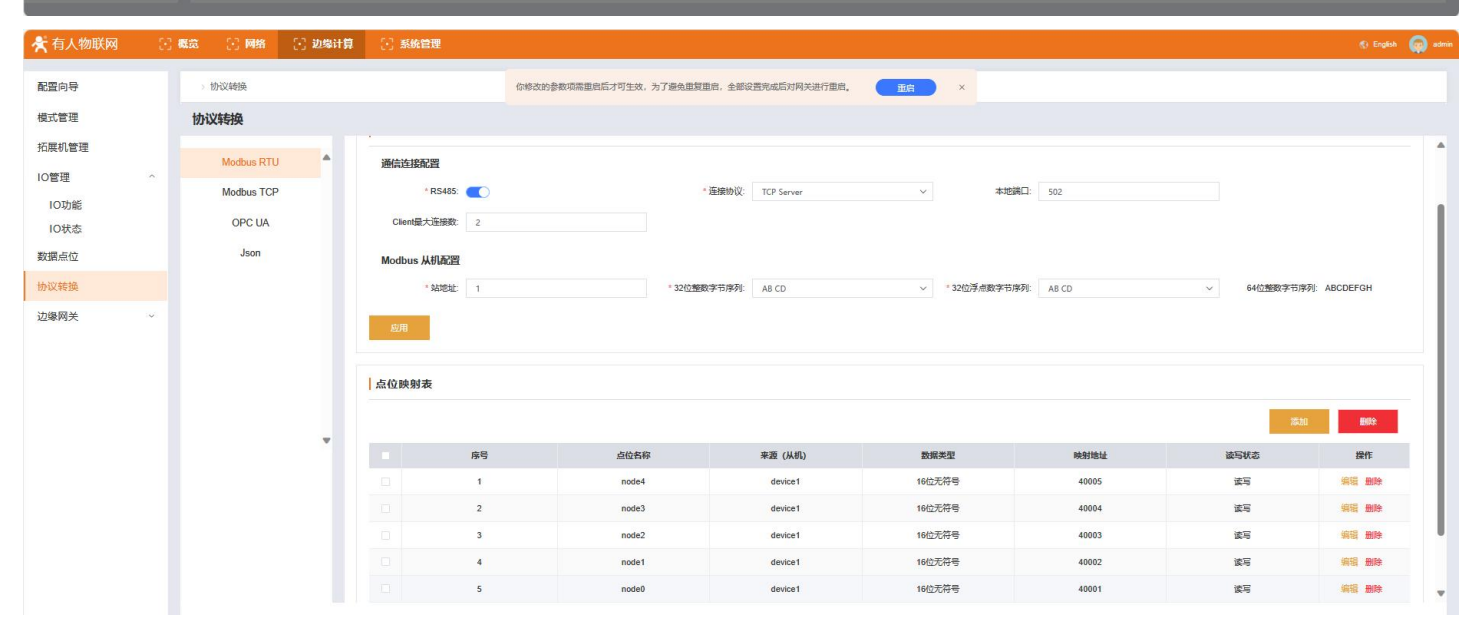

8、 完成点位添加后,需要重启设备,重启后,应用将生效。

#### $\bullet$  Modbus TCP

Modbus TCP 和 RTU 对于点位操作相同,都是通过点位映射表对数据点表中的点位进行协议转换,但 Modbus TCP 仅支持 Socket 一种数 据通道,包括 TCP Client 和 TCP Server 模式。

操作参考 Modbus RTU 操作流程。

#### $\bullet$  OPC UA

OPC UA 是工控行业使用比较多的协议, M300 主要集成了 OPC UA 的 Server, 数据通道仅需要配置本地端口即可。将需要转换协议的点 位添加到点位映射表中即可使用。

OPC UA 使用流程比较简单,步骤如下:

- 1、 进入内置网页,找到"边缘计算"→"协议转换"→"OPC UA",使能 OPC UA。
- 2、 配置通信端口。

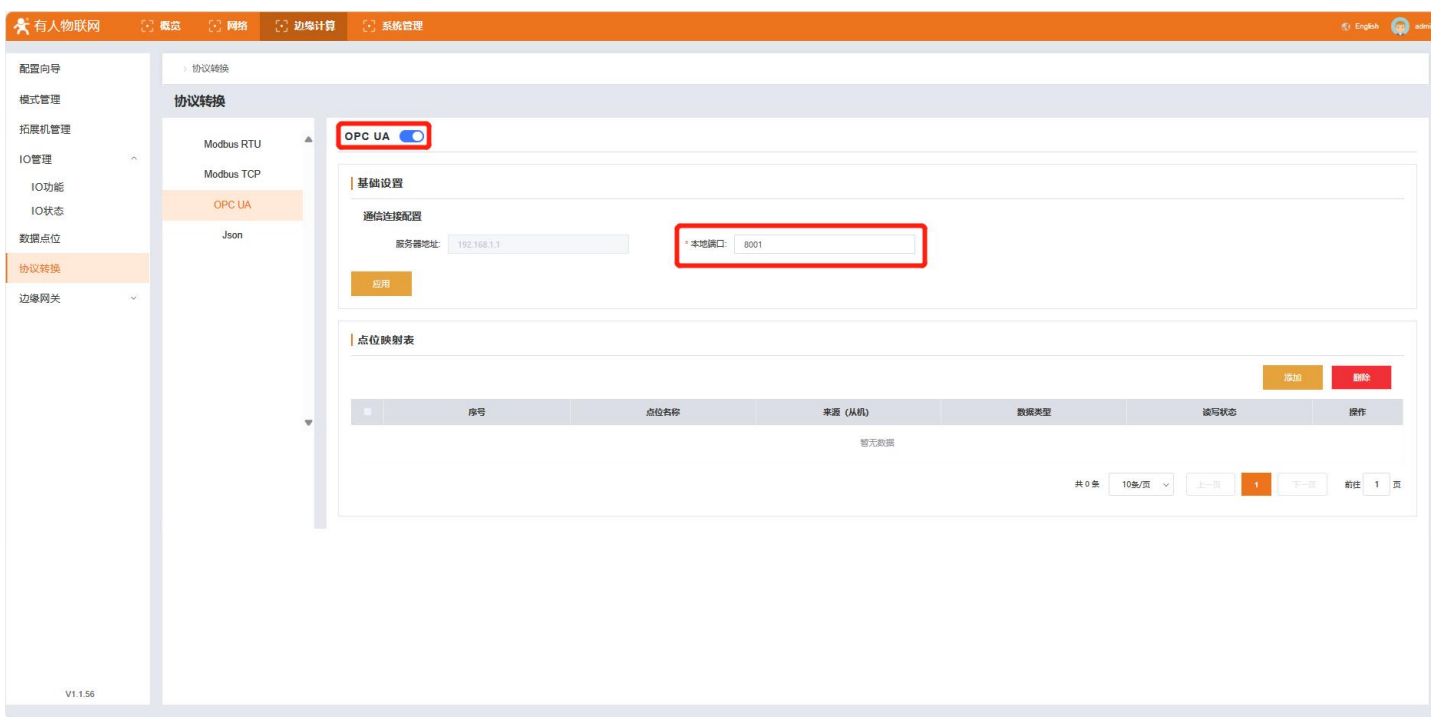

3、 添加点位映射表,从已经添加的数据点位表中拉取需要做协议转换的数据点。

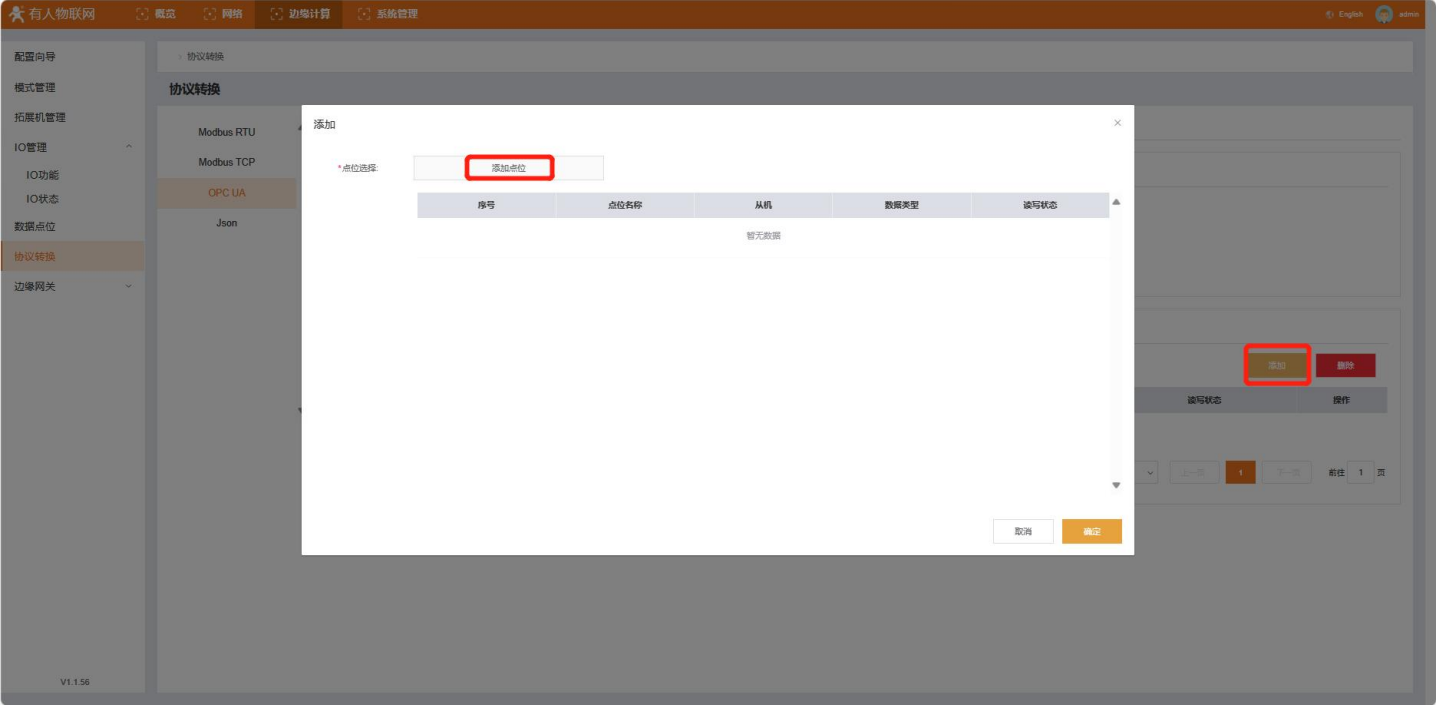

4、 点击添加按钮,添加点位,在弹窗中点击"添加点位"按钮,会弹出点位选择界面,选择相应从机下的点位,然后点击确定。

| ★有人物联网                       |        | [3] 概览 [3] 网络 [3] 边缘计算 [3] 系统管理 |                          |                          |                                    |                     |                        |            |              |          |               | $\langle 0 \rangle$ English $\langle \langle \rangle \rangle$ somin |
|------------------------------|--------|---------------------------------|--------------------------|--------------------------|------------------------------------|---------------------|------------------------|------------|--------------|----------|---------------|---------------------------------------------------------------------|
| 配置向导<br>模式管理                 |        | 协议转换<br>协议转换                    |                          |                          |                                    |                     |                        |            |              |          |               |                                                                     |
| 拓展机管理<br><b>10管理</b><br>10功能 | $\sim$ | Modbus RTU<br>Modbus TCP        | 4 添加<br>"点位              | 点位选择                     | 鱼<br>从机选择:<br>▼ 通输入点位名称<br>device1 |                     |                        |            |              | $\times$ |               |                                                                     |
| 10状态                         |        | <b>OPC UA</b>                   |                          | $\blacksquare$           | 点位名称                               | 从机                  | 数据类型                   | 读写状态       | $\Delta$     |          |               |                                                                     |
| 数据点位                         |        | Json                            |                          | $\mathbf{z}$             | node0                              | device <sub>1</sub> | $\checkmark$<br>Ulnt16 | 读写         |              |          |               |                                                                     |
| 协议转换                         |        |                                 |                          | $\overline{\mathcal{L}}$ | node1                              | device <sub>1</sub> | UInt16<br>$\vee$       | 读写         |              |          |               |                                                                     |
| 边缘网关                         |        |                                 |                          | $\mathbf{z}$             | node2                              | device <sub>1</sub> | $\vee$<br>UInt16       | 读写         |              |          |               |                                                                     |
|                              |        |                                 |                          | $\mathbb Z$              | node3                              | device <sub>1</sub> | $\checkmark$<br>UInt16 | 调          |              |          |               |                                                                     |
|                              |        |                                 |                          | $\overline{\mathbf{v}}$  | node4                              | device <sub>1</sub> | $\lor$<br>Ulnt16       | 诺写         |              |          | 添加            | 删除                                                                  |
|                              |        |                                 | $\overline{\phantom{a}}$ |                          |                                    |                     |                        | 「神定」<br>取消 | $\mathbf{v}$ |          | 读写状态<br>$T-T$ | 操作<br>前住 1 页                                                        |
| V1.1.56                      |        |                                 |                          |                          |                                    |                     |                        |            |              |          |               |                                                                     |

5、 会到添加点位界面后,确认点位是否添加完成,如果没有添加完成,可以重复上一步继续添加,如果添加成功,点击确定即可。

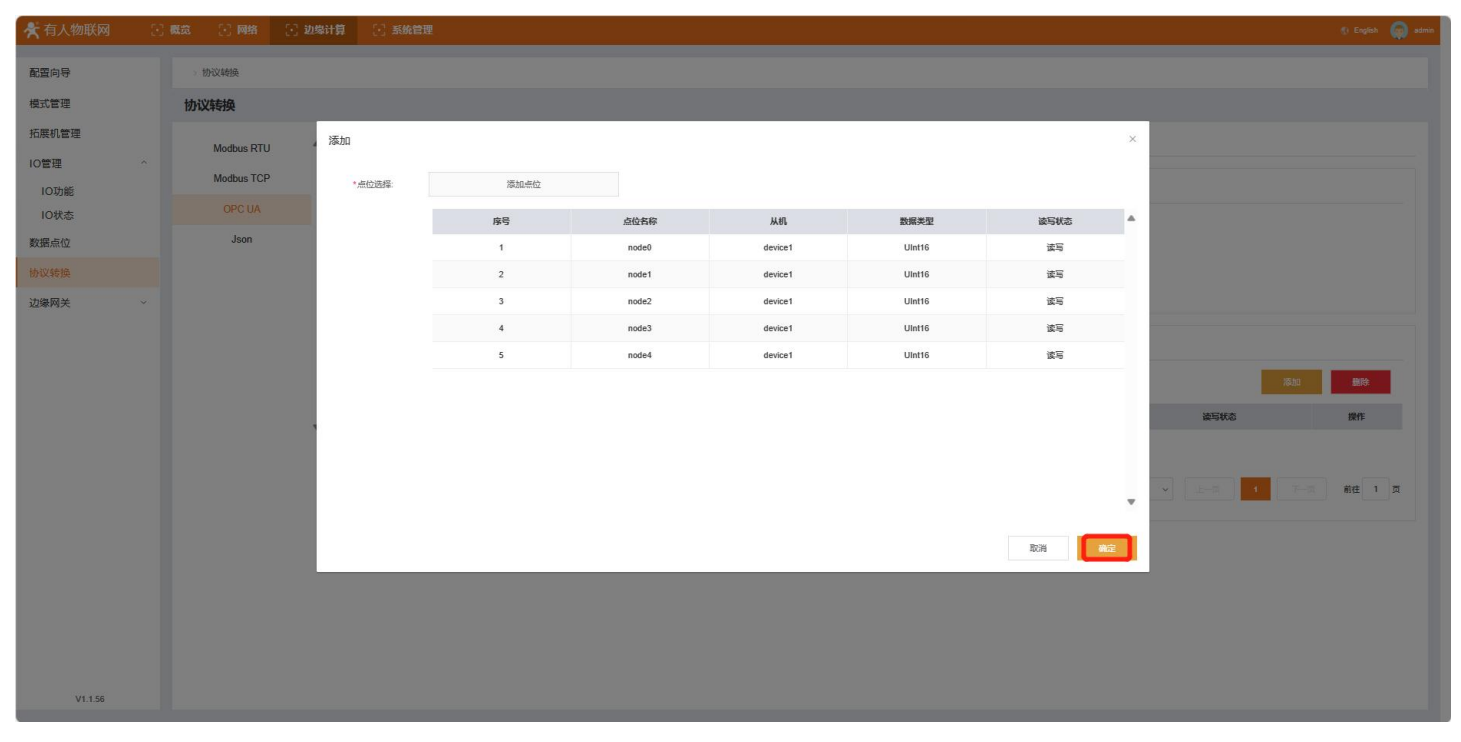

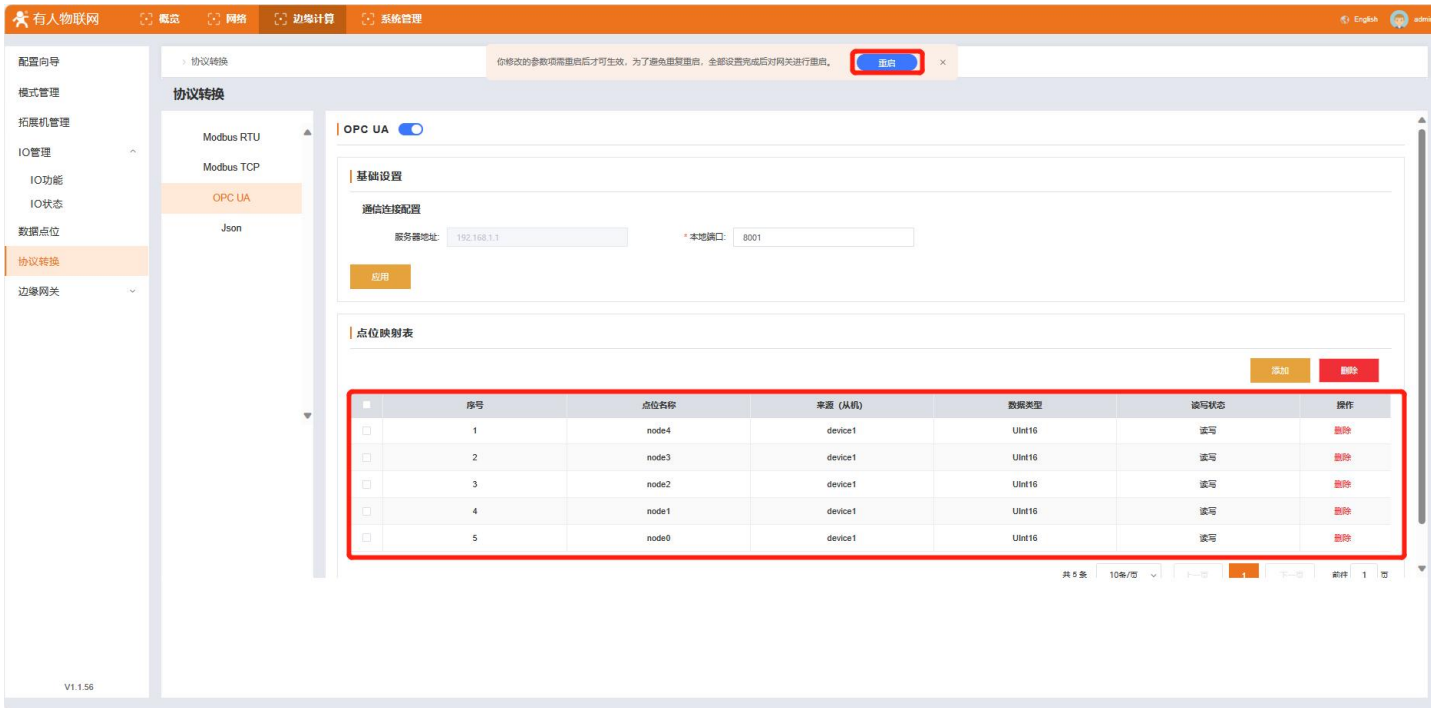

完成点位添加后,需要重启设备应用生效。

#### Json

Json 格式报文是现在物联网通信常用的报文格式,启用 Json 功能后,可通过已有的通信链路进行数据读写, Json 格式报文参考 《5.9.Json 数据读写格式》章节。

Json 操作步骤如下:

- 1、 进入内置网页,找到"边缘计算"→"协议转换"→"Json",使能 Json。
- 2、 点击添加按钮,选择上行的通信链路。

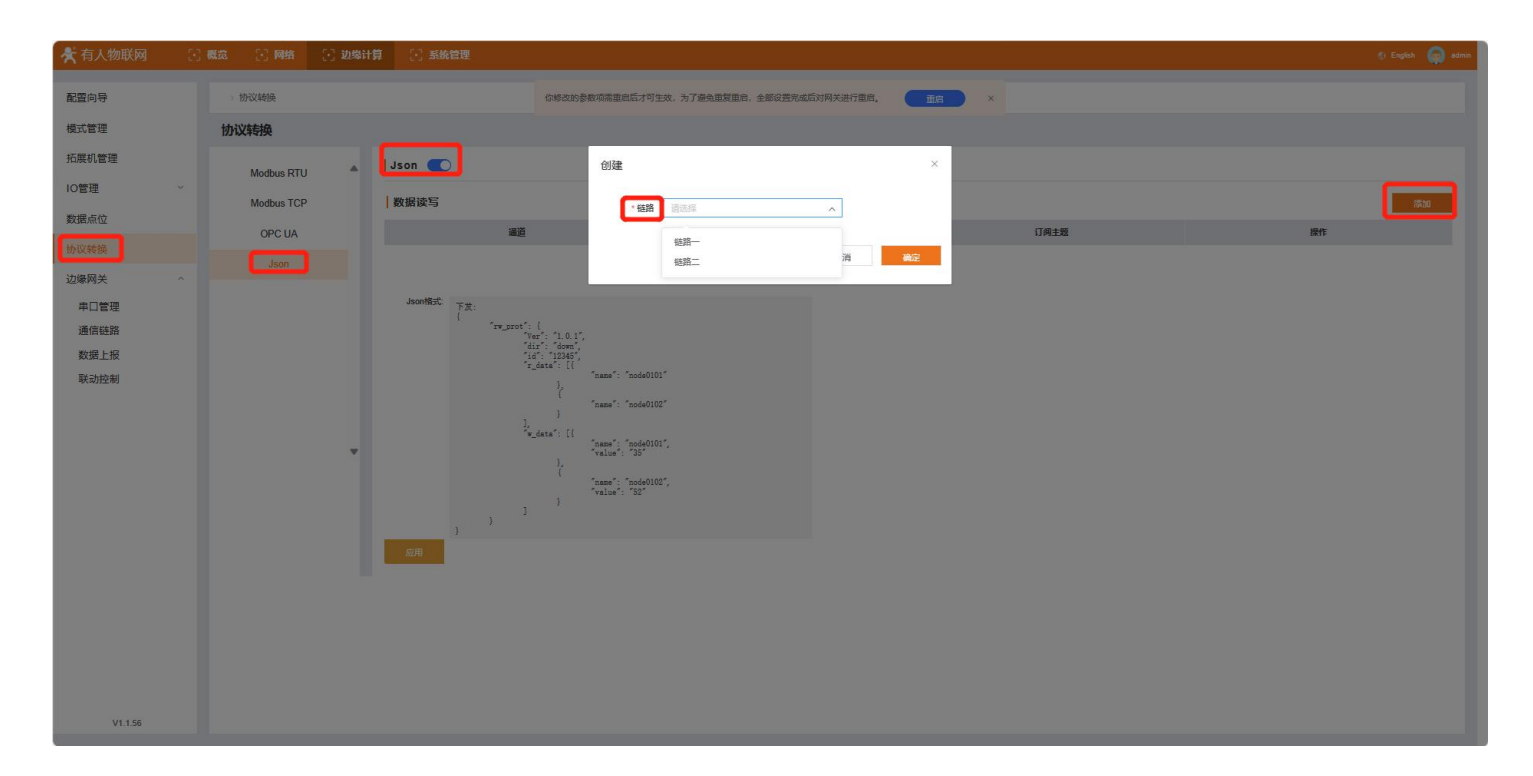

## 5.7. 串口管理

<span id="page-26-0"></span>(1) 进入内置网页,打开"边缘计算"→"边缘网关"→"串口管理"界面

(2) 根据实际需求,可以对设备的串口 1 和串口 2 进行相关参数配置。

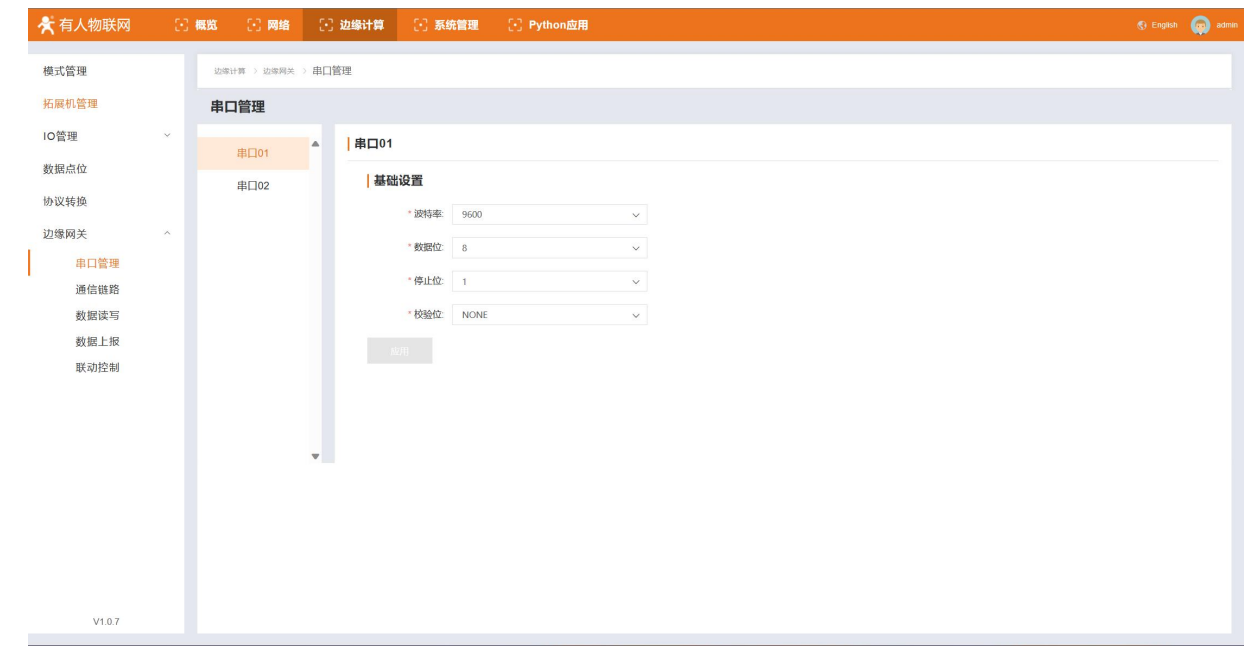

## <span id="page-27-0"></span>5.8. 通信链路

通信链路主要是创建网关和服务器的数据交互通道,M300 一共支持两路通信链路,可以同时连接到两个不同的服务器进行数据的交互。 操作步骤以链路 1 为例:

- (1) 进入内置网页,打开"边缘计算"→"边缘网关"→"通信链路"界面
- (2) 使能链路 1, 选择对应的通信协议, M300 支持 TCP\HTTP\MQTT 通信协议
- (3) 确定通信协议后,会显示相应的配置参数,和协议不对应的参数将会隐藏,只需要配置已经展示的参数即可,配置完成后,点击 应用。

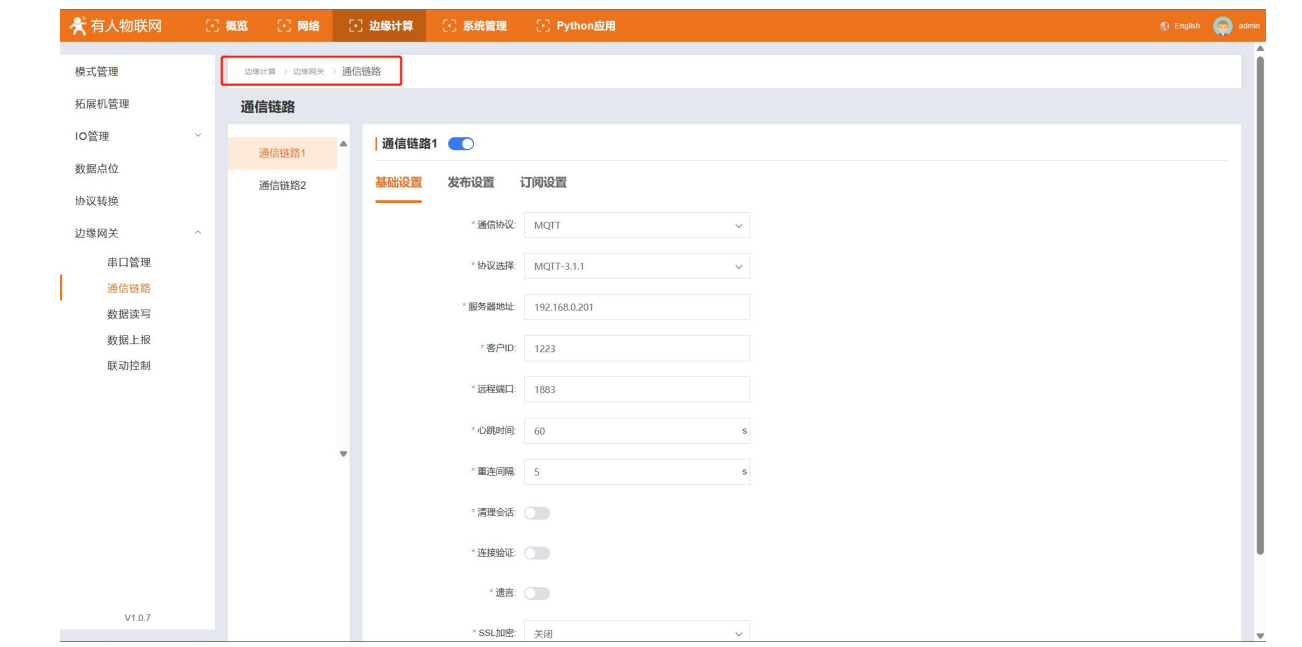

(4) 如果选择 MQTT 协议或者阿里云, AWS 等, 在配置完相应的连接参数后, 还需要配置相应的通信主题, 发布主题最多可以配置 16 个,订阅主题最多可以配置 16 个。发布和订阅主题均以列表方式呈现。

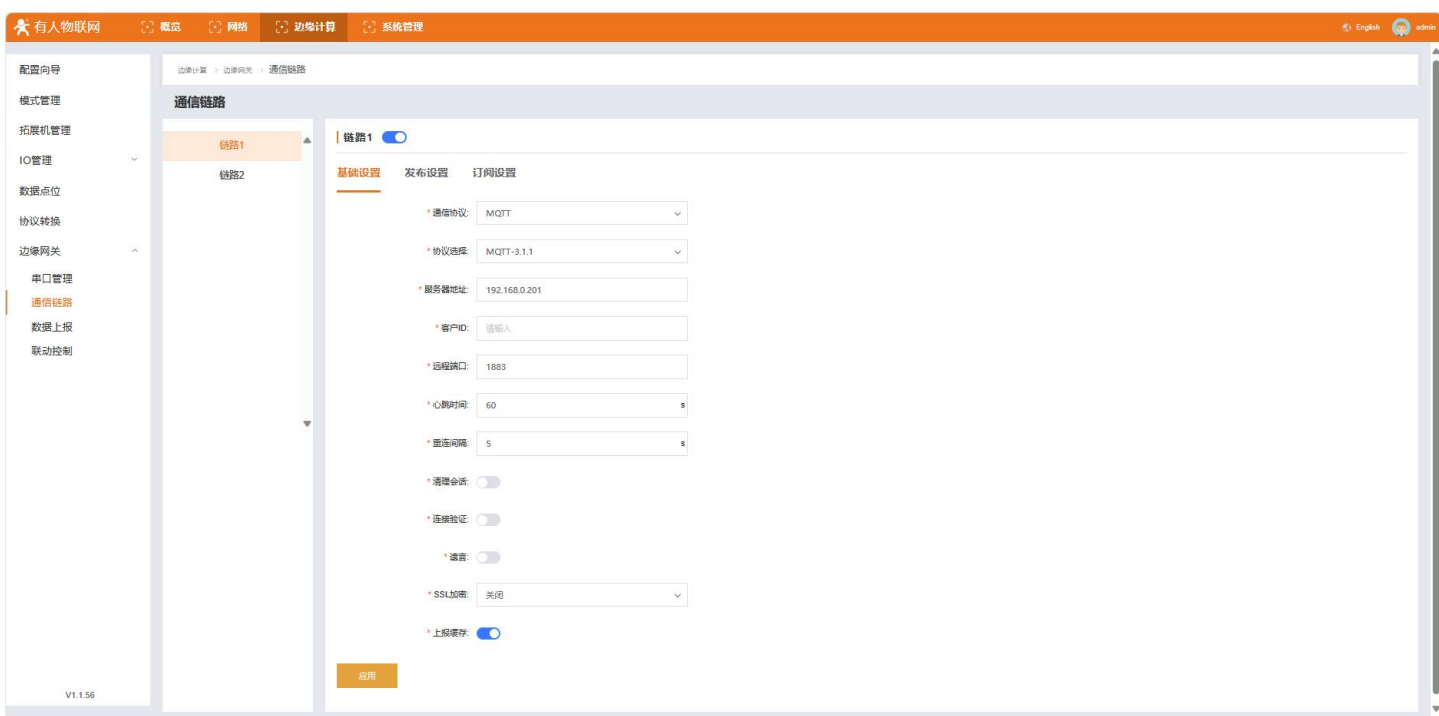

(5) 点击添加按钮,输入主题名称,如需要代入 MAC 地址,在主题中填入\$(MAC)即可,并配置好其他参数后,确定生成主题。

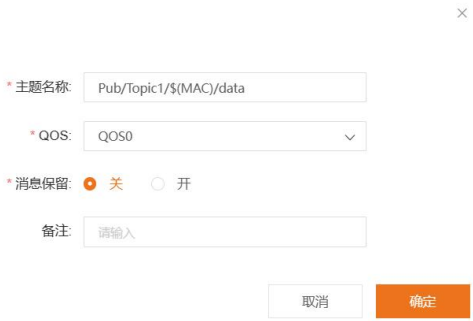

- (6) 订阅主题相同的配置方法。
- (7) 配置完成发布主题或订阅主题后,需要点击应用。所有主题配置完成并应用后,需要重启设备后生效。

编辑

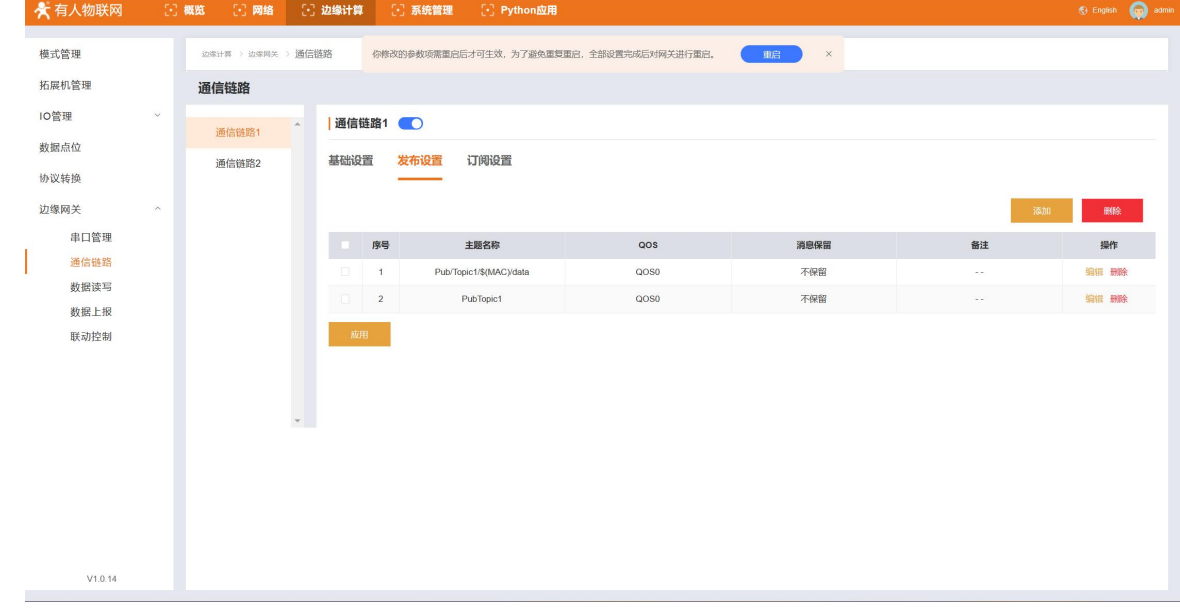

## 5.9. Json 数据读写格式

<span id="page-28-0"></span>当使能 Json 协议转换或者 MQTT 通信链路时,都需要按照既定格式对 M300 的数据点位进行采集和控制。

读写的 Json 命令格式如下:

{"rw\_prot": {"Ver": "协议版本","dir": "数据走向","id": "信息编号","r\_data": [{"name": "点位名称"}],"w\_data": [{"name": "点位名称","value": "data"}]}}

#### Json 读写命令字段说明:

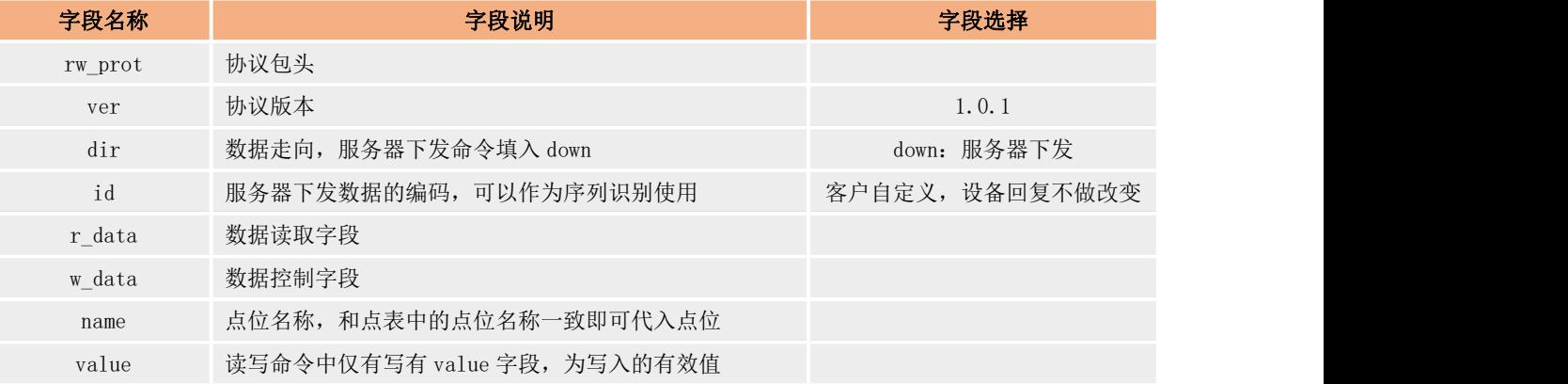

#### Json 读写回复格式:

{"rw\_prot": {"Ver": "协议版本","dir": "数据走向","id": "信息编号","r\_data": [{"name": "点位名称","value": "data","err": "错误码"}], "w\_data": [{"name": "点位名称", "value": "data", "err": "错误码"}]}}

#### Json 读写回复字段说明:

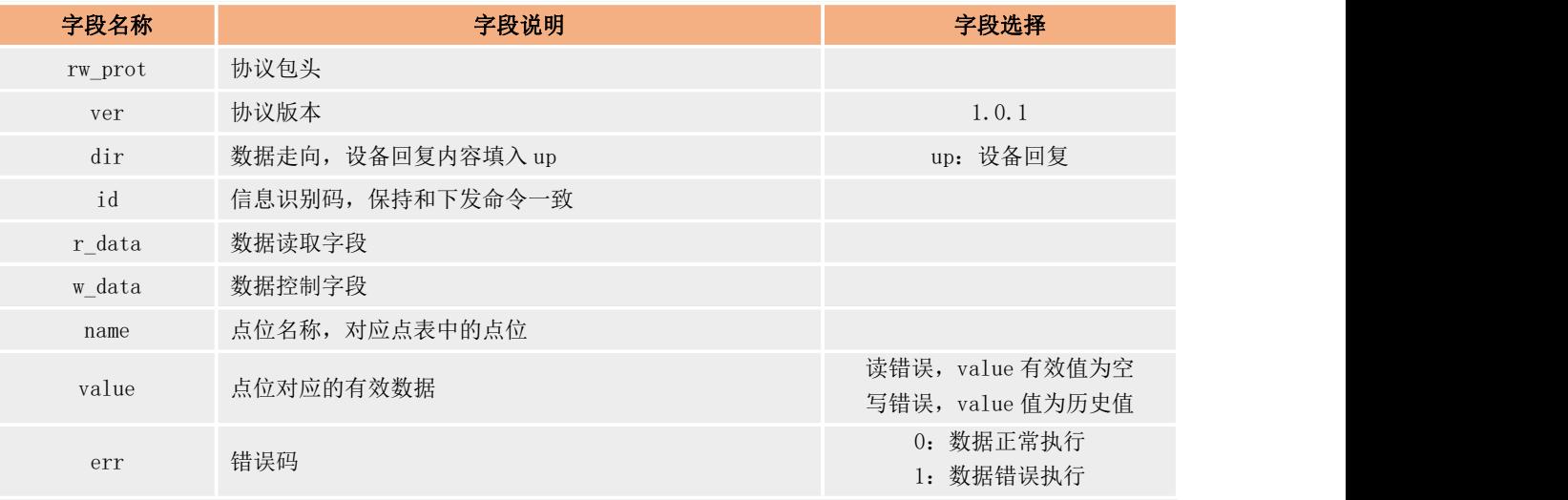

#### Json 字段错误回复:

- 1) Json 格式错误:设备不做回复。
- 2) ver, dir, id 三个字段, 任意一个错误, 则按照错误协议进行回复。
- 3) 其他字段正确, r\_data 或 w\_data 字段仅错误一个, 则错误的字段舍弃, 正确字段进行回复; 如果两个字段都错误, 按照错误协 议回复。
- 4) 错误协议:"rw\_prot": {"Ver": "1.0.1","dir": "up","err":"1"}。

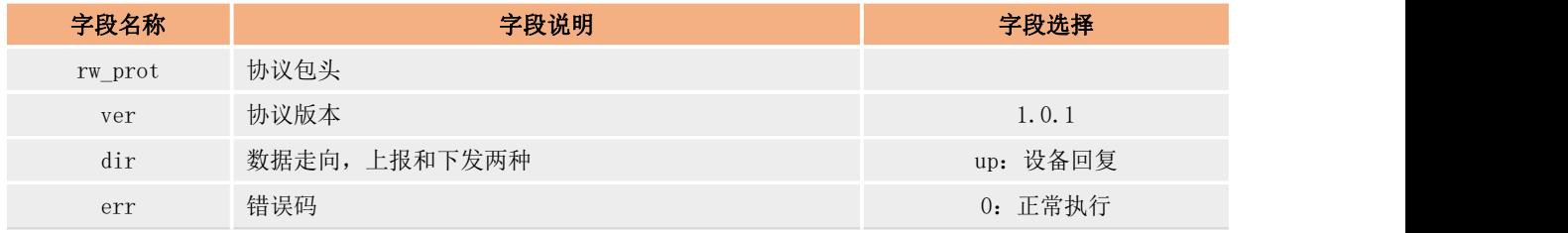

#### 说明:

- a. 读写命令错误时,读命令回复内容的 value 值为空,写命令的回复内容的 value 值为历史数据值。
- b. 读写操作最大上限为读写各 5 个数据点位同时操作。

## 5.10. 数据上报

<span id="page-30-0"></span>数据上报功能主要是指点表配置的点位通过自主轮询采集回来的数据,经过上报分组的方式分批上报到服务器。 具体操作步骤如下:

- (1) 进入内置网页,打开"边缘计算"→"边缘网关"→"数据上报"界面。
- (2) 点击:创建按钮,创建上报分组,最多可以创建 2000 分组。
- (3) 设置分组名称,选择上报的服务器链路,如果通信链路选择的是 MQTT,还可以指定上报的发布主题。
- (4) 设置上报规则,支持四种上报条件(区间/周期/变化/定时上报),支持多选。
- (5) 设置上报模版,M300 上报模版可以自定义格式, 只需要在 value 位置将点位的名称填入即可。

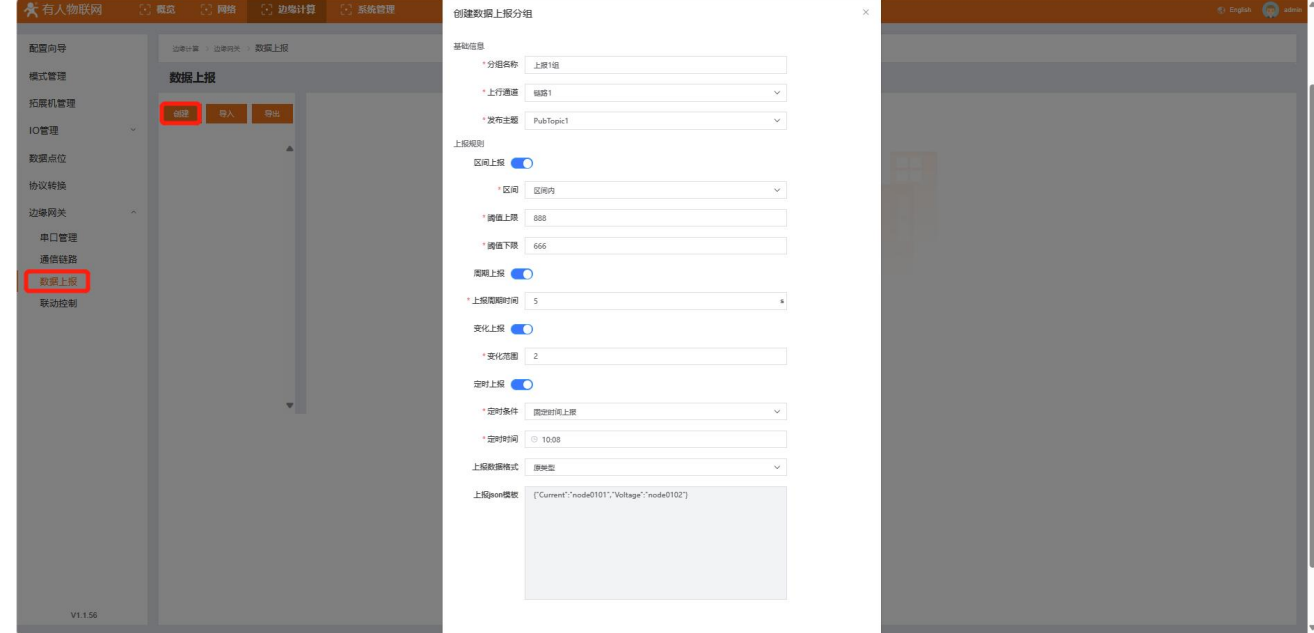

(6) 分组添加完成后,会生成空点表,将需要在该组上报的点位进行添加,点位的导入直接从已经添加的点表中进行拉取即可。

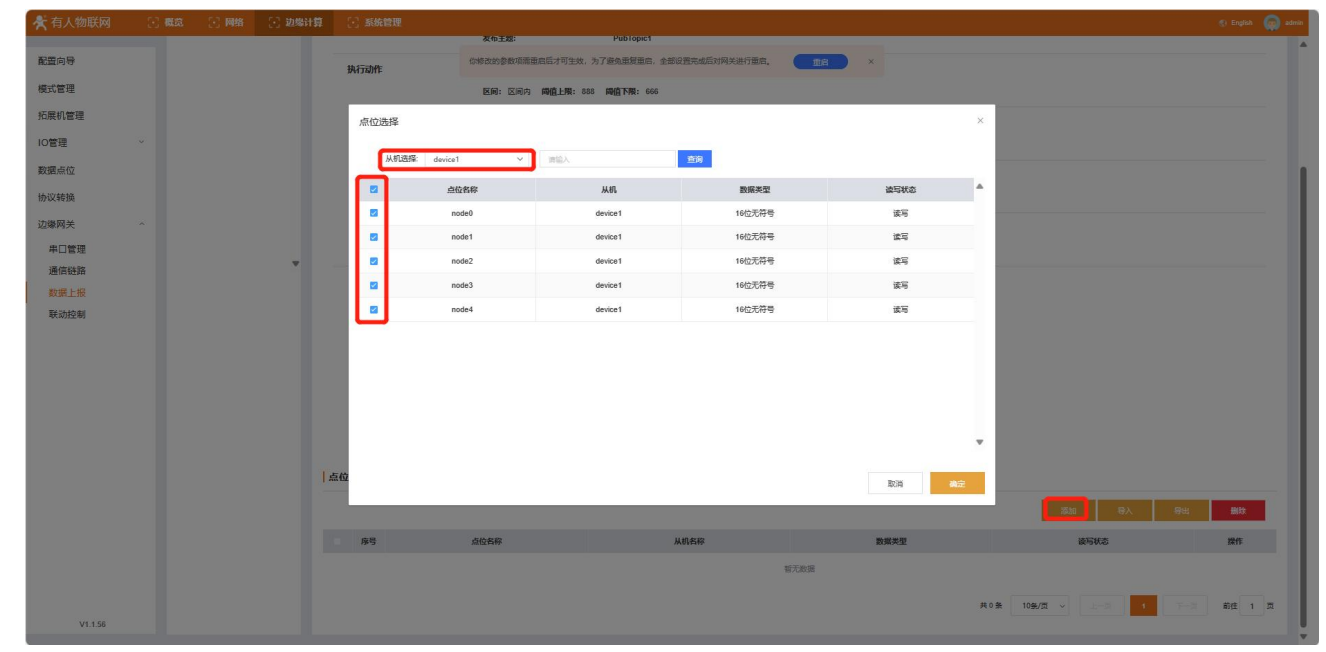

(7) 添加完成后,点位数据就会按照设定规则上报对应服务器,分组配置需要重启生效。

#### Json 模板

数据上报功能将以 Json 格式把点位数据进行上传到服务器,客户可以根据服务器的要求对 Json 模板进行自定义配置,确保上传的数 据格式符合服务器的解析要求,Json 模板中可以定义数据点的实际名称。但 Json 模板配置需要注意以下几点:

- 1、 分组中 Json 模版默认为空,可以自行设计,符合 Json 格式要求即可;
- 2、 Ison 模版中 Value 为字符类型, 需要填入数据点位名称, 数据上报时, 会将点位名称对应的实际采集数值代入替换。
- 3、 示例:

边缘点位 node0101 和 node0102 的采集数值分别为 30 和 20;

Json 模板设置为{"Current":"node0101","Voltage":"node0102"};

实际上报数据格式为: {"Current":30,"Voltage":20}。

4、 Json 模板的添加除了数据点位之外,还可以加入一些特定的标识,例如产品的固件版本,SN,MAC 等参数,这些参数可以作为设 备的唯一标识或者设备识别信息来处理。在 Json 模板的 value 值位置直接添加相关的标识名称,设备在上报过程中,就会将标 识名称对应的数据代入后上报。例如上报时间戳,设置 Json 模板为{"time":"sys\_time"},实际设备上报的数据是 {"time":"2022-10-08T10:37:45.403Z"}。可填入 Json 模板的标识列表如下:

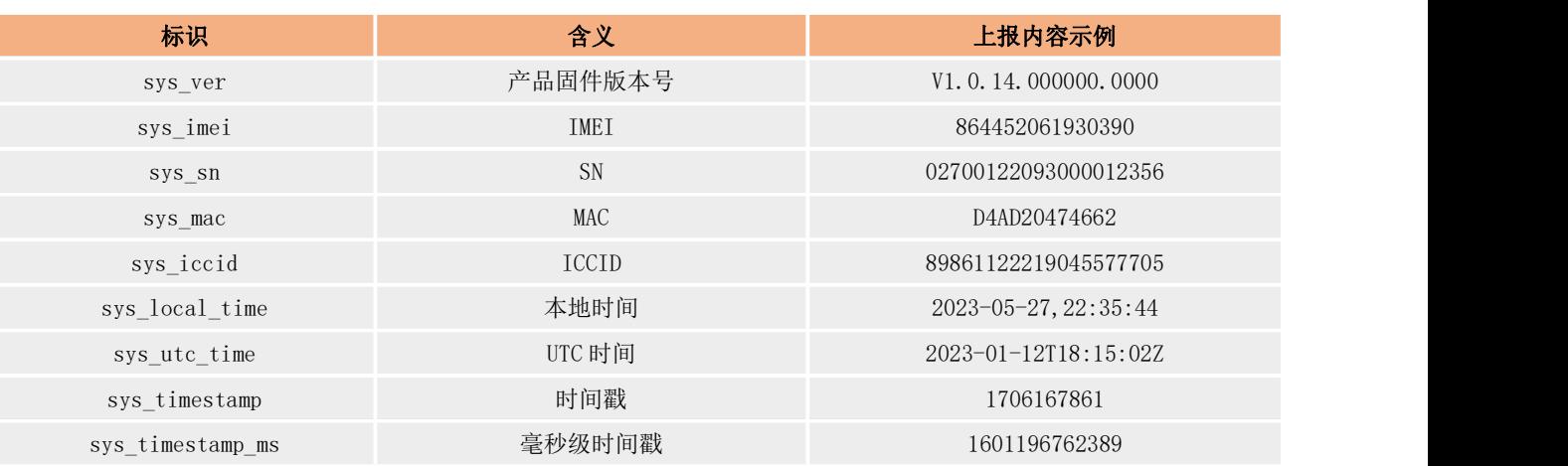

## <span id="page-31-0"></span>5.11. 联动控制

联动功能主要为了实现本地闭环管理,快速报警和应急等应用,产品内部可支持 50 个联动事件,每个联动控制可以设定判断条件, 拉取触发点位,设定触发方式。产品在运行过程中,通过边缘采集,计算获取触发点位的数据后根据判断条件来确认联动是否要执行,当 满足条件后,按照每个联动事件设定的执行动作去进行处理。

参数介绍如下:

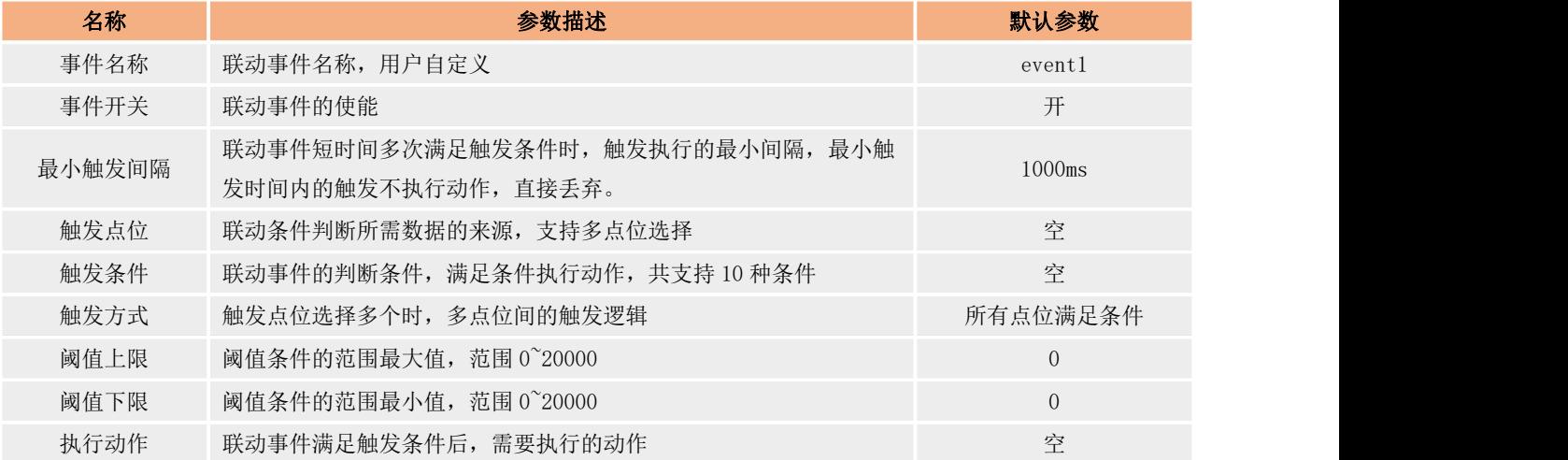

#### 联动事件触发条件支持 10 种, 如下表:

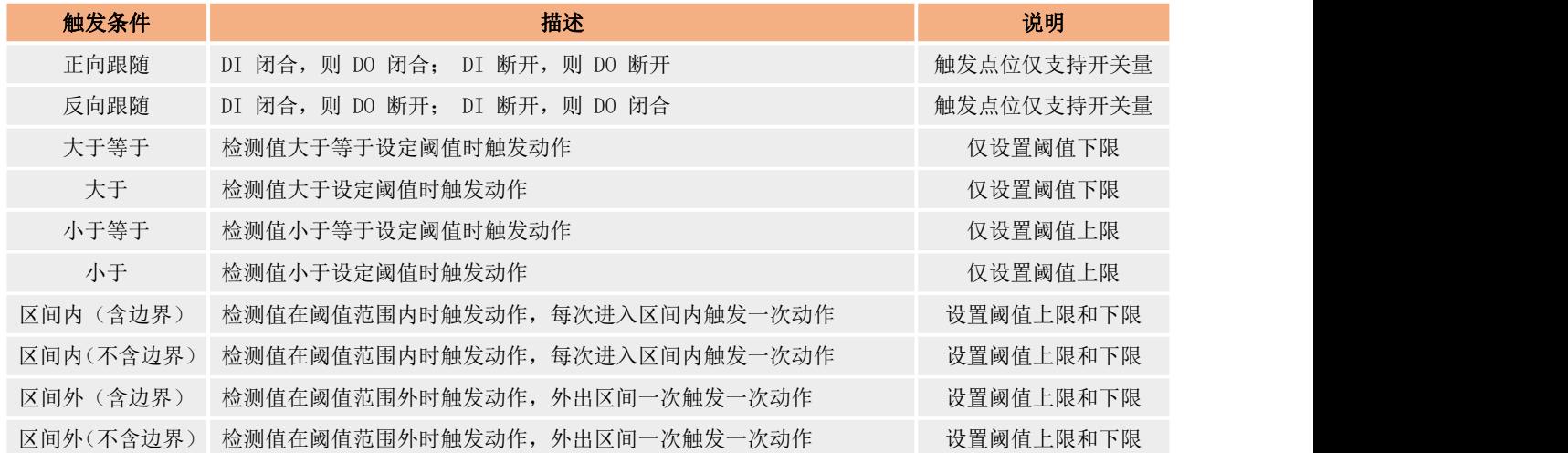

联动事件触发执行支持 4 中操作,如下表:

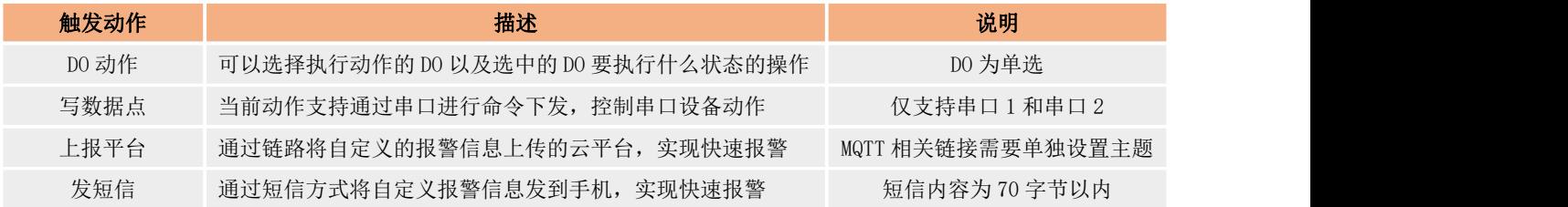

#### 联动控制具体操作步骤:

- (1) 进入内置网页,打开"边缘计算"→"边缘网关"→"联动控制"界面。
- (2) 点击"创建按钮",创建联动事件,最多可以创建 50 组联动事件。

添加 联动事件

(3) 设置事件名称,使能事件,然后配置事件的触发点位,执行动作以及辅助条件参数。

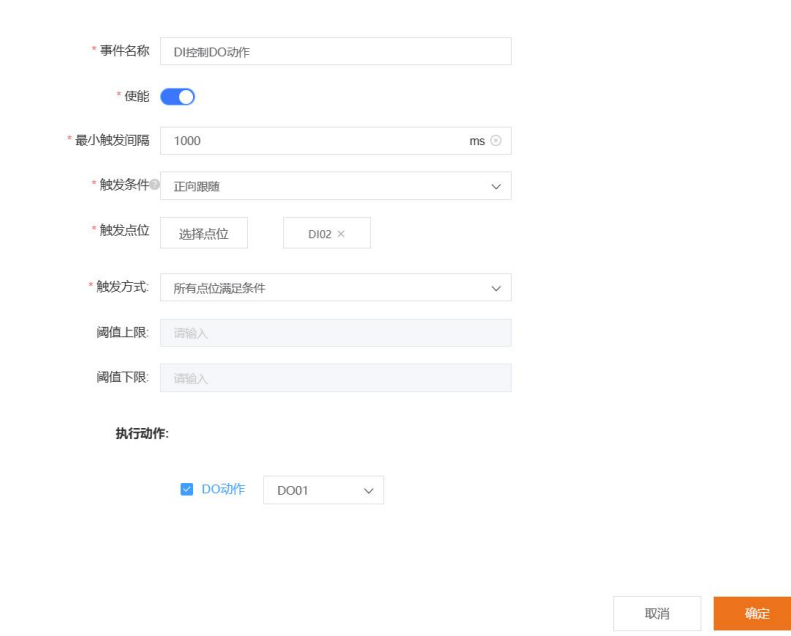

(4) 所有联动事件添加完成后,需要重启后生效。

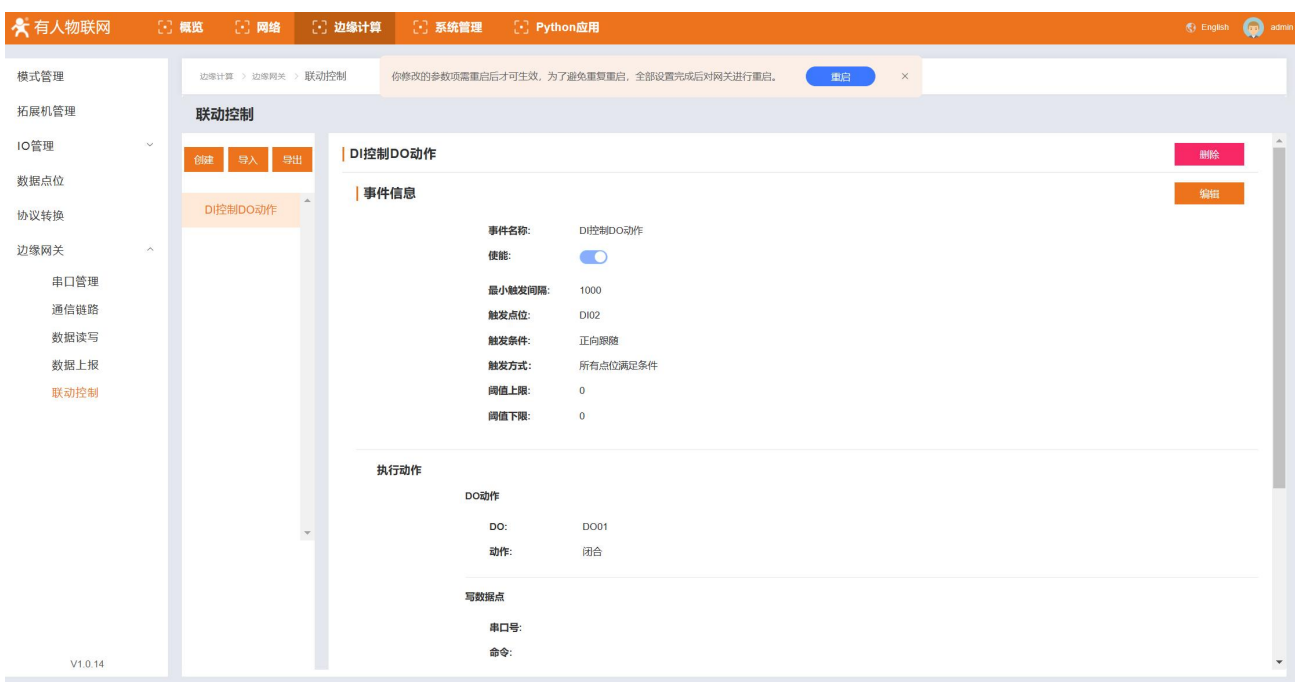

## <span id="page-33-0"></span>5.12. 边缘计算点表的导入导出

M300 支持边缘计算相关数据点表的导入和导出,边缘计算点表功能主要涉及到采集所用到的所有数据点位的数据点表,以及协议转换 点位表,上报分组点位表,联动事件表。这些表格在 M300 内部将会统一进行打包压缩后,然后导出。导出的点表不支持编辑,可以用来 进行设备间参数的快速复制,另外就是可以上传有人云,进行模版的自动生成。

边缘计算点表导入导出操作步骤:

- 1、 进入内置网页, 找到"系统管理"→"系统管理"→"配置管理"界面。
- 2、 配置管理界面,边缘计算配置导出和导入
- 3、 当前导入导出是压缩包形式,不支持编辑。

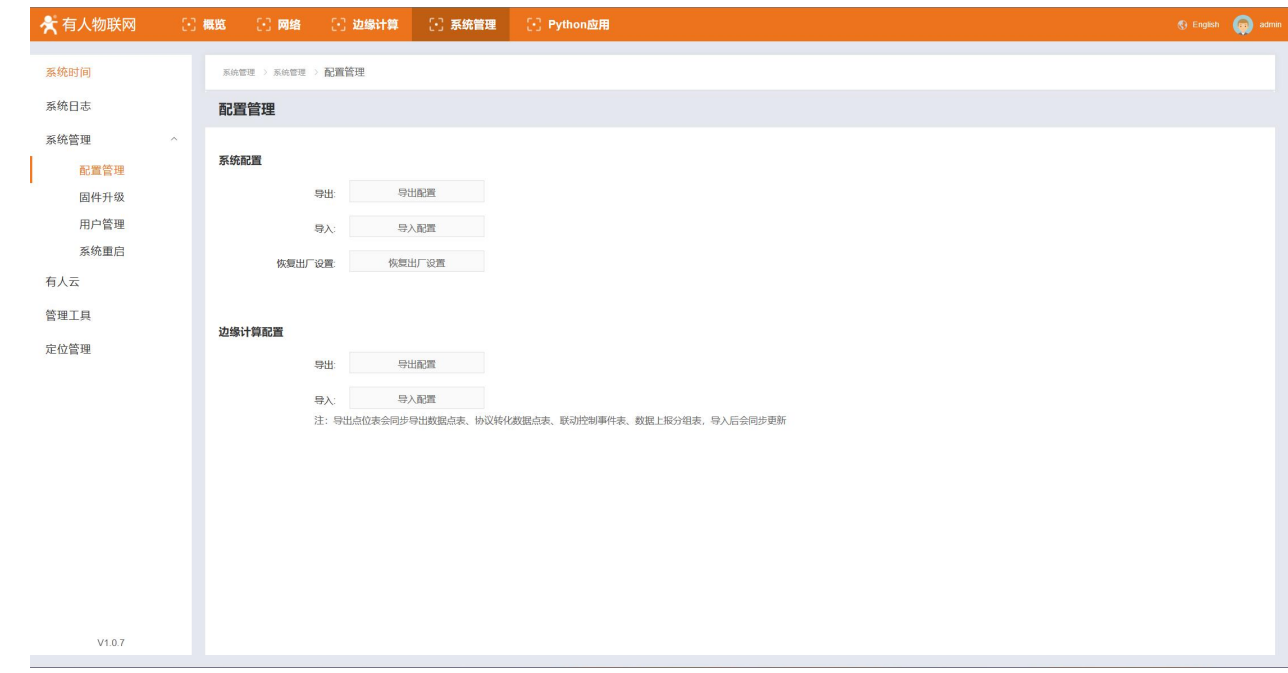

## <span id="page-33-1"></span>5.13. 图形化编程

图形化编程在 M300 中主要用于边缘计算功能的二次开发,当边缘计算模式设置为图形化边缘时,可以进行二次开发的设计。图形化 设计需要基于公有资源已经配置好的基础上才能正常使用,比如 IO 功能,数据点表需要提前配置好。

图形化边缘操作步骤:

- 1、 进入内置网页,找到"边缘计算"→"模式管理",选择边缘计算模式为"图形化边缘"点击应用后,重启设备。
- 2、 设备重启后, 进入内置网页, 依然找到"边缘计算"→"模式管理"界面, 联网后等待两分钟左右。

3、 点击界面上的"图形化设计"按钮,会跳转进入图形化设计连接。

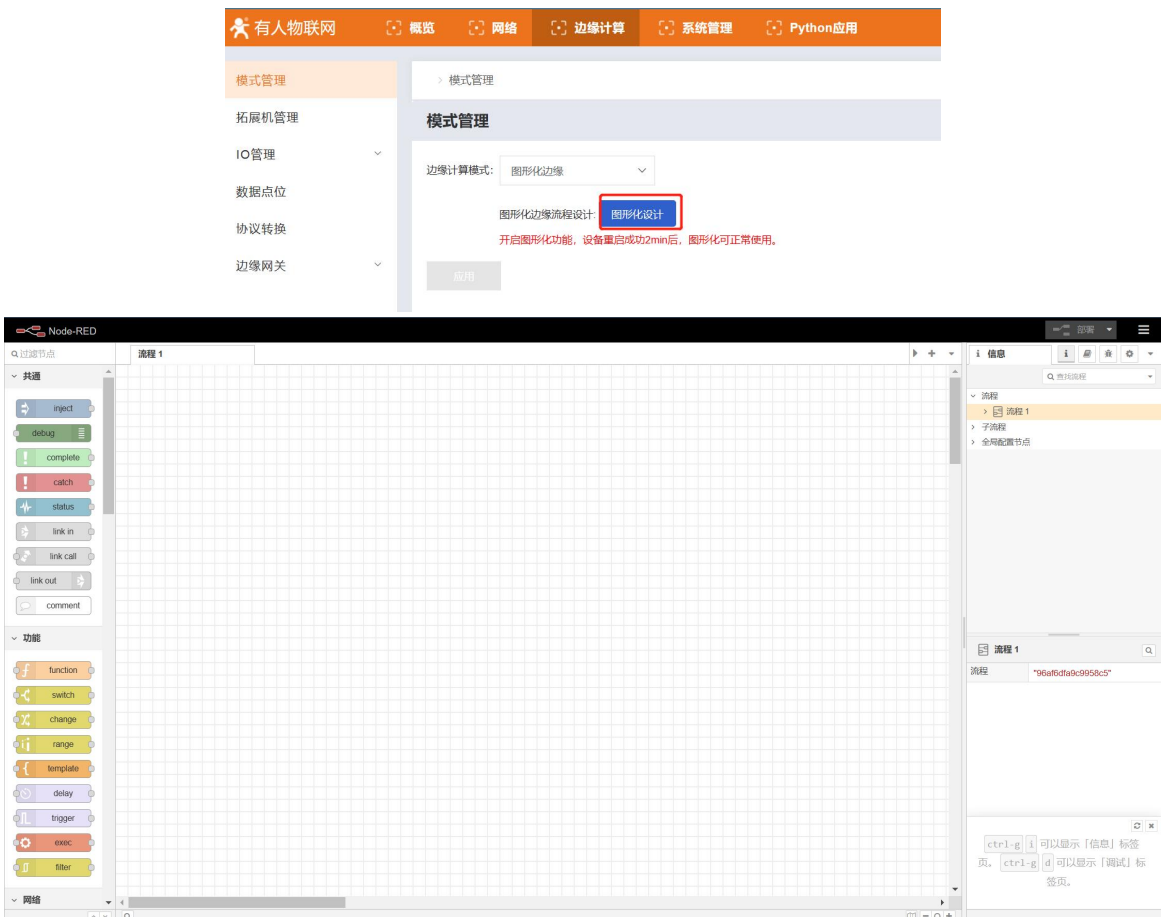

<span id="page-34-0"></span>图形化设计的具体使用可以参考具体的教程。

## 6. 系统功能

## <span id="page-34-1"></span>6.1. 系统时间

为了保证 M300 和其他设备协调工作,同时保证定制器的准确性,用户在使用 M300 的时候需要提前将系统时间准确配置, M300 的系统 时间支持 NTP 校时, 浏览器时间同步和手动配置三种方式。

NTP 校时: 通过网络 NTP 服务器获取准确的时间来校准系统时间, NTP 功能默认开启, 需要用户更改可用 NTP 服务器即可使用。

手动校时: 通过系统时间界面的设置时间功能进行手动配置。时间选择好以后,点击"设置"按钮后,即可更新系统时间。

**浏览器时间同步:** 在系统时间界面, 点击"同步浏览器时间"按钮即可实现系统时间和浏览器时间的同步。

时区设置:通过系统时间界面的时区选项即可更新当前时区,选择时区后,点击"修改"按钮即可生效,系统时间将跟随时区的生效 立即更新为对应时区的时间。

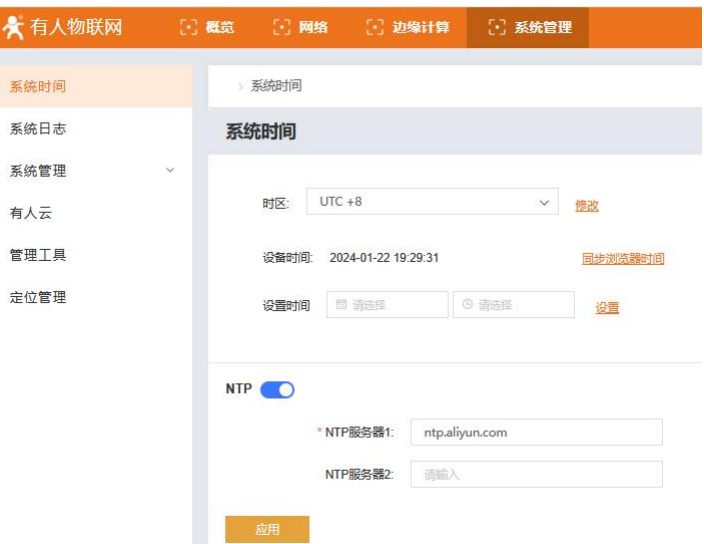

## 6.2. 配置管理

<span id="page-35-0"></span>配置管理主要分为系统配置和边缘计算配置。

#### 系统配置

包括产品主要参数的导入,导出和恢复出厂操作。导入和导出文件主要用于产品配置的快速复制,所以用户在导入导出过程中需要确 保文件的合法性。

#### 恢复出厂设置

将 M300 恢复到出厂默认配置,用户使用该操作后,需要重新配置 M300 的参数才能正常使用。

#### 边缘计算配置

边缘计算配置支持边缘功能相关文档的导入和导出,实现边缘计算功能在产品间的快速复制。当前边缘计算导入导出功能文件不支持 配置,仅作为传递参数的文件使用。

<span id="page-35-1"></span>边缘计算配置导出文件包含了数据点表文件,协议转换点位映射表文件,联动控制事件表和数据上报分组表。

#### 6.3. 固件升级

固件升级功能界面用于展示当前固件版本号以及提供固件升级操作,选择合法的固件后,点击"开始升级"即可,此时网页开始向 M300 网关传输固件,等待大约两分钟以上后,当网页显示连接中断时,M300 网关的 WORK/NET/DATA 指示灯会同时闪烁。等到闪烁结束,只剩下 WORK 每秒闪烁一次时,自动升级完成,升级前参数将被保留。

## 6.4. 用户管理

<span id="page-35-3"></span><span id="page-35-2"></span>用户管理功能主要是产品登录内置网页的用户名和密码设置功能,用户名支持 4-30 字符,密码支持 1-30 个字符。

#### 6.5. 系统重启

在系统管理"→"系统重启界面,可以立即重启设备,也可以添加定时重启任务,设置当天的重启时间点,应用即可。 重启任务支持 24 小时制,精确到分钟。

## <span id="page-35-4"></span>6.6. 有人云功能

有人云作为我司专有的物联网平台,更加契合产品的使用。有人云为企业提供软硬件一站式的解决方案,赋能众多细分行业,提供安 全可靠的设备接入、应用开发、组态服务、运维管理、数据统计与分析等核心功能,全面开放平台化能力,以模块化、组件化、系统化的 能力帮助企业低成本、高效率搭建自己的物联网系统。当使用的有人云的定制化服务"私有部署"时,可启用私有部署连接。

<span id="page-35-5"></span>更多有人云功能应用请参考有人云官方文档介绍"什么是有人 IoT"-产品介绍-有人云 [\(http://cloud.usr.cn/\)。](http://cloud.usr.cn/document/278.html)

#### 6.6.1. 远程运维

当前设备出厂默认开启有人云,可以通过有人云进行设备的状态远程监管,固件升级等远程操作,非常方便,有人云端只需要在公有 云申请免费账号即可实现设备管理。

#### 1. 远程内置网页

在有人云"DM"平台添加 M300 网关后,可以点击"网关列表"-"网关名称"-"更多"-"配置网页/图形化编程",通过有人云远 程进入网关的内置网页进行参数配置或者图形化编程程序的远程刷写。

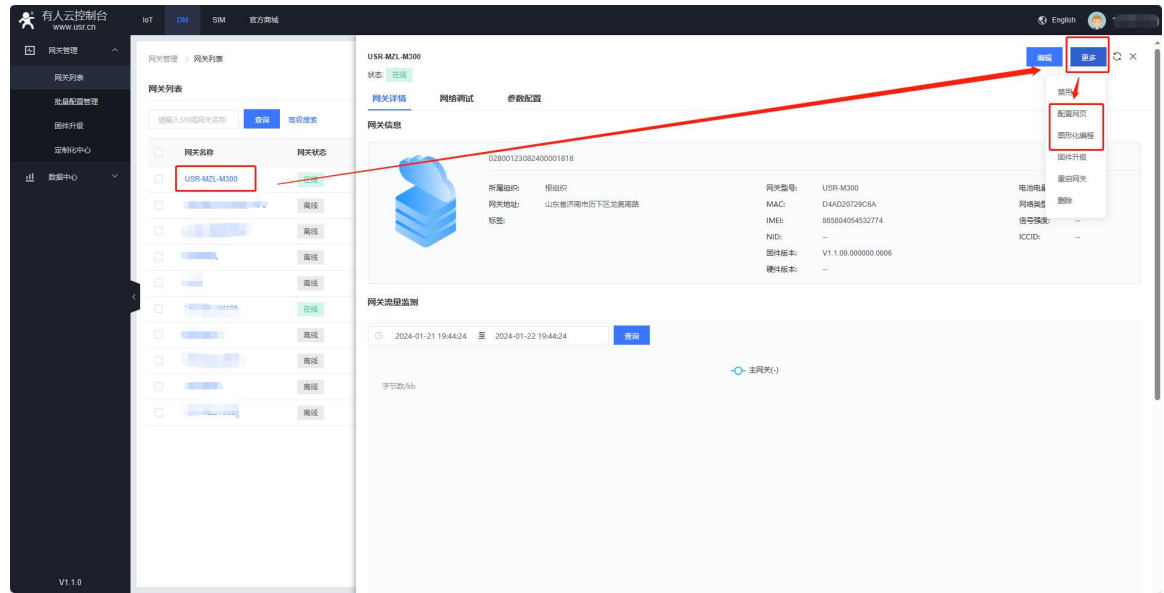

#### 2. 固件升级

升级联网设备的固件版本,支持批量操作,您可以创建一个固件升级任务,预设好执行时间,到达时间节点后,准时完成联网设备的 固件升级工作。

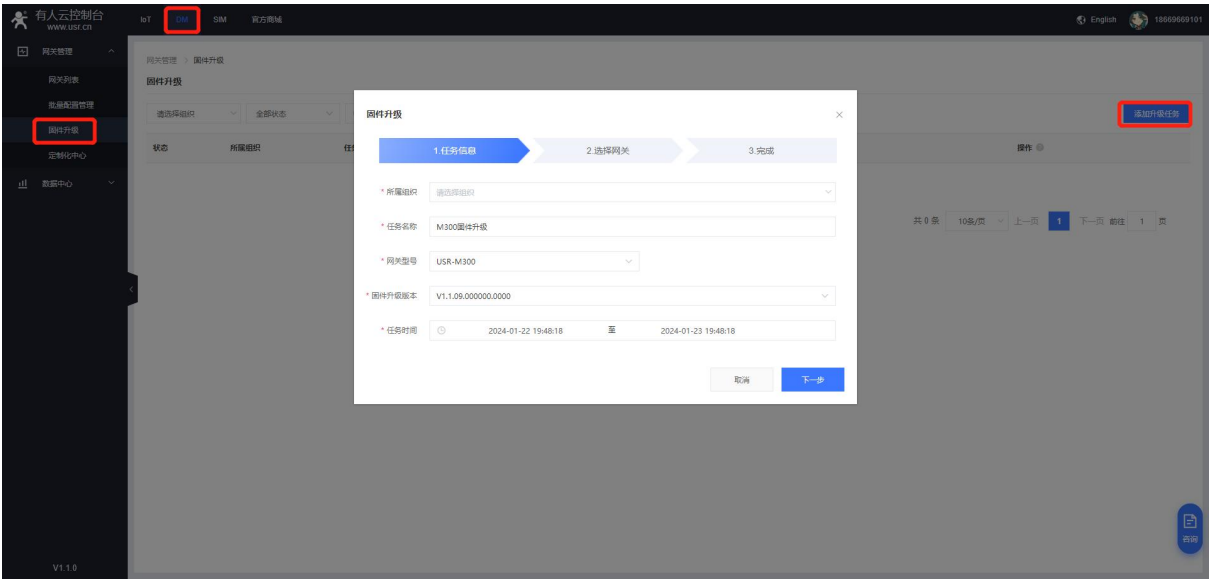

## 6.6.2. 有人云边缘计算

<span id="page-36-0"></span>USR-M300 的有人云配置非常简单,只需要在数据上报界面的上行通道选择为有人云,拉取已添加数据点位即可。

有人云和 M300 的对接将不同于其他产品,所以使用上将会进行详细的说明:

- 1、 "系统管理"→"有人云"→将有人云开启并重启生效(产品默认使能)。
- 2、 M300 配置好数据点表, 数据上报分组→上行通道选择"有人云"→添加"点位表"。

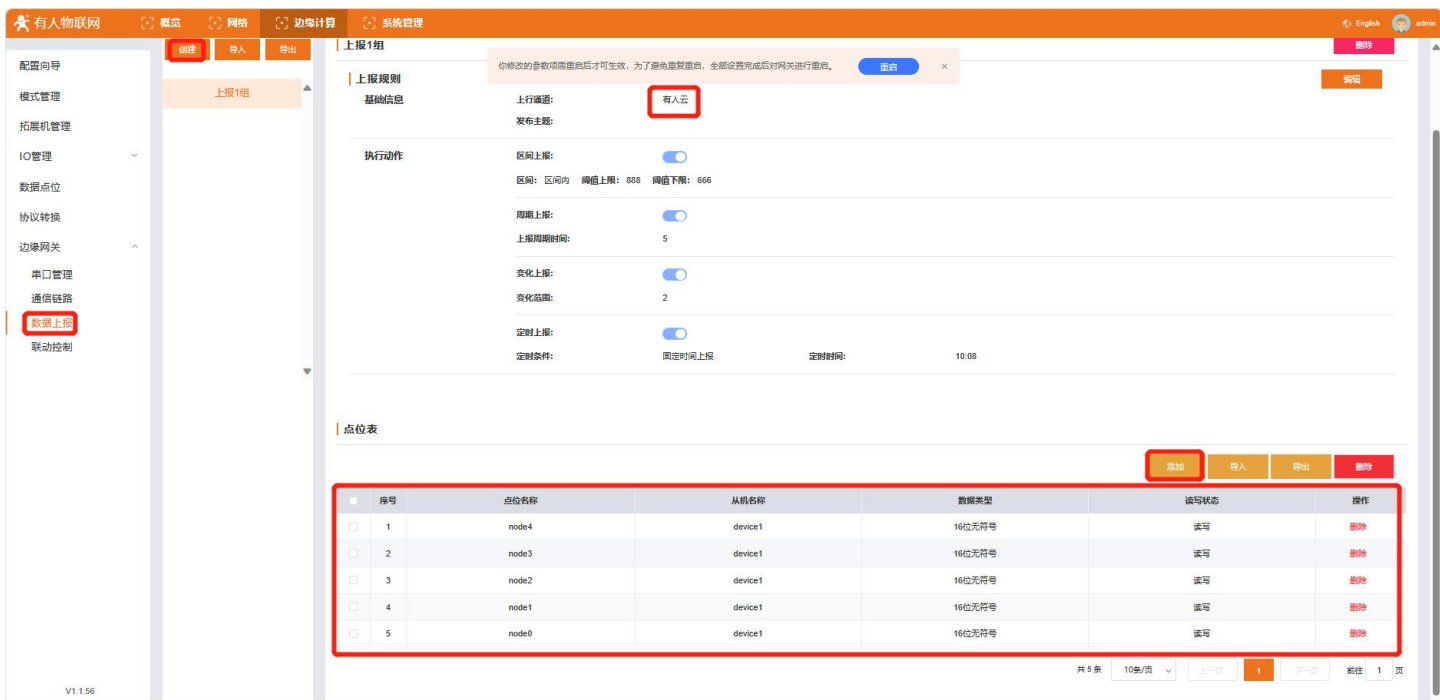

- 3、 从系统管理->配置管理界面导出边缘计算的配置文件。
- 4、 登录有人云账户, 在设备管理->设备模版 界面增加新的模板, 采集方式选择边缘计算并勾选终端变量导入, 然后将 M300 导出的 边缘计算配置文件导入即可,云端会根据导入的文件自动生成相应的变量模版。

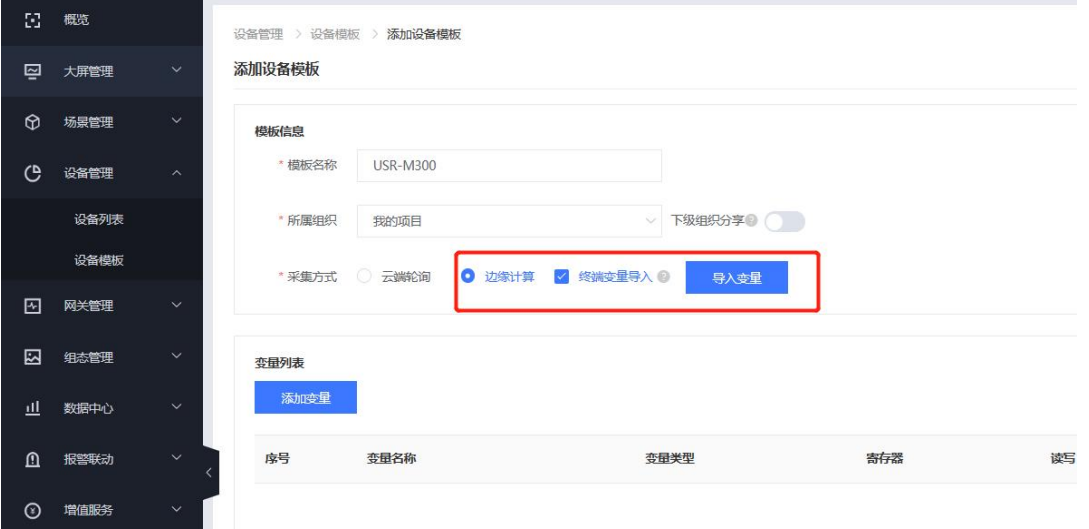

- 5、 用户可以在生成的模板中再增加自己想要的一些功能,比如计算公式等,也可以根据采集的数据在云端添加联动报警等功能。
- 6、 模板添加完成后,就可以进行设备的添加,并将模板关联到设备上。
- 7、 需要确保添加的每个设备和当前模板上传的边缘计算文件配置相同,如果不相同,则需要从设备导出文件重新创建新的模板后进 行产品和模板的关联。

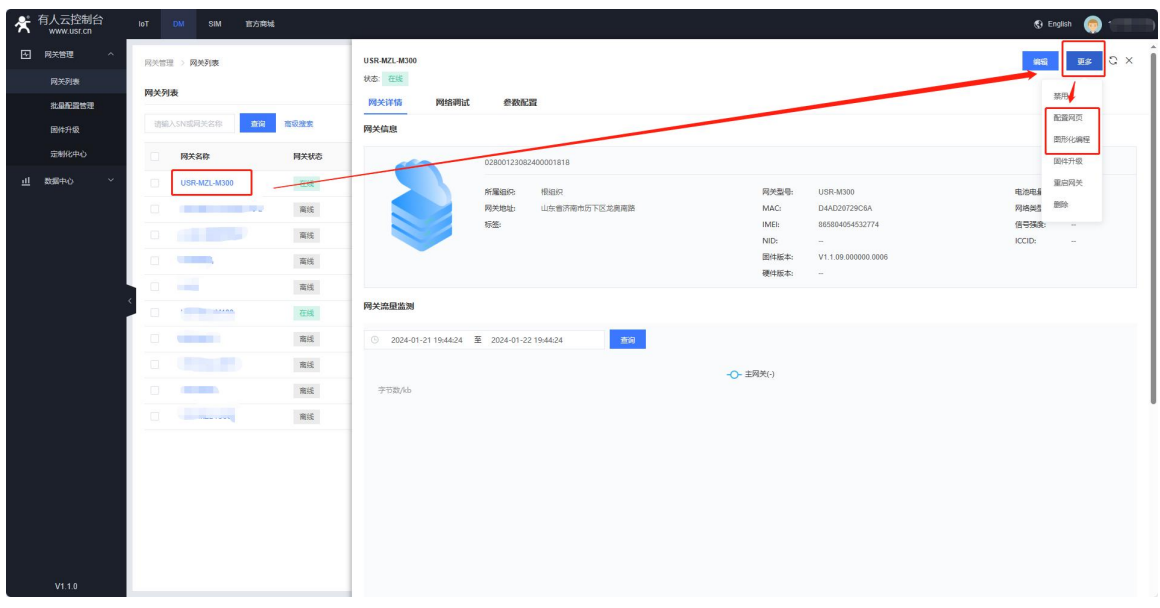

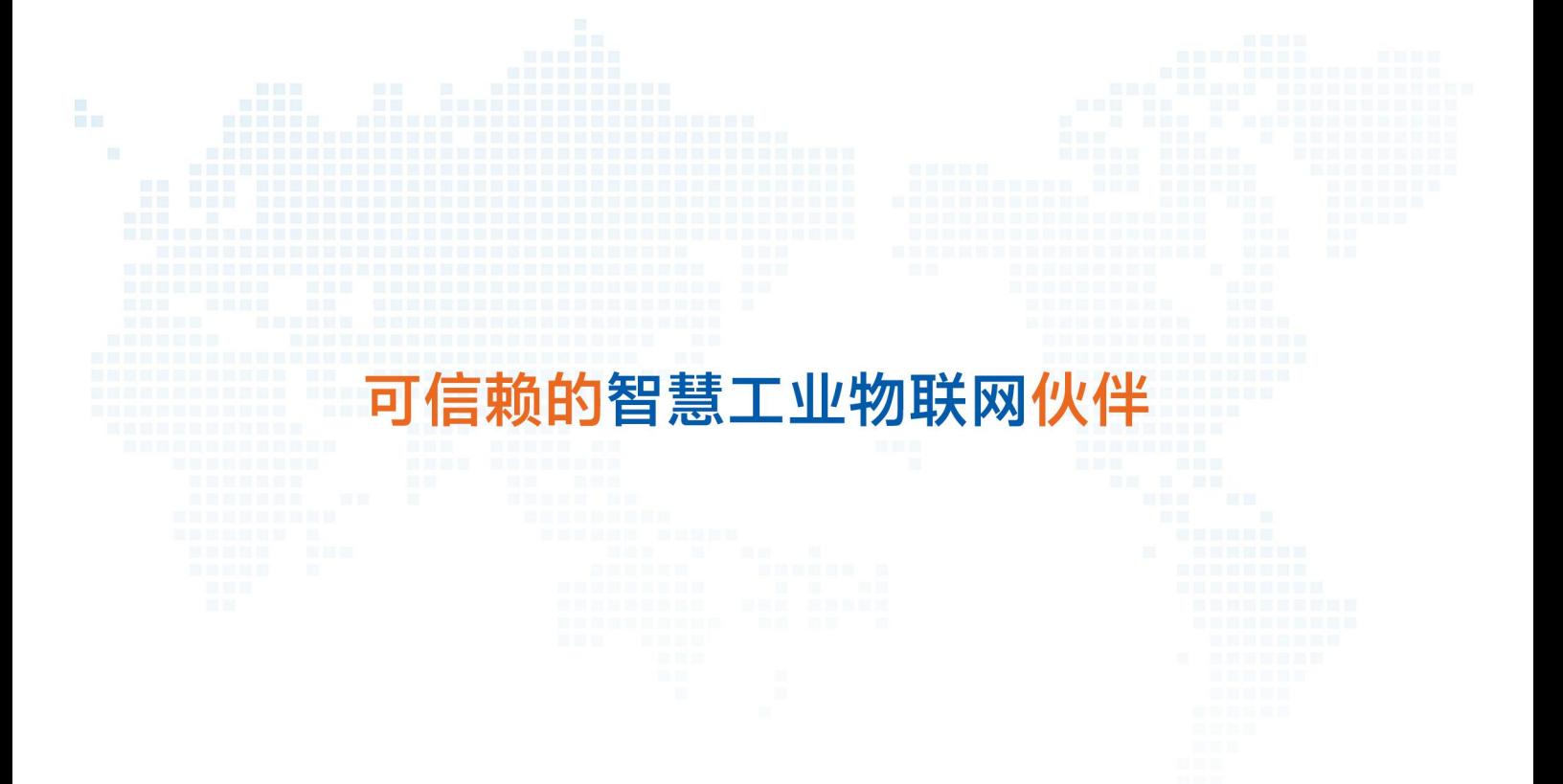

天猫旗舰店:[https://youren.tmall.com](https://youren.tmall.com/) 京东旗舰店: [https://youren.jd.com](https://youren.jd.com/) 官 方 网 站: [www.usr.cn](https://www.usr.cn/) 技术支持工单:[h.usr.cn](http://h.usr.cn/) 战略合作联络: ceo@usr.cn 软件合作联络: [console@usr.cn](mailto:console@usr.cn) 电话:0531-88826739 地址:山东省济南市历下区茂岭山三号路中欧校友产业大厦 13 楼

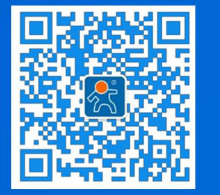

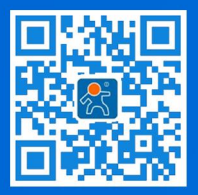

关注有人微信公众号 登录商城快速下单